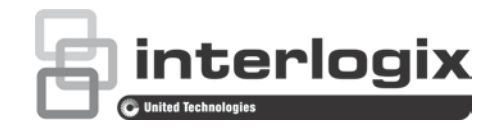

# TruVision NVR 11 User **Manual**

P/N 1073397-EN • REV B • ISS 17APR18

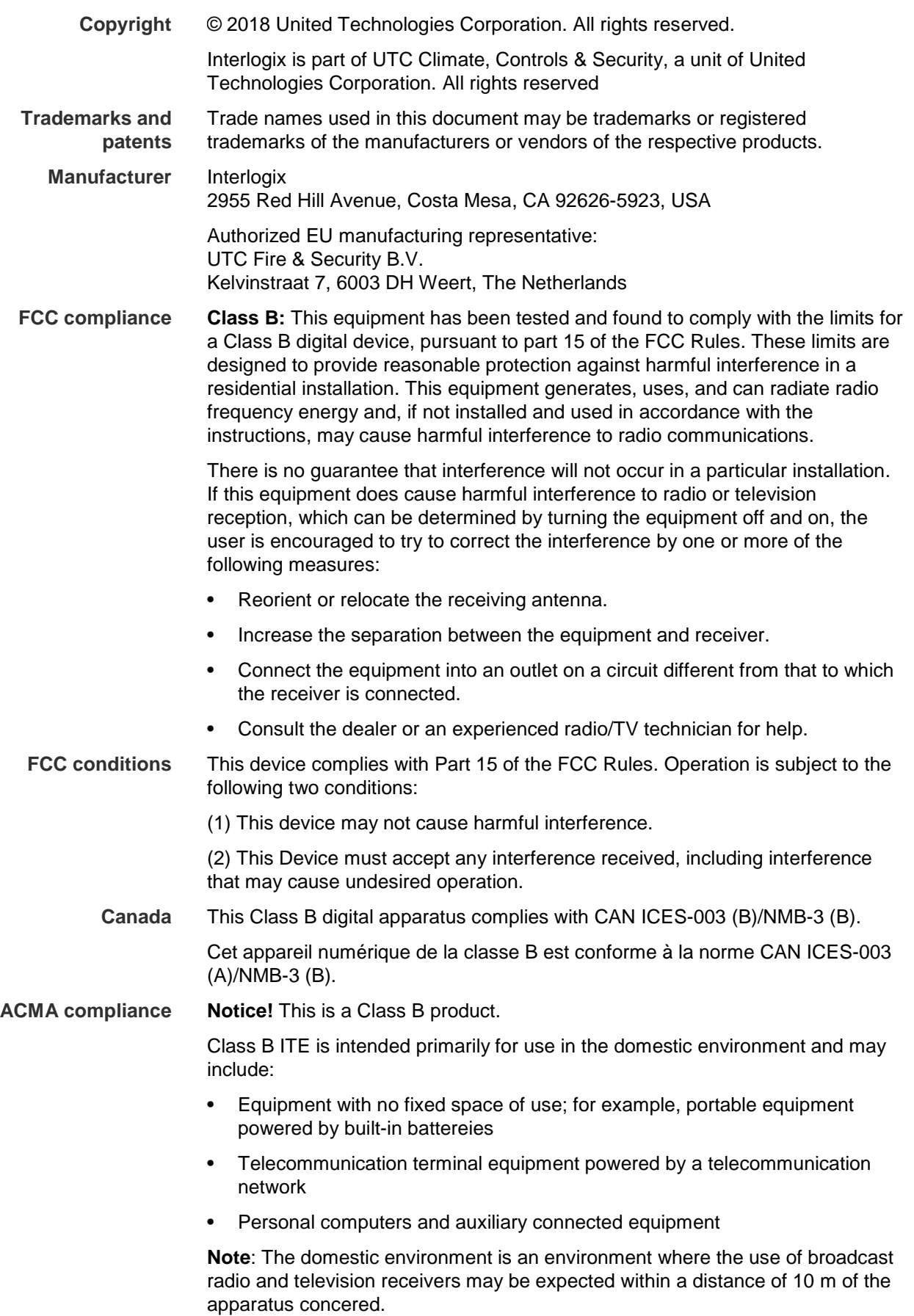

**Certification**

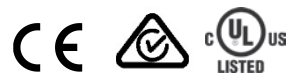

**EU directives** This product and - if applicable - the supplied accessories too are marked with

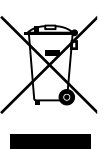

**2012/19/EU (WEEE directive)**: Products marked with this symbol cannot be disposed of as unsorted municipal waste in the European Union. For proper recycling, return this product to your local supplier upon the purchase of equivalent new equipment, or dispose of it at designated collection points. For more information see: www.recyclethis.info.

"CE" and comply therefore with the applicable harmonized European standards listed under the EMC Directive 2014/30/EU, the RoHS Directive 2011/65/EU.

**2013/56/EU & 2006/66/EC (battery directive**): This product contains a battery that cannot be disposed of as unsorted municipal waste in the European Union. See the product documentation for specific battery information. The battery is marked with this symbol, which may include lettering to indicate cadmium (Cd), lead (Pb), or mercury (Hg). For proper recycling, return the battery to your supplier or to a designated collection point. For more information see: www.recyclethis.info.

**Contact information and manuals** 

For contact information go to: www.interlogix.com or www.firesecurityproducts.com

To get translations for this and other product manuals go to: www.firesecurityproducts.com

**Product warnings and disclaimers**

THESE PRODUCTS ARE INTENDED FOR SALE TO, AND INSTALLATION BY, AN EXPERIENCED SECURITY PROFESSIONAL. UTC FIRE & SECURITY CANNOT PROVIDE ANY ASSURANCE THAT ANY PERSON OR ENTITY BUYING ITS PRODUCTS, INCLUDING ANY "AUTHORIZED DEALER", IS PROPERLY TRAINED OR EXPERIENCED TO CORRECTLY INSTALL SECURITY RELATED PRODUCTS.

For more information on warranty disclaimers and product safety information, please check www.firesecurityproducts.com/policy/product-warning/ or scan the following code:

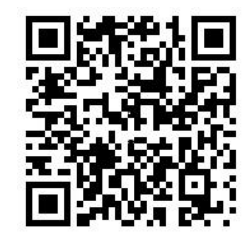

### **Content**

Important information 5

- **Chapter 1 Product introduction 6** Product overview 6 Contact information and manuals/tools/firmware 6 **Chapter 2 Physical installation 8** Installation environment 8
- Unpacking the recorder and its accessories 8 Back panel 9 Monitor connections 12 Rack mounting 13
- **Chapter 3 Getting started 14** Powering on the recorder 14 Activate the admin password 15 The startup wizard 16
- **Chapter 4 Operating instructions 18** Controlling the recorder 18 The front panel description 18 Using the mouse 21 Using the IR remote control 22 Menu overview 24
- **Chapter 5 Live view 28** Description of live view 28 Video output 29 Live view mouse menu 29 Single and multiview display mode 31 Sequencing cameras 31 Live view toolbar 31 Digital zoom 33 PTZ preset and tours 33
- **Chapter 6 Searching files 36** Advanced search video menu 36 Search recordings 37 Log search 40
- **Chapter 7 Playback functionality 41** Instant playback 41 Overview of the 24-hour playback view 42 24-hour playback 45 Playback speed and skip time 51

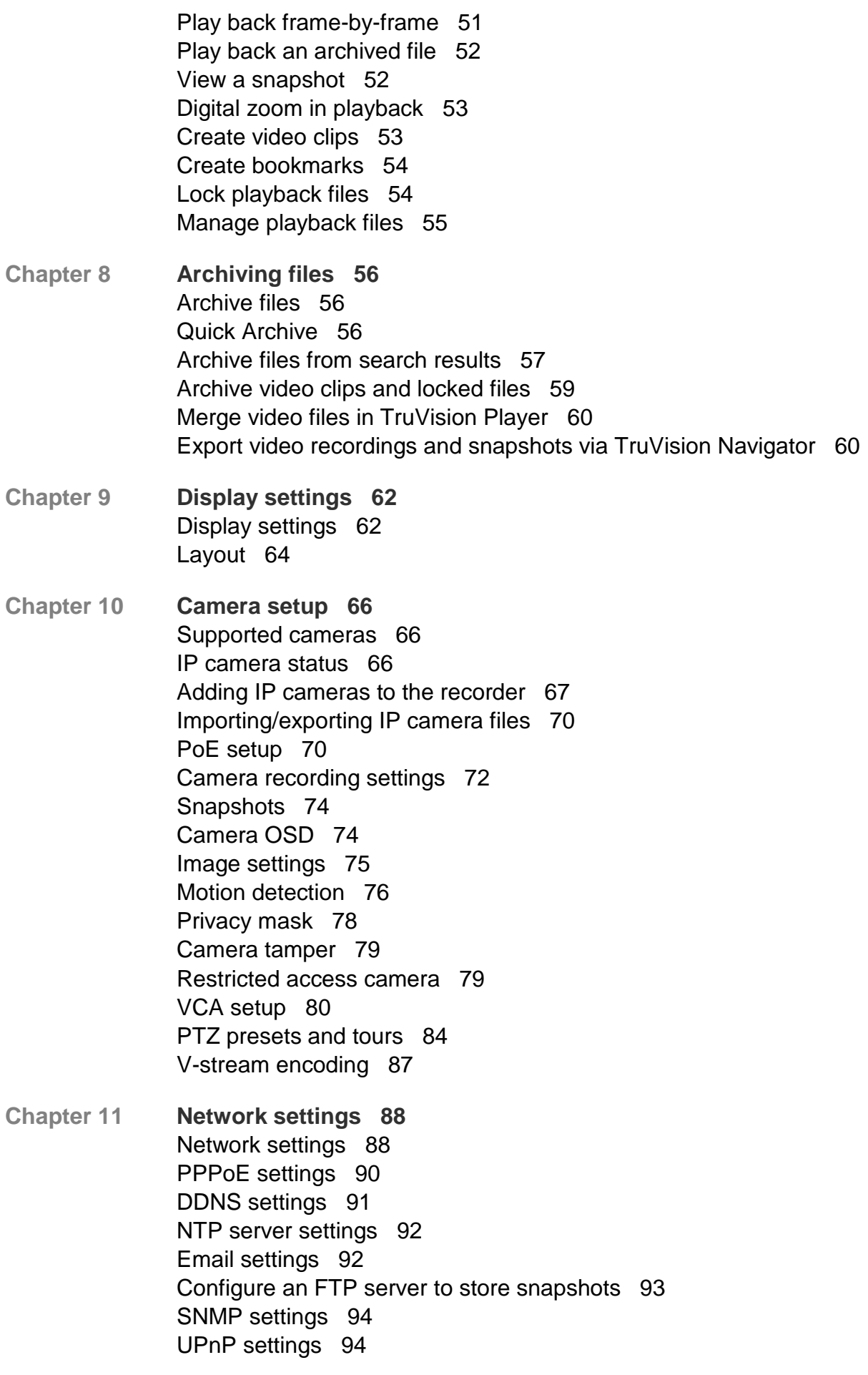

Network status 95 Archive network packet data 96 Network statistics 97 Filter IP addresses 97 Port forwarding 98

- **Chapter 12 Recording 99** Recording schedule 99 Modify the instant playback duration 102 Manual recording 103
- **Chapter 13 Alarm and event setup 104** Set up alarm inputs 104 Alarm response actions 105 Set up alarm outputs 106 Manual trigger 107 Buzzer settings 107 Event notification 107 Video loss detection 110 Alarm host setup 110 Intrusion integration alarm reporting 111 TVRMobile push notifications 115
- **Chapter 14 Device management 119** Time and date settings 119 General recorder settings 121 Configuration files 122 Upgrade system firmware 123 Holiday schedules 124 System service 124
- **Chapter 15 Storage management 126** HDD status information 126 Storage mode 127 S.M.A.R.T. settings 128 Bad sector detection 129
- **Chapter 16 User management 131** Add a new user 131 Customize a user's access privileges 132 Local configuration settings 132 Remote configuration settings 132 Camera configuration settings 133 Delete a user 133 Modify a user 134 Change the Admin password 134
- **Chapter 17 System information 135** View system information 135 Search the system log 138
- **Chapter 18 Using the web browser 141** Internet Explorer users 141 Access the web browser 142 HTTPS settings 142 Web browser live view 143 Control a PTZ dome camera via the web browser 145 Play back recorded video 146 Search for event logs 148 Configure the recorder via the browser 149
- **Appendix A Specifications 154**
- **Appendix B Port forwarding information 156**

**Index 158**

## **Important information**

### **Advisory messages**

Advisory messages alert you to conditions or practices that can cause unwanted results. The advisory messages used in this document are shown and described below.

**WARNING:** Warning messages advise you of hazards that could result in injury or loss of life. They tell you which actions to take or to avoid in order to prevent injury or loss of life.

**Caution:** Caution messages advise you of possible equipment damage. They tell you which actions to take or to avoid in order to prevent damage.

**Note**: Note messages advise you of the possible loss of time or effort. They describe how to avoid the loss. Notes are also used to point out important information that you should read.

# Chapter 1 Product introduction

### **Product overview**

The TruVision NVR 11 (TVN 11) series is a versatile, user-friendly embedded network video recorder (NVR) series that can store, display, search, export, and manage video from up to 16 IP cameras depending on the recorder model. It provides integration with the UTC portfolio of security solutions, and offers a seamless product experience within the TruVision brand.

Its embedded PoE ports allow for a true plug and play setup for TruVision IP cameras where the recorder automatically assigns the IP camera with an IP address and sets it up at default configurations. Adding cameras was never easier.

**Note**: The non-PoE version of the recorder is not available in the Americas.

Its dual streaming functionality allows the user to set up different settings for recording and streaming video in live view mode using main and substreams.

The recorder can be configured through the OSD, web browser, and TruVision Navigator via the SDK.

It can fully integrate with the license-free TruVision Navigator software, which is ideal for most commercial applications. TVN 11's easy and intuitive-to-use web browser interface enables remote configuration and secure viewing, searching, and playing back of video from computers connected via the Internet.

**Note**: Models are shipped with the power cords for their region.

## **Contact information and manuals/tools/firmware**

For contact information and to download the latest manuals, tools, and firmware, go to the web site of your region:

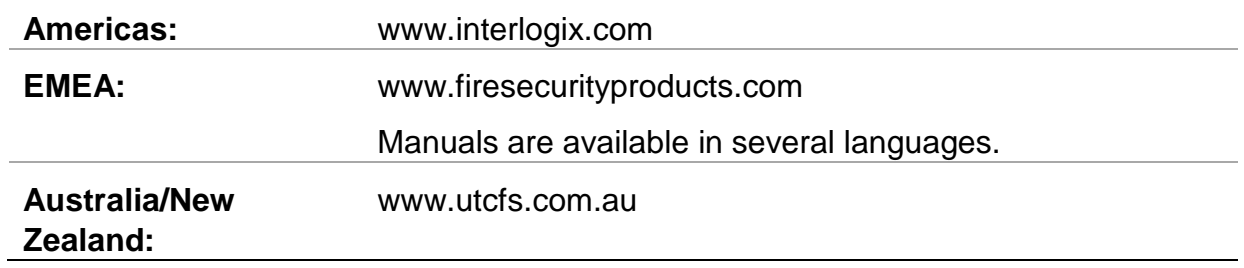

# Chapter 2 Physical installation

This section describes how to install the recorder.

## **Installation environment**

When installing your product, consider these factors:

- Ventilation
- Temperature
- **Moisture**
- Chassis load

**Ventilation:** Do not block any ventilation openings. Install in accordance with the manufacturer's instructions. Ensure that the location planned for the installation of the unit is well ventilated.

**Temperature:** Consider the unit's operating temperature (-10 to +55 ºC, 14 to 131 °F) and noncondensing humidity specifications (10 to 90%) before choosing an installation location. Extremes of heat or cold beyond the specified operating temperature limits may reduce the life expectancy of the recorder. Do not install the unit on top of other hot equipment. Leave 44 mm (1.75 in.) of space between rack-mounted DVR units.

**Moisture:** Do not use the unit near water. Moisture can damage the internal components. To reduce the risk of fire or electric shock, do not expose this unit to rain or moisture.

**Chassis:** Equipment weighing less than 15.9 kg (35 lb.) may be placed on top of the unit.

## **Unpacking the recorder and its accessories**

When you receive the product, check the package and contents for damage, and verify that all items are included. There is an item list included in the package. If any of the items are damaged or missing, please contact your local supplier.

Items shipped with the product include:

- IR (infrared) remote control
- Two AAA batteries for the remote control
- AC power cords
- 12 VDC or 48 VDC PSU (depending on model)
- USB mouse
- NVR
- Rack mounts (8 and 16-channel models only)
- CD with software and manuals
- *TruVision NVR 11 Quick Start Guide*
- *TruVision NVR 11 User Manual (on CD)*
- *TruVision Recorder Operator Guide (on CD)*

### **Back panel**

The figures below show the back panel connections and describe each connector on a typical TVN 11 digital video recorder. Details may vary for specific models.

Before powering up the recorder, connect the cameras and a main monitor for basic operation. Once all required connections are done, enter the relevant data in the setup wizard (see page 15).

**Note**: For every hardwired alarm input, connect one wire to the input connection with the alarm number label and one wire to a Ground connection (labeled G).

#### **Figure 1: Back panel connections TVN 1104cS and TVN 1104c**

#### **TVN 1104cS:**

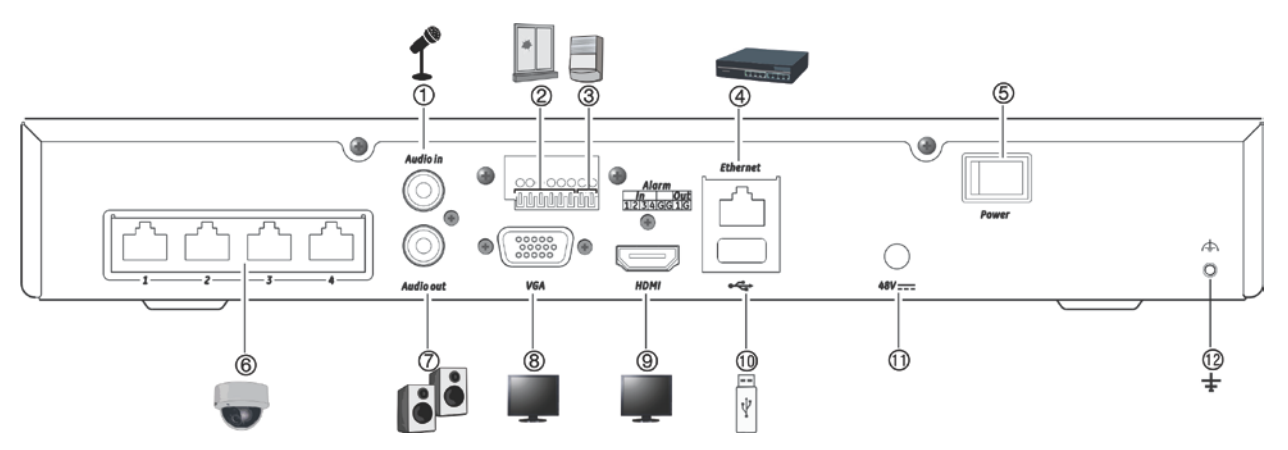

#### **TVN 1104c: (EMEA only)**

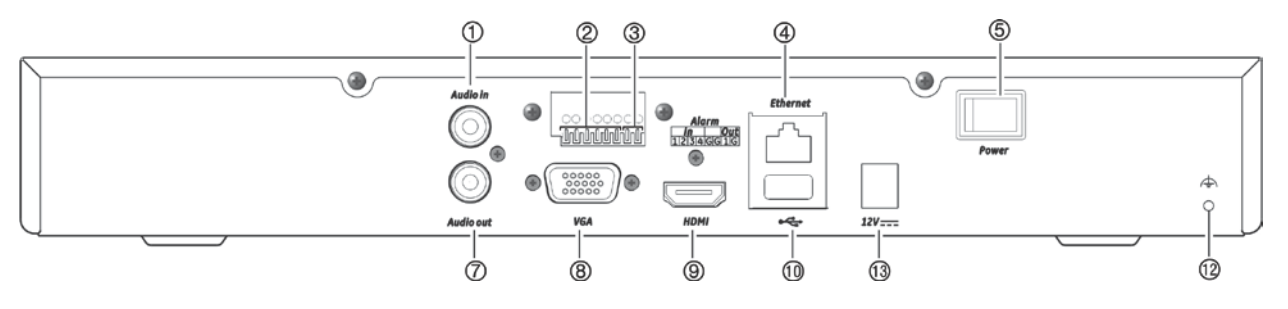

- 1. Connect a microphone for bi-directional audio (not recorded).
- 2. Connect up to four alarm inputs
- 3. Connect one alarm relay output.
- 4. Connect to a network.
- 5. Power switch (on/off).
- 6. Embedded PoE ports to connect IP cameras  $(4).$
- 7. Connect to speakers for audio output.
- 8. Connect to a VGA monitor.
- 9. Connect to an HDTV. The HDMI connection supports both digital audio and video.
- 10. Connect to an optional USB 2.0 device such as a mouse, CD/DVD burner or HDD.
- 11. Connect to the 48 VDC PSU (included) (depending on model)
- 12. Connect to ground.
- 13. Connect to the 12 VDC PSU (included) (depending on model).

#### **Figure 2: Back panel connections TVN 1108S and TVN 1108**

#### **TVN 1108S:**

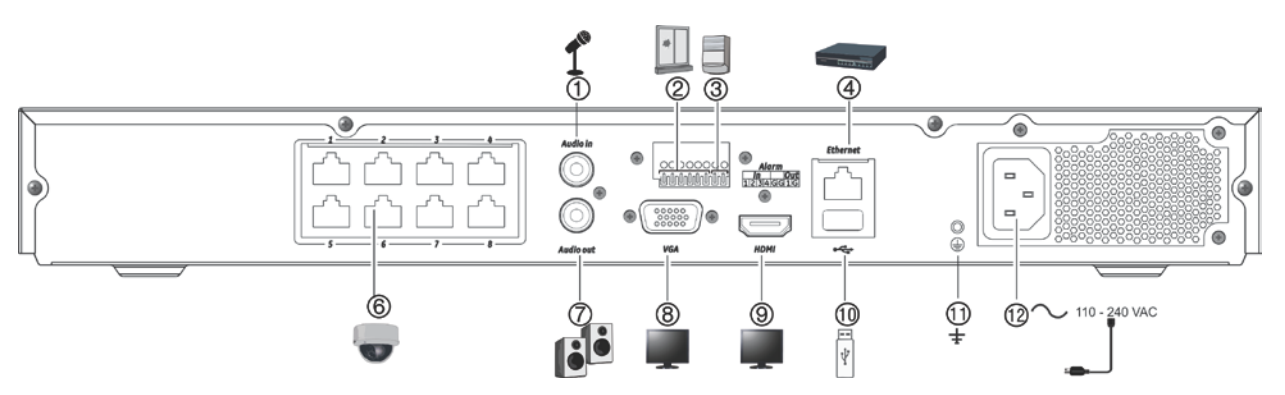

#### **TVN 1108: (EMEA only)**

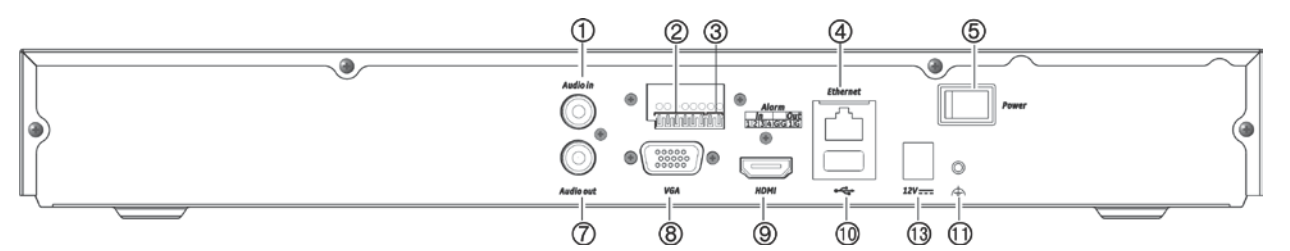

- 1. Connect a microphone for bi-directional audio (not recorded).
- 2. Connect up to four alarm inputs
- 3. Connect one alarm relay output.
- 4. Connect to a network.
- 5. Power switch (on/off).
- 6. Embedded PoE ports to connect IP cameras (8).
- 7. Connect to speakers for audio output.
- 8. Connect to a VGA monitor.
- 9. Connect to an HDTV. The HDMI connection supports both digital audio and video.
- 10. Connect to an optional USB 2.0 device such as a mouse, CD/DVD burner or HDD.
- 11. Connect to ground.
- 12. Connect a power cord to the recorder (included).
- 13. Connect to the 12 VDC PSU (included).

#### **Figure 3: Back panel connections TVN 1116S and TVN 1116**

#### **TVN 1116S:**

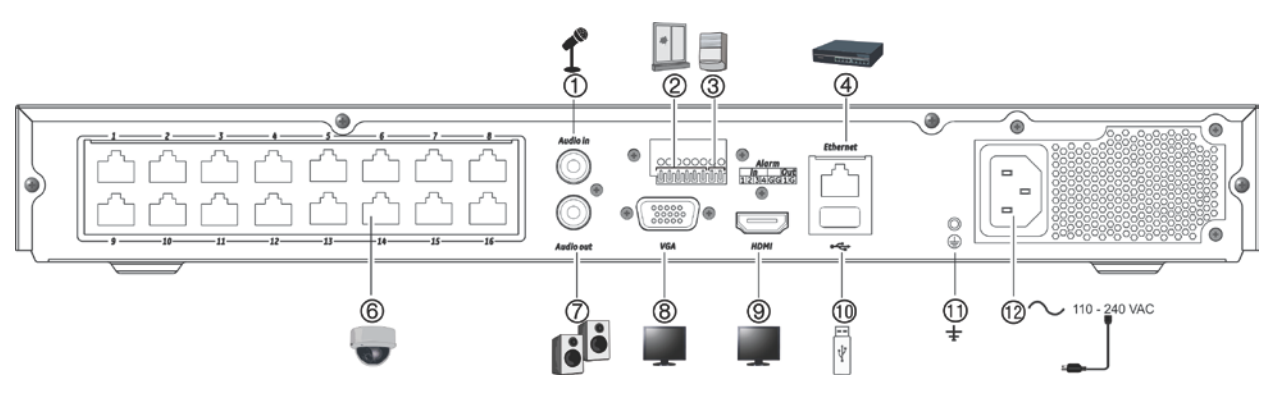

#### **TVN 1116: (EMEA only)**

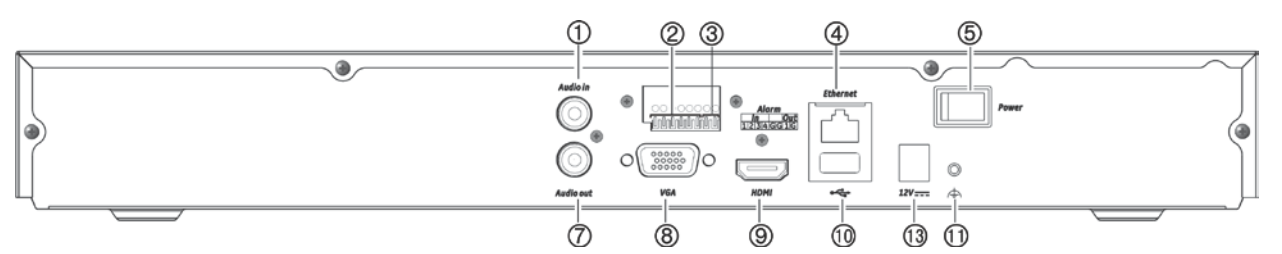

- 1. Connect a microphone for bi-directional audio (not recorded).
- 2. Connect up to four alarm inputs
- 3. Connect one alarm relay output.
- 4. Connect to a network.
- 5. Power switch (on/off).
- 6. Embedded PoE ports to connect IP cameras (16).
- 7. Connect to speakers for audio output.
- 8. Connect to a VGA monitor.
- 9. Connect to an HDTV. The HDMI connection supports both digital audio and video.
- 10. Connect to an optional USB 2.0 device such as a mouse, CD/DVD burner or HDD.
- 11. Connect to ground.
- 12. Connect a power cord to the recorder (included).
- 13. Connect to the 12 VDC PSU (included).

## **Monitor connections**

The recorder supports up to 1920  $\times$  1080 / 60 Hz resolution in VGA and up to 3840  $\times$ 2160 / 30 Hz in HDMI. The monitor resolution should be at least 1024 x 768. Adjust your monitor accordingly to this resolution.

There is no event monitor for the 4-channel recorder. The VGA and HDMI monitors both show the same image. When an event occurs, it appears in full-screen mode on both monitors.

For the 8- and 16-channel recorders, the VGA and HDMI monitors can be used as the main and event monitors.

## **Rack mounting**

There is no rack mount kit for the recorder. The TVN 1108/TVN 1116 are rack mountable using the rack mount ears delivered with the product. The four-channel model is a desktop model and is not shipped with rack mount ears. See Figure 4 below.

#### **Figure 4: Rack-mount installation**

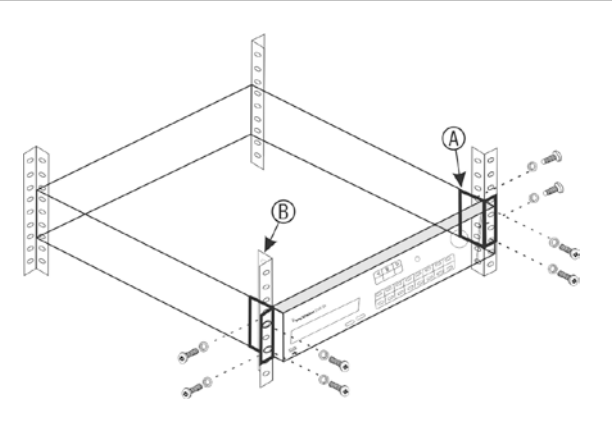

**To install the rack ears:**

- 1. Attach the two small front-rack mount ears (A) to the recorder (supplied).
- 2. Attach the recorder to the front rails (B) (screws not supplied).

# Chapter 3 Getting started

## **Powering on the recorder**

Before starting the recorder, connect at least one monitor (VGA or HDMI). Otherwise, you will not be able to see the user interface and operate the device.

The recorder auto-detects the video mode (PAL or NTSC) on startup.

It comes equipped with a universal power supply that will auto-sense 110/240 V, 60/50 Hz.

**Note:** It is recommended that an uninterruptible power supply (UPS) is used in conjunction with the device.

#### **To turn on the recorder:**

Turn on the recorder using the power switch on the back panel. Once it is powered up, the status LEDs on the front panel will light up.

#### **To turn off the recorder:**

- 1. In live view mode, right-click the mouse and click **Menu**. The main menu window appears.
- 2. From the menu toolbar, click **Shutdown**.
- 3. In the Shutdown popup menu, select **Shutdown**. Click **Yes** to confirm shutdown. You will be requested to enter the Admin password.

#### **To reboot the recorder:**

- 1. In live view mode, right-click the mouse and click **Menu**. The main menu window appears.
- 2. Select the **Shutdown** icon.
- 3. In the Shutdown popup menu, select **Reboot**. Click **Yes** to confirm shutdown. You will be requested to enter the Admin password.

# **Activate the admin password**

When you first start up the unit, the *Activation* window appears. You must define a highsecurity admin password before you can access the unit. There is no default password provided.

A message will appear on-screen when the unit has been activated.

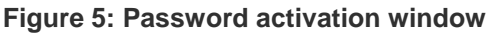

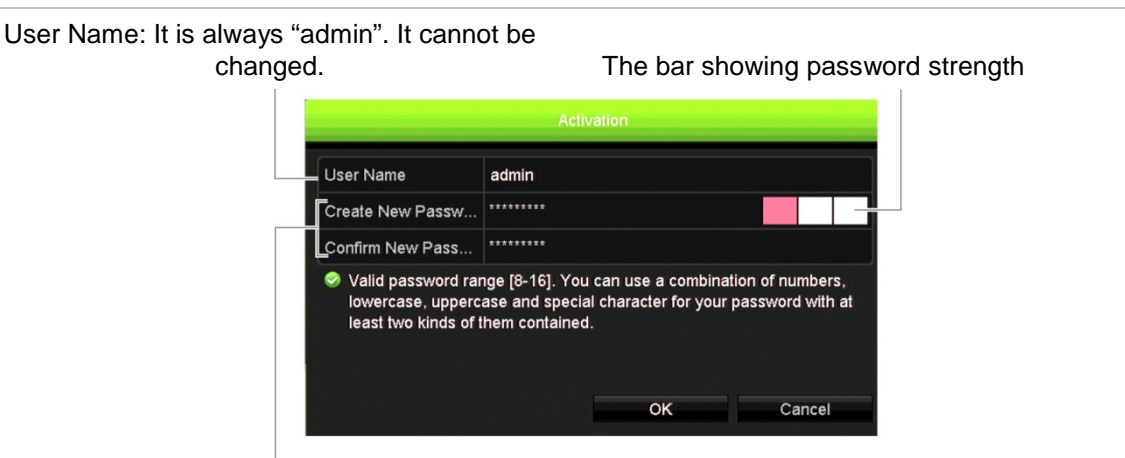

Enter the new admin password and confirm it.

#### **Tips on creating a strong password:**

- A valid password range must be between 8 and 16 characters. You can use a combination of numbers, lower and upper case letters, and special characters : \_ - ,  $.*$  &  $@$  / \$ ? Space. The password must contain characters from at least two of these groups.
- The password is case-sensitive.
- Do not use personal information or common words as a password.

**Note**: If you should forget your admin password, please contact Technical Support to reactivate the unit with a new password.

Go to Chapter 16 "User management" on page 131 for further information on creating user passwords.

#### **Default network settings**

The network settings are:

- IP address 192.168.1.82
- Subnet mask 255.255.255.0
- Gateway address 192.168.1.1
- Ports:

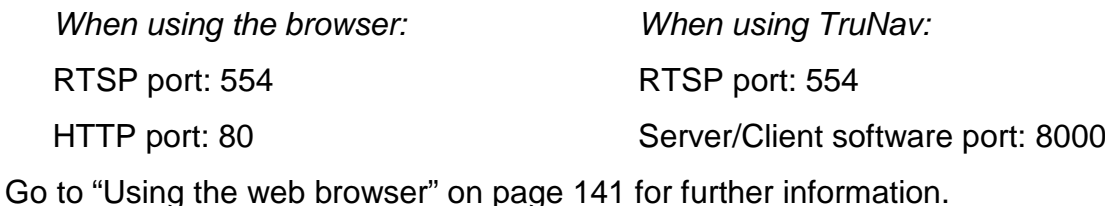

**The startup wizard**

The recorder has an express installation wizard that lets you easily configure basic recorder settings when first used. It configures all cameras to default settings. The configuration of each camera and recorder can be customized as required.

By default the startup wizard will start once the recorder has loaded. It will walk you through some of the more important settings of your recorder.

Any changes you make to a setup configuration page are saved when you exit the page and return to the main wizard page.

**Note**: If you want to set up the recorder with default settings only, click **Next** in each screen until the end.

#### **To use the Startup wizard:**

- 1. To launch the startup wizard without rebooting the device, go to **Menu** > **Device Management** > **General Settings** and click '**Start wizard** Now'.
- 2. Select the preferred language for the system and resolution from the dropdown list and then click **Next**.
- 3. Enable or disable the option to start the wizard automatically when the recorder is turned on. Default is Enable. Click **Next**.
- 4. In each setup configuration page, enter the desired information and then click **Next**  to move to the next page. The setup configuration pages are:

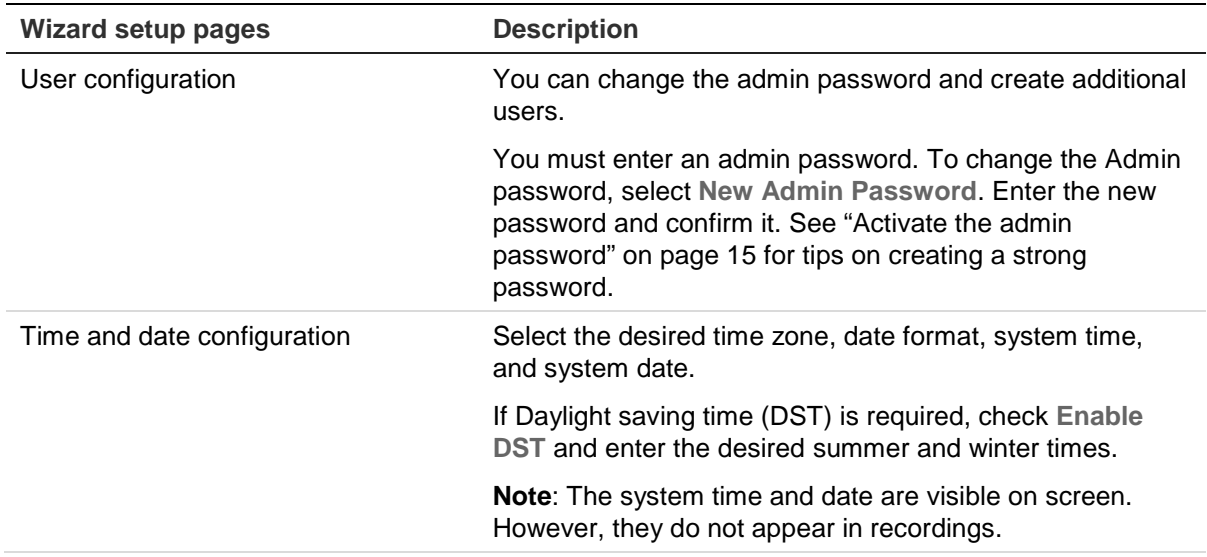

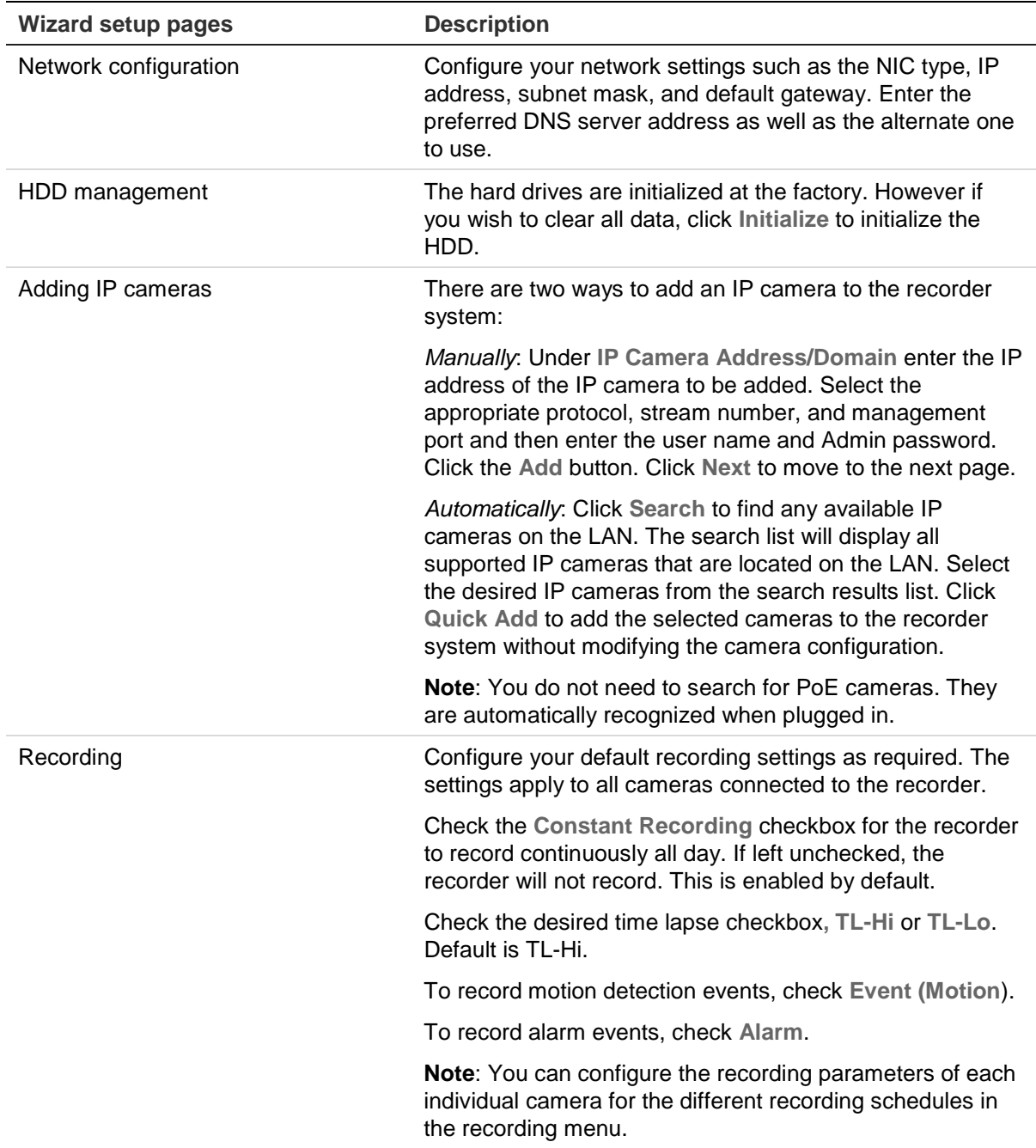

5. When all the required changes have been entered, a summary page appears showing all the settings.

Click **Finish** to exit the Wizard. The recorder is now ready to use.

For a description of the recorder main menu, see "Menu overview" on page 24.

# Chapter 4 Operating instructions

# **Controlling the recorder**

There are several ways to control the recorder:

- Front panel control. See "The front panel description" below.
- Mouse control. See "Using the mouse" on page 21.
- IR remote control. See "Using the IR remote control" on page 22.
- TVK-800 keypad (from TVK-800 firmware version 1.2e). Please refer to the user manual for more information.
- Software (TruVision Navigator, TVRMobile). See Chapter 18 "Using the web browser" on page 141 for more information on using the web browser. Please refer to the TruVision Navigator and TVRMobile user manuals for more information on these tools.

You can use your preferred control method for any procedure, but in most cases we describe procedures using the mouse. Optional control methods are given only when they differ substantially from the mouse control methods.

## **The front panel description**

The function buttons on the front panel control can be used to operate most, but not all, of the main functions of the recorder. The LED indicators light up to alert you of various conditions. The functions available can be limited by setting passwords. See Figure 6 on page 19 for more information.

#### **Figure 6: TVN 11 front panel (four-channel model shown)**

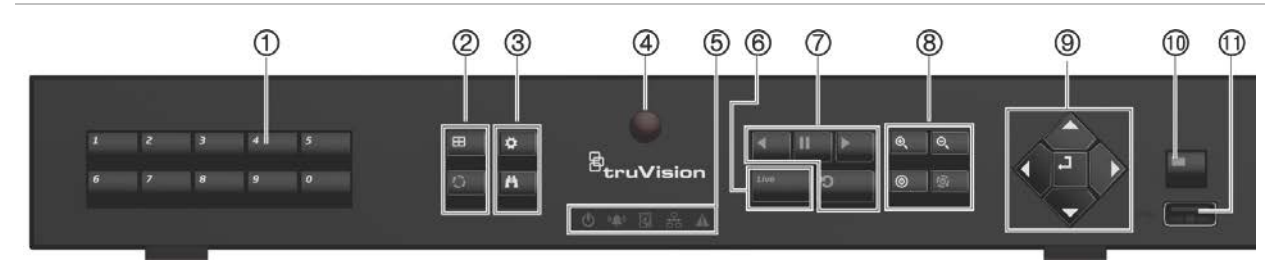

#### The controls on the front panel include:

#### **Table 1: Front panel elements**

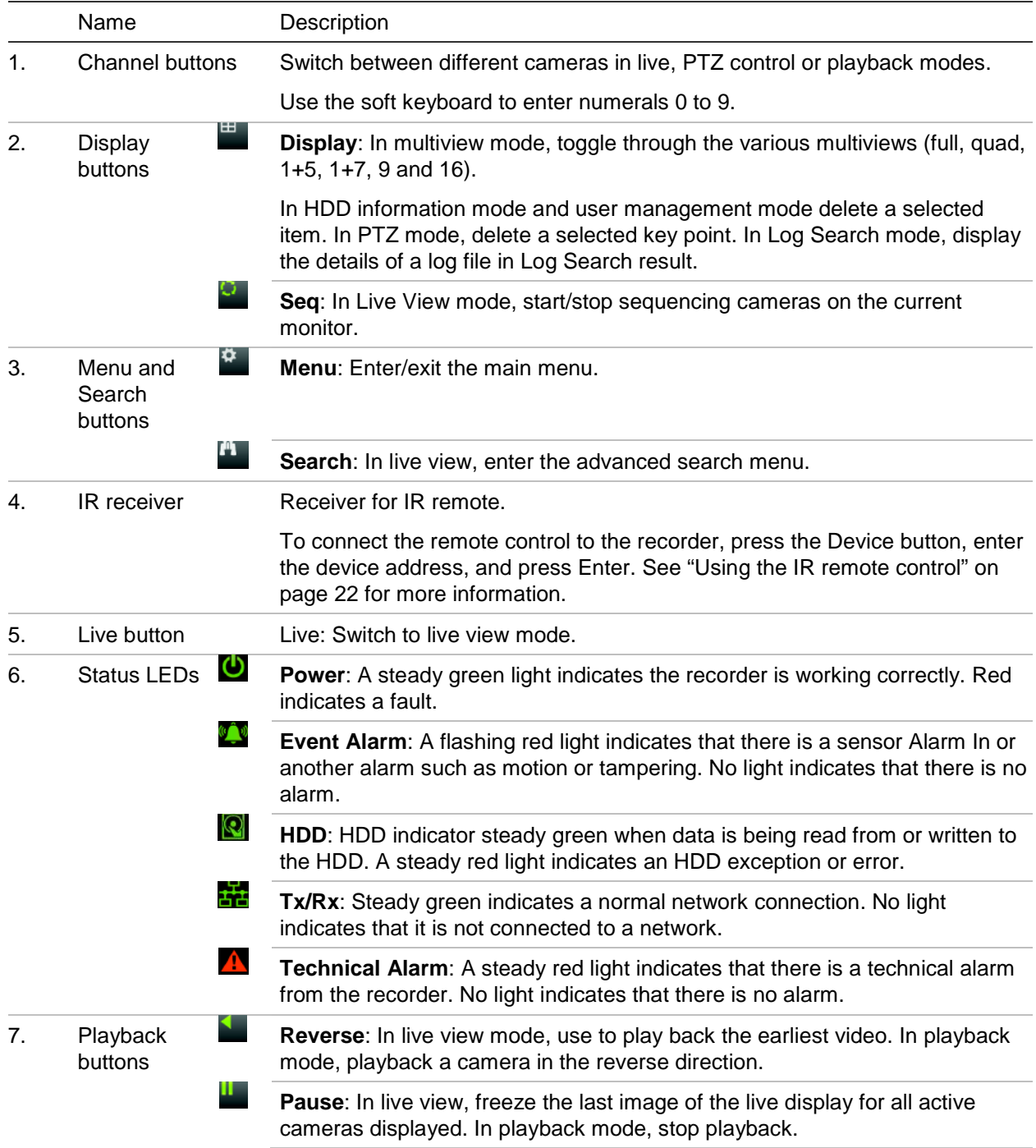

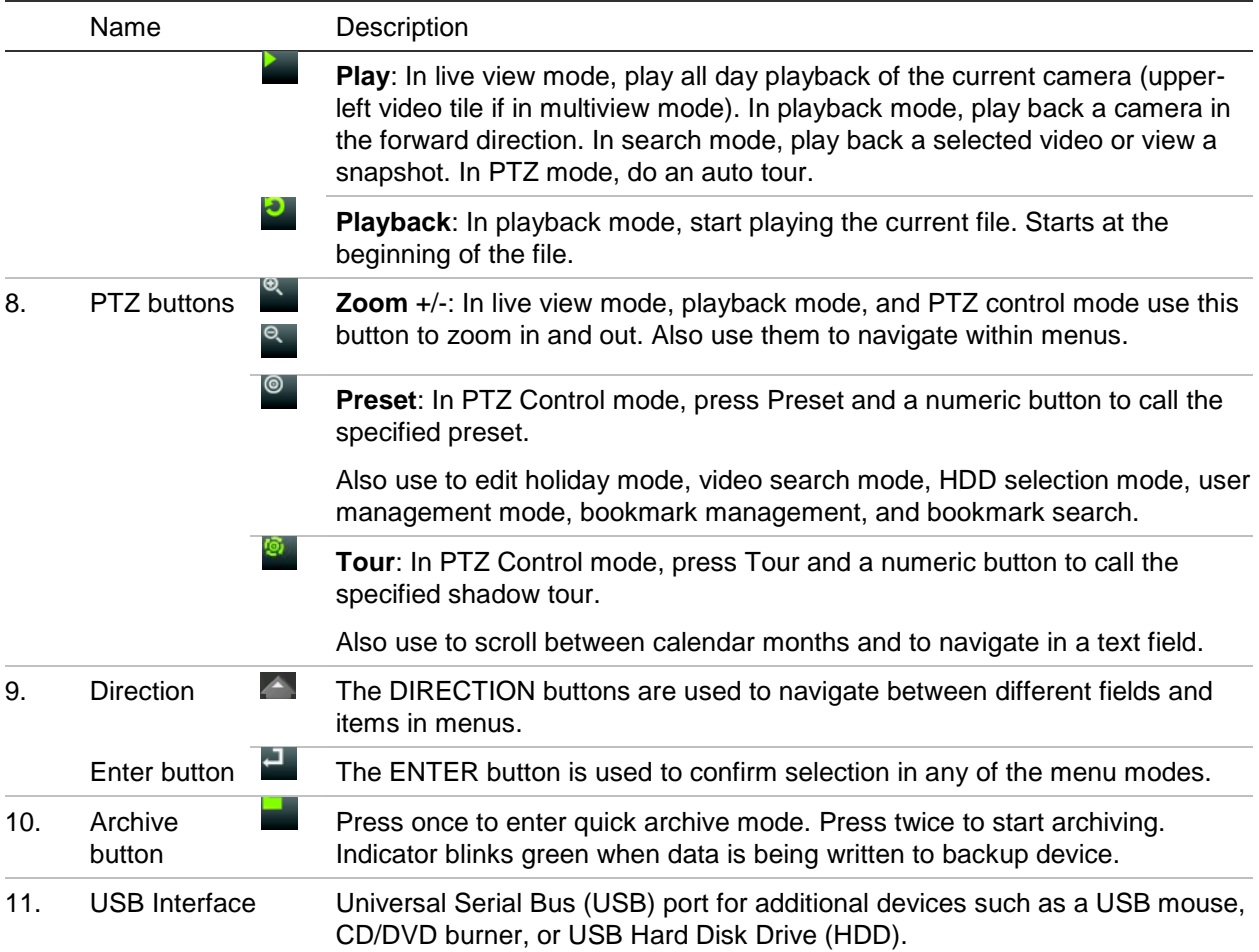

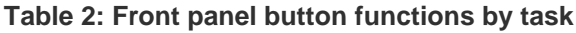

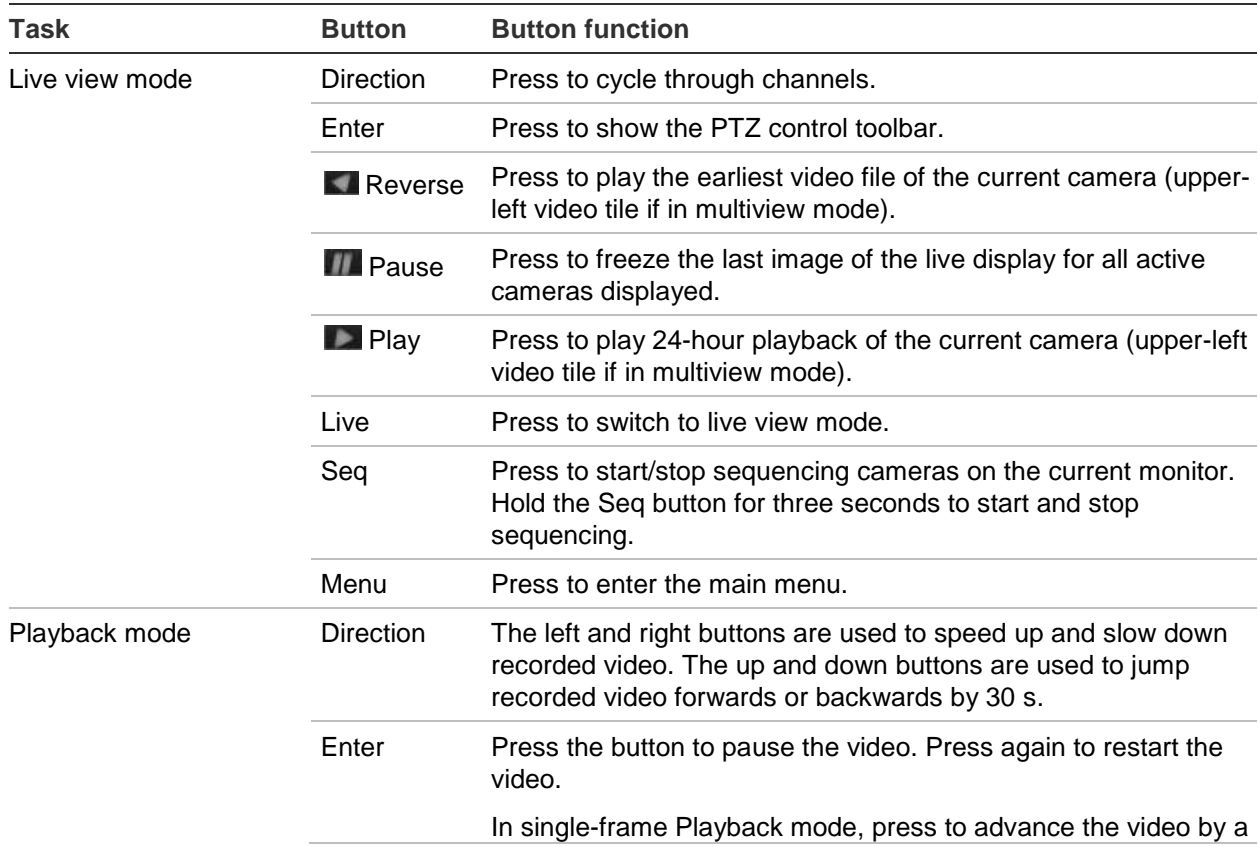

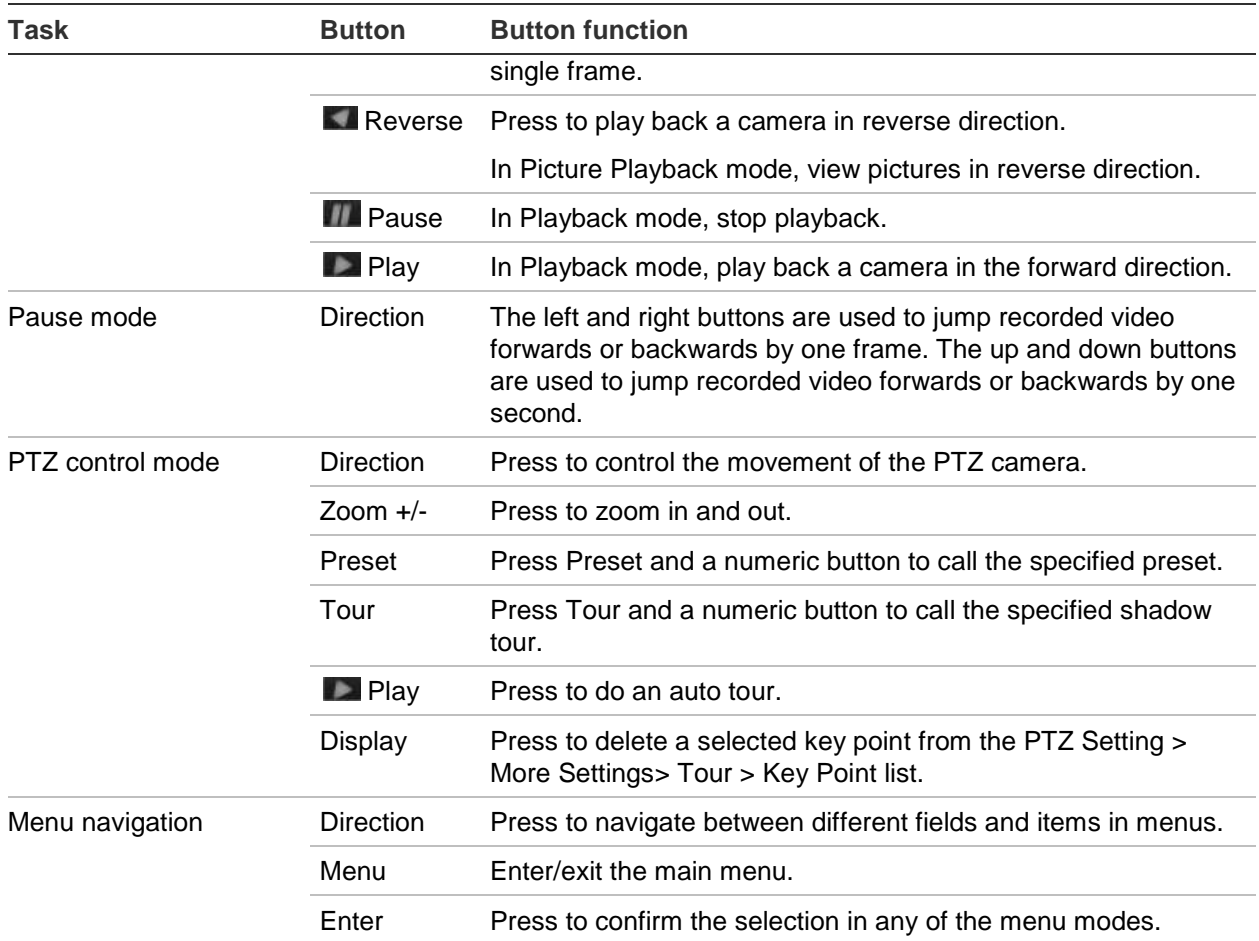

### **Using the mouse**

The USB mouse provided with the recorder can be used to operate all the functions of the unit, unlike the front panel which has limited functionality. The USB mouse lets you navigate and make changes to settings in the user interface.

Connect the mouse to the recorder by plugging the mouse USB connector into the USB port on the back panel or the front panel. The mouse is immediately operational and the pointer should appear.

**Note:** Use a USB 2.0 mouse.

Move the pointer to a command, option, or button on a window. Click the left mouse button to enter or confirm a selection.

You can purchase a spare mouse by ordering part number TVR-MOUSE-1.

See Table 3 below for a description of the mouse buttons.

#### **Table 3: Mouse buttons**

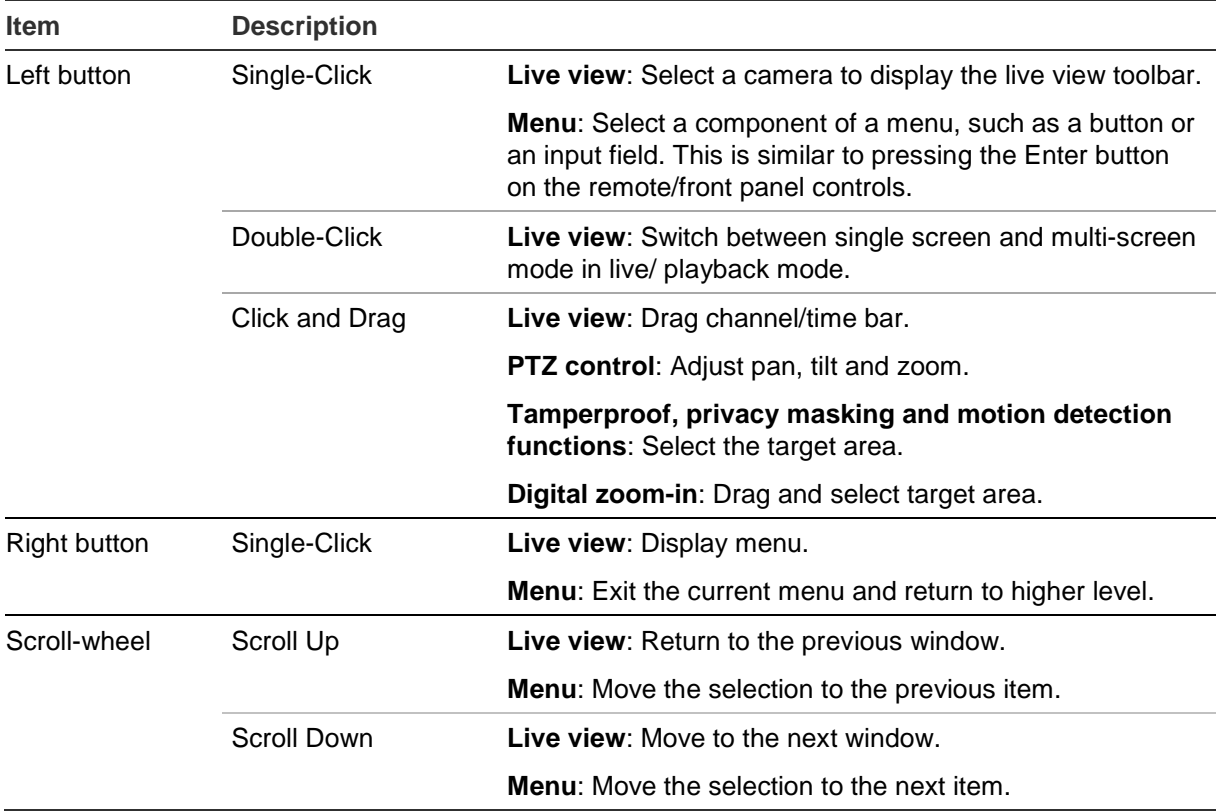

## **Using the IR remote control**

The recorder is supplied with an infrared (IR) remote control unit. Like the mouse, it can be used to operate all of the main functions of the unit.

The IR remote control can be programmed with a unique device ID address so that the controller will only be able to communicate with recorders with that address. No programming is necessary if using a single recorder.

The device ID address only applies when using a remote control and not when using a keypad.

You can purchase a replacement remote control by ordering part number TVR-REMOTE-1.

#### **Figure 7: IR remote control**

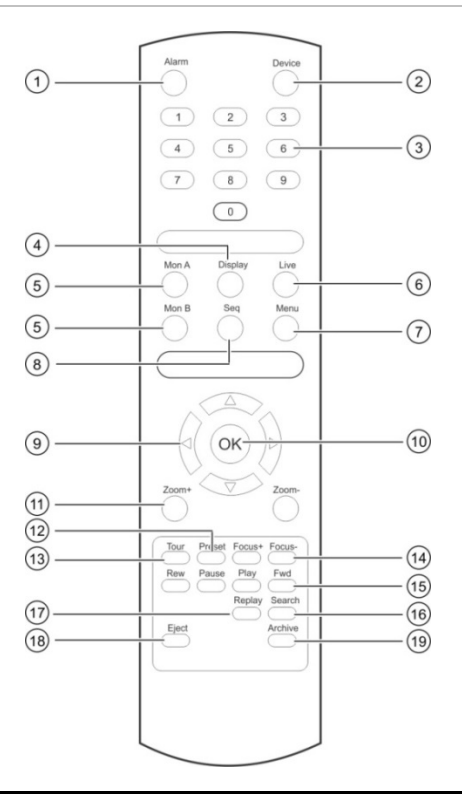

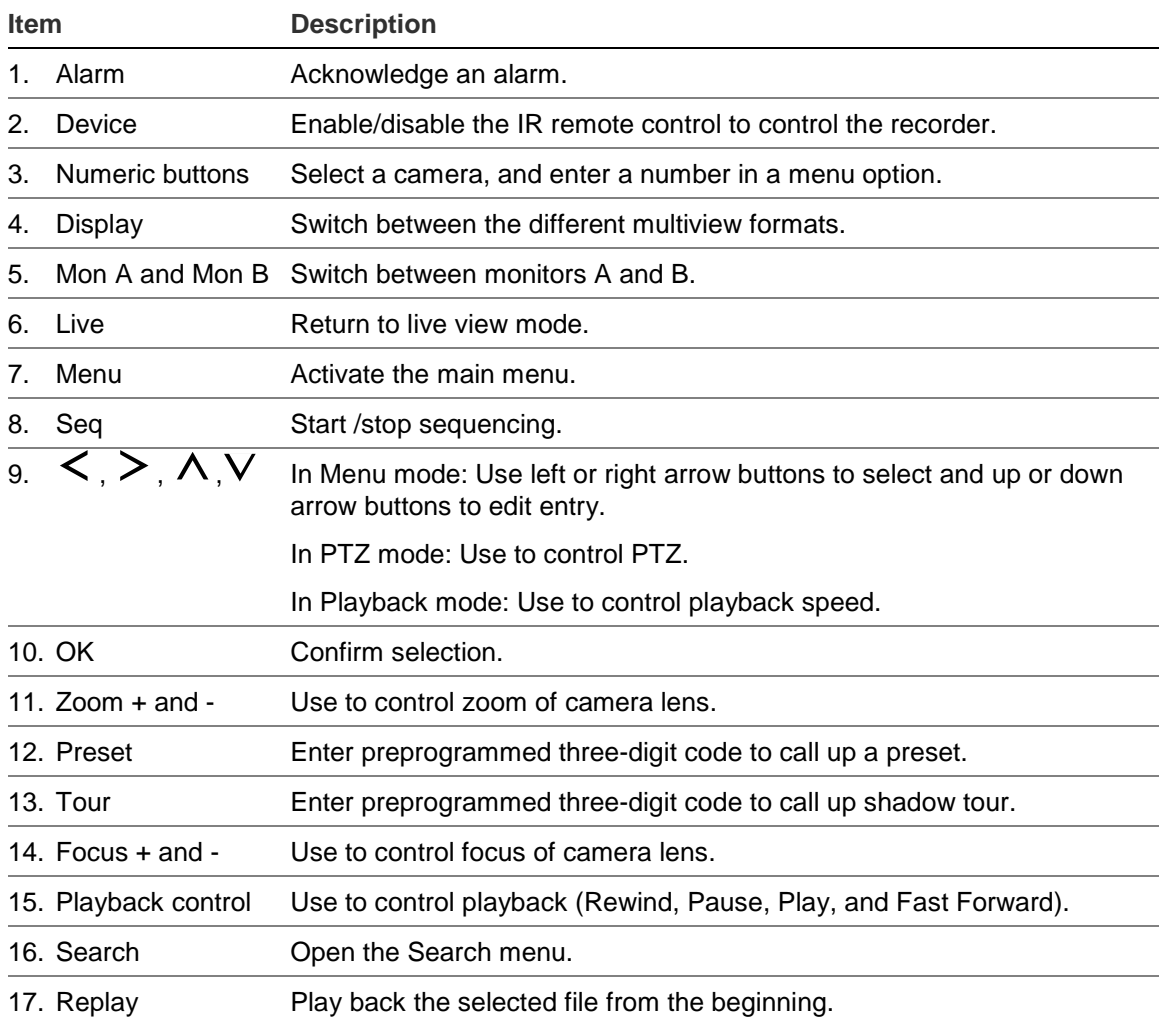

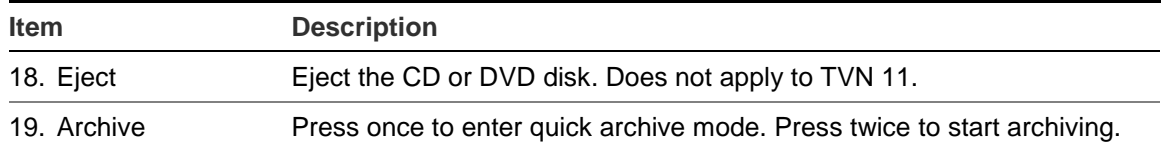

Aim the remote control at the IR receiver located at the front of the unit to test operation.

#### **To change the address of the remote control to the recorder:**

- 1. Press the **Menu** button on the front panel or right-click the mouse and select the **Menu** button. The default display menu window appears.
- 2. Click **Device Management** > **General Settings**.
- 3. Check the remote control ID value. The default value is 255. This device address is valid for all IR controls.

**Note**: The recorder will respond to any remote control that has an address between 1 and 255.

- 4. On the remote control press the **Device** button.
- 5. Enter the device address value. It must be the same as that on the recorder.
- 6. Press the **OK** button on the remote control.

#### **To place batteries into the IR remote control:**

- 1. Remove the battery cover.
- 2. Insert the batteries. Make sure that the positive (+) and negative (−) poles are correctly placed.
- 3. Replace the battery cover.

### **Troubleshooting the remote control**

If the IR remote control is not functioning properly, perform the following tests:

- Check the battery polarity.
- Check the remaining charge in the batteries.
- Check that the IR remote control sensor is not masked.

If the problem still exists, please contact your administrator.

### **Menu overview**

The recorder has an intuitive structure that allows you to configure the unit's parameters quickly and efficiently. Each command icon displays a window that lets you edit a group of settings. Most menus are available only to system administrators.

The window is divided into three sections. The currently selected command icon and submenu item are highlighted in green. See Figure 8 below.

You must be in live view mode to access the main menu.

#### **Figure 8: Menu structure**

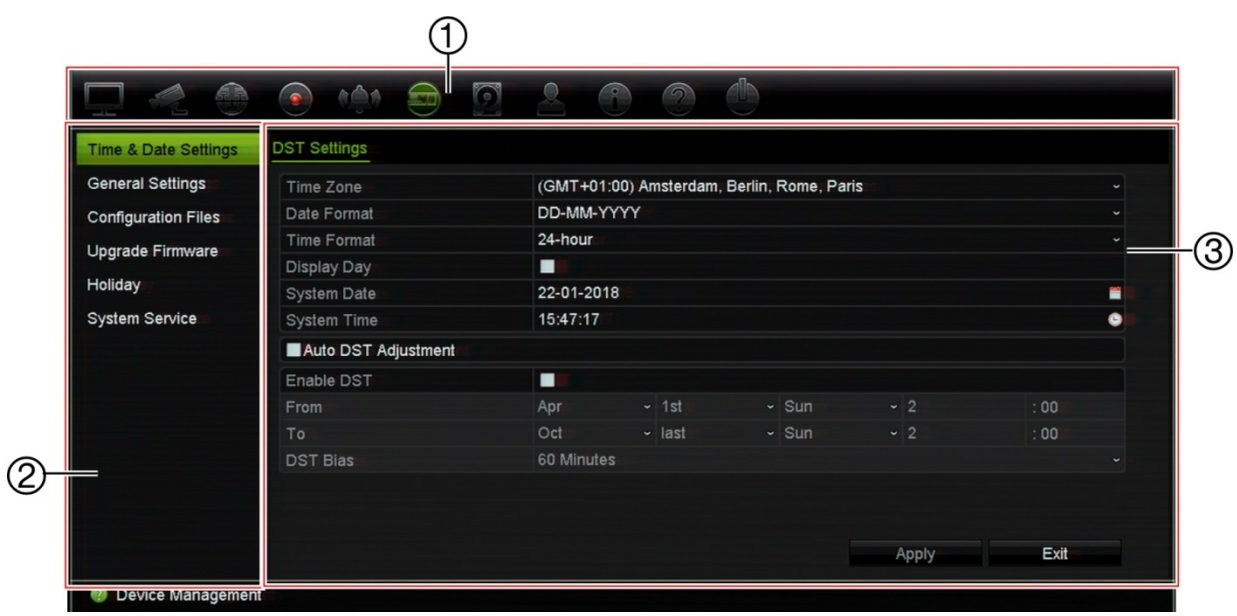

- 1. **Menu toolbar**: Setup options available for the selected menu function. Move the mouse over a command icon and click to select it. See Table 4 below for a description of the icons.
- 2. **Submenu panel**: Submenus for the selected menu function are displayed. Click an item to select it.
- 3. **Setup menu**: All the details for the selected submenu are displayed. Click a field to make changes.

**Note**: See Table 2 on page 19 for the description on how to access the menu options using the front panel.

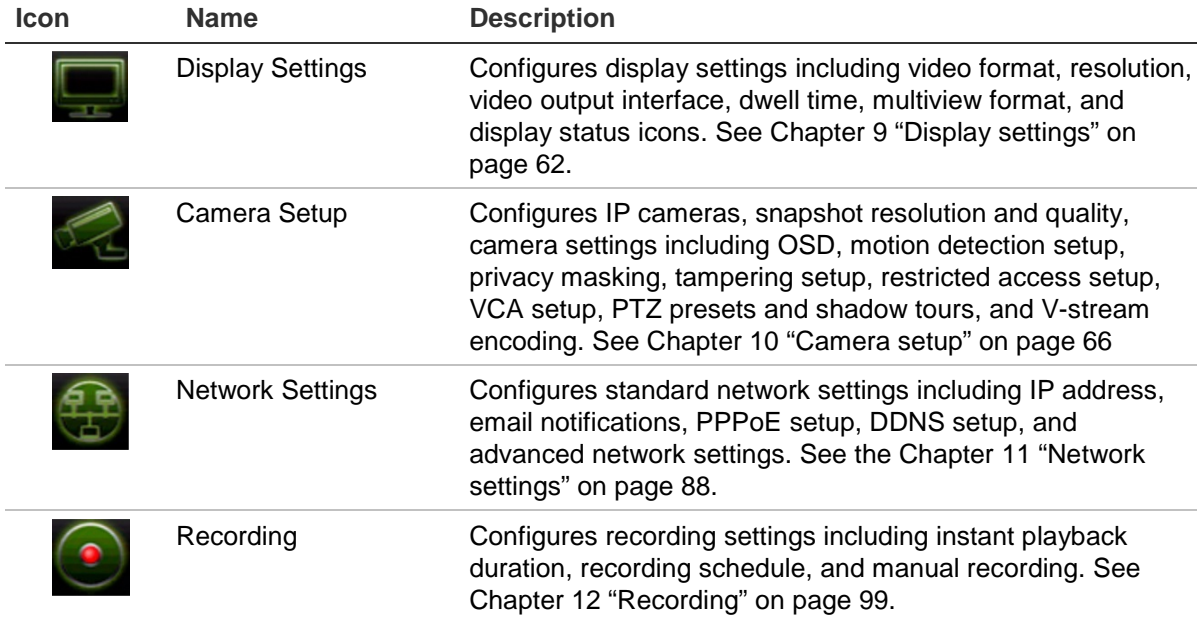

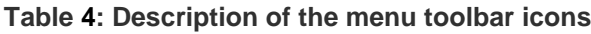

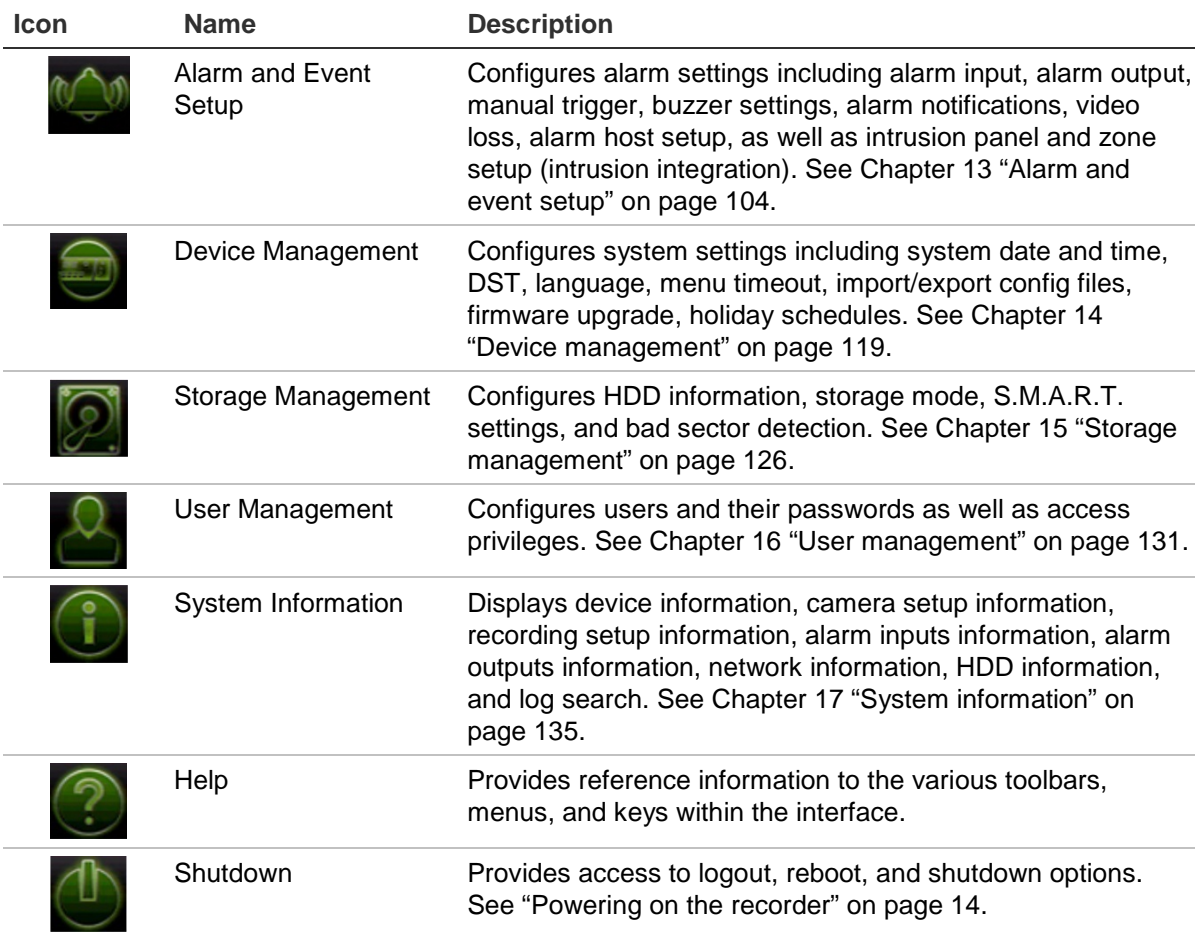

#### **To access the main menu:**

1. In live view, press the **Menu** button on the remote control or front panel.

- Or -

Right-click the mouse and select **Menu** from the pop-up menu.

The main menu window appears. The *Display Settings* window appears by default.

- 2. Click the required menu icon to display its submenu options. Modify the configuration parameters as required.
- 3. Click **Apply** to save the settings.
- 4. Click **Exit** to leave the menu setup and return to live view.

### **The soft keyboard**

A keyboard will appear on-screen when you need to enter characters in a window option. Click a key to input that character.

**Figure 9: The soft keyboard**

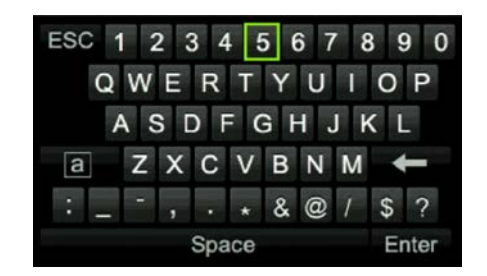

Description of the keys in the soft keyboard:

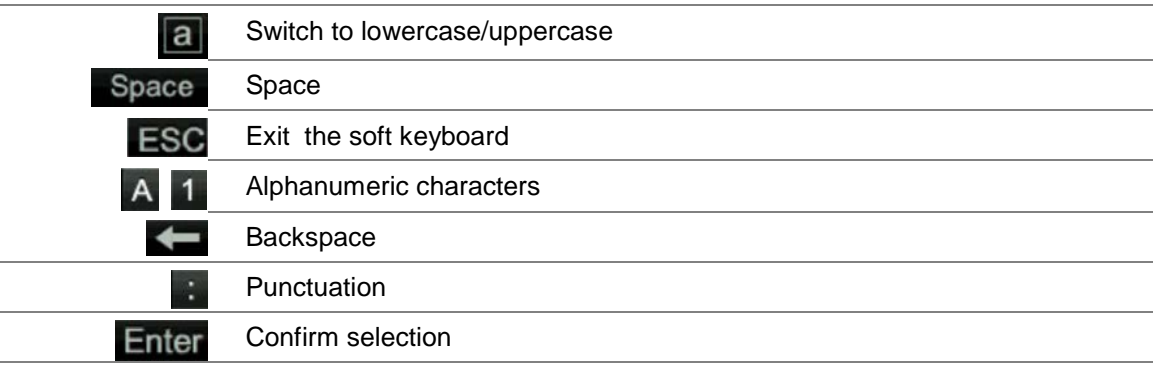

### **Exiting the main menu**

Press the **Menu** button on the front panel to exit the current menu window and return to live view, or click **Exit** in a main menu.

# Chapter 5 Live view

## **Description of live view**

Live view mode is the normal operating mode of the unit where you watch live images from the cameras. The recorder automatically enters into live view mode once powered up. On the monitor you can see whether a recording is in progress and, if set up to do so, the current date and time, as well as the camera name.

### **Status information**

Information on the system and camera status is displayed as icons on the main and auxiliary monitors. The camera status icons are shown for each camera. Each icon represents information on a specific item. These icons include:

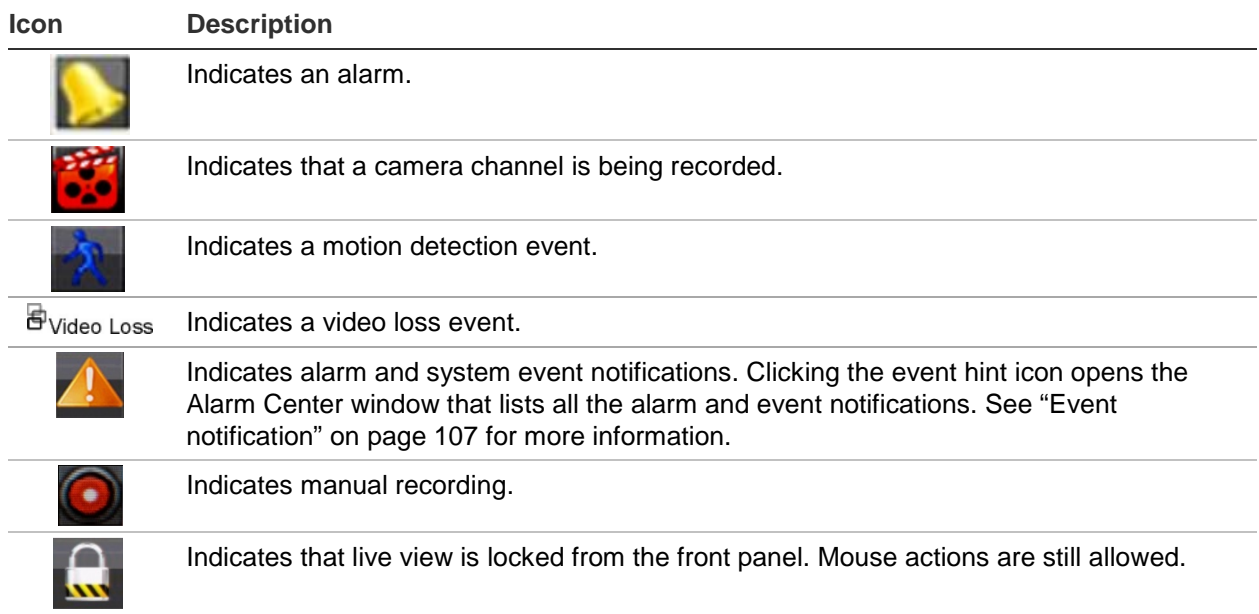

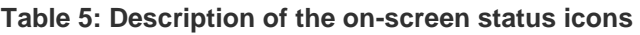

The recorder can display more than one icon at the same time.

The system status is displayed on the front panel by the status LEDs.

### **Video output**

The recorder has one HDMI and one VGA port.

The recorder automatically checks the monitor outputs used on startup. For the 8- and 16-channel recorders, the HDMI and VGA monitors can be set as the main or event monitor.

The event monitor is used to display detected events such as motion.

**Note**: There is no event monitor for the four-channel recorder. When an event occurs, it appears in full-screen mode on both monitors.

Only one monitor can be controlled at a time.

### **Live view mouse menu**

Many features of live view can be quickly accessed by placing the cursor on a live image and clicking the right-button of the mouse. The mouse menu appears (see Figure 14 below).

**Note**: The 4-channel recorder has the same mouse menu except there is no monitor selection option.

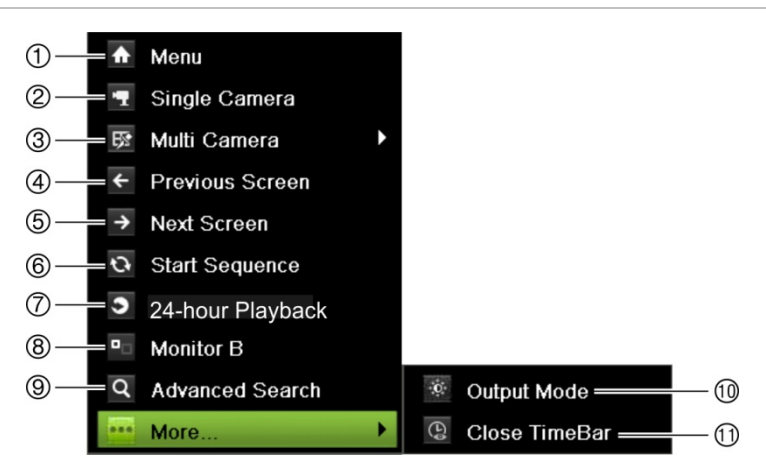

**Figure 10: The mouse menu (8- and 16-channel recorders shown)** 

See Table 6 on page 30.

#### **Table 6: Mouse menu**

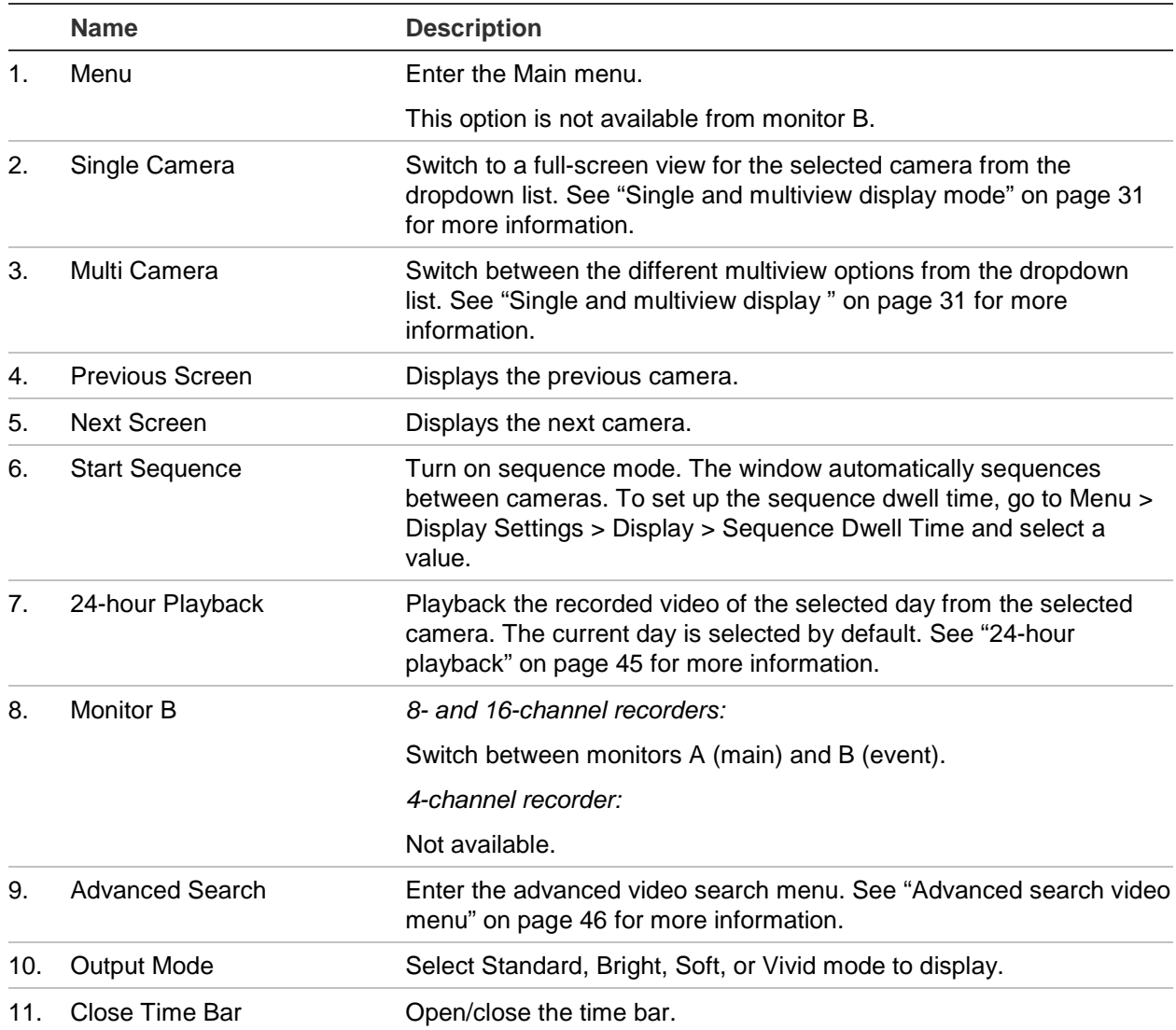

#### **Table 7: Mouse menu for monitor B (event monitor) (8- and 16-channel recorders only)**

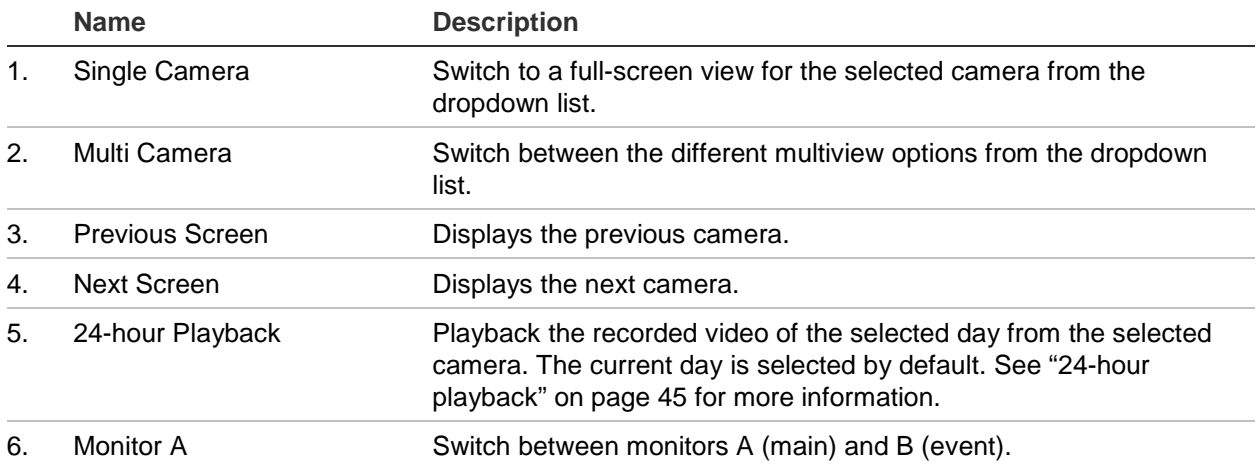

## **Single and multiview display mode**

The recorder has single and multiview formats. The number of multiview display modes available depends on the recorder model.

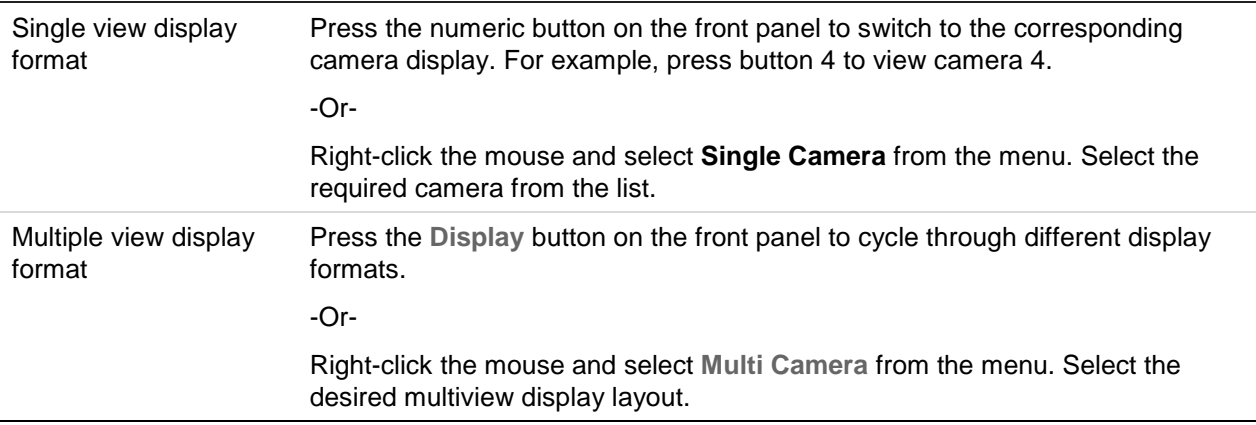

## **Sequencing cameras**

The sequencing feature allows a camera to be displayed briefly on screen, before advancing to the next camera in the sequence list. Sequencing can only be done in single-view display mode.

The default sequence displays each camera in numerical order. However, each camera on a recorder can have a pre-programmed dwell time and sequence order. See "Layout" on page 64 for more information.

**Note**: You must first set up the sequence dwell time under the Display menu. The dwell time must not be set to zero for sequencing to function.

#### **Sequencing cameras using the front panel:**

Select the camera where you want to start sequencing. Press the Seq **button on** the front panel to start sequencing. Press it again to stop sequencing.

#### **Sequencing cameras using the mouse:**

Select the camera where you want to start sequencing. Right-click the mouse and select **Start Sequence** to start the sequencing. Right-click again and select **Stop Sequence** to stop sequencing.

## **Live view toolbar**

The live view toolbar in live view lets you quickly access regularly used commands. Position the cursor over a video image and left- click the mouse. The toolbar appears (see Figure 11 on page 32).

#### **Figure 11: Live view toolbar**

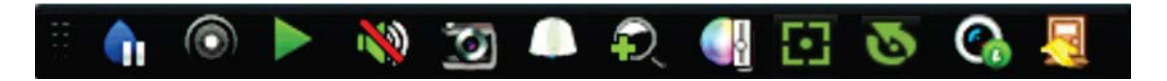

#### **Table 8: Description of the live view toolbar icons**

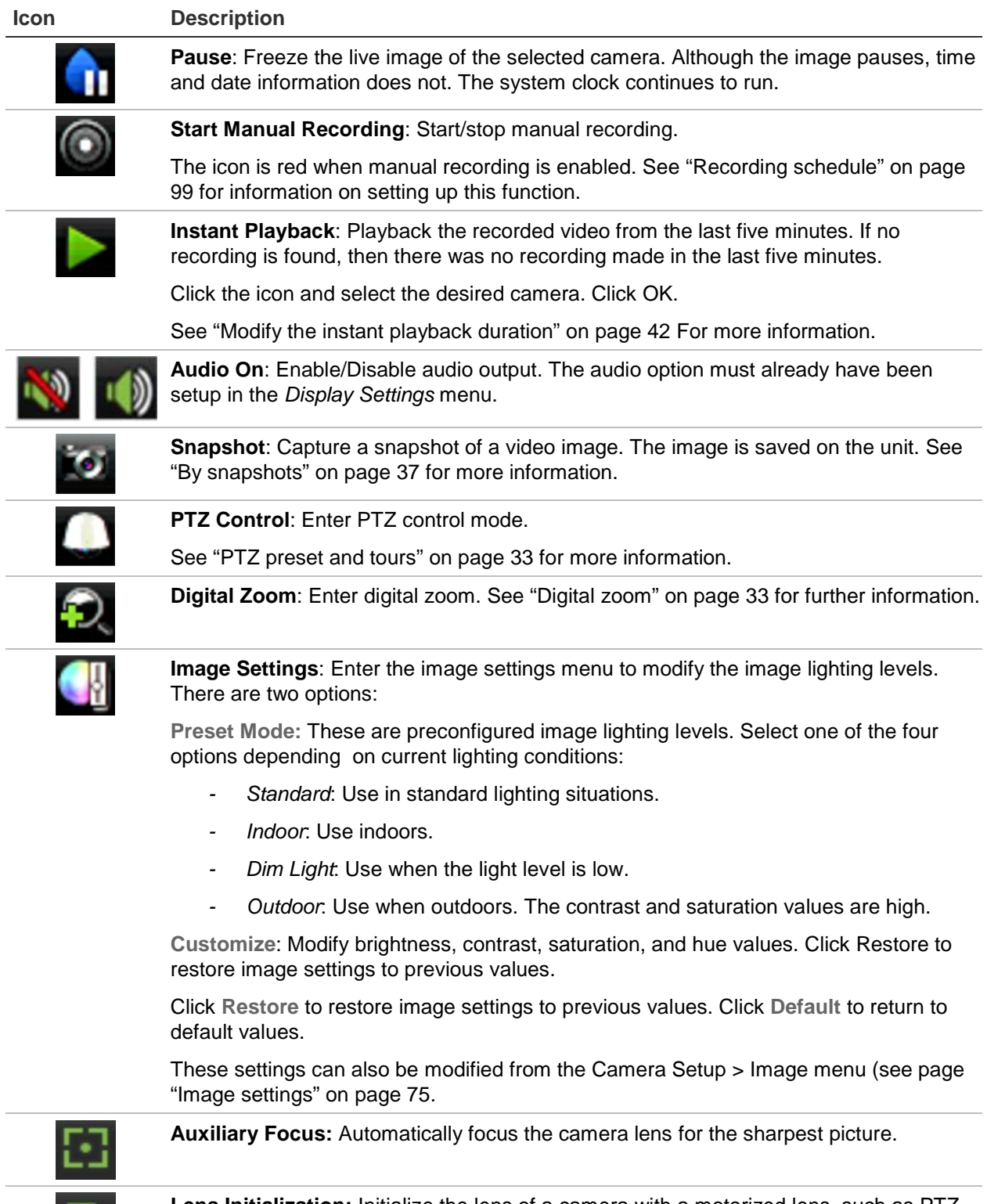

**Lens Initialization:** Initialize the lens of a camera with a motorized lens, such as PTZ or IP cameras. This function helps to maintain lens focus accuracy over prolong periods of time.
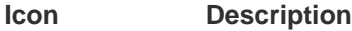

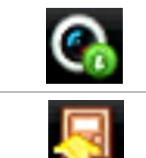

**Stream Information**: Display the real-time frame rate, bit rate, resolution and video compression.

**Close Toolbar:** Close the toolbar.

# **Digital zoom**

You can easily zoom in or out of a camera image in live view mode and playback using the digital zoom command. The zoom command magnifies the camera image four times. See Figure 12 below.

**Figure 12: Digital zoom window**

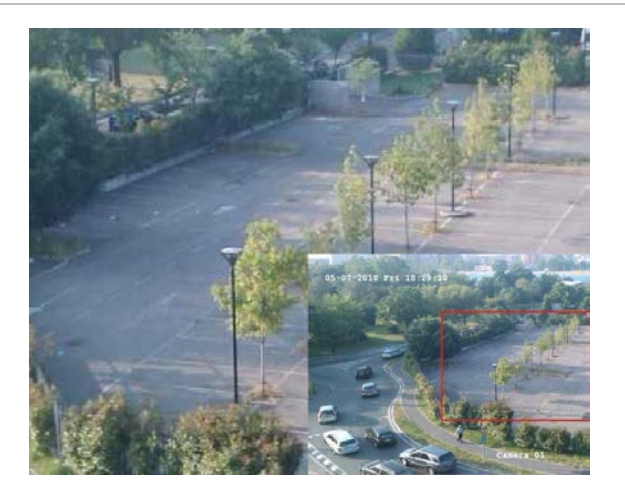

**To quickly zoom in/out on a camera image:**

- 1. Left-click the mouse on the desired camera image. The live view toolbar appears.
- 2. Click the digital-zoom icon. The digital view window appears in single-view display mode for the selected camera.
- 3. Left-click the mouse and drag the red square to the area of interest, or press the arrow buttons on the front panel to position the red square. The selected area is magnified.
- 4. To exit digital zoom, right-click the mouse.

# **PTZ preset and tours**

When in live view you can quickly call up the list of existing presets, preset tours and shadow tours by using the front panel, remote control, mouse and keypad.

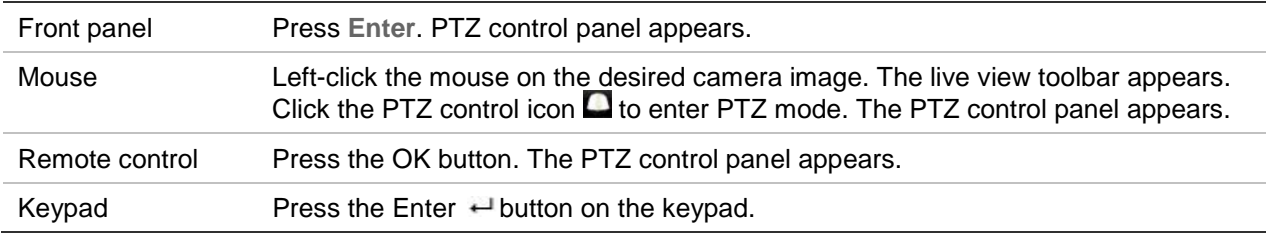

See Figure 13 below for a description of the PTZ control panel.

#### **Figure 13: PTZ control panel**

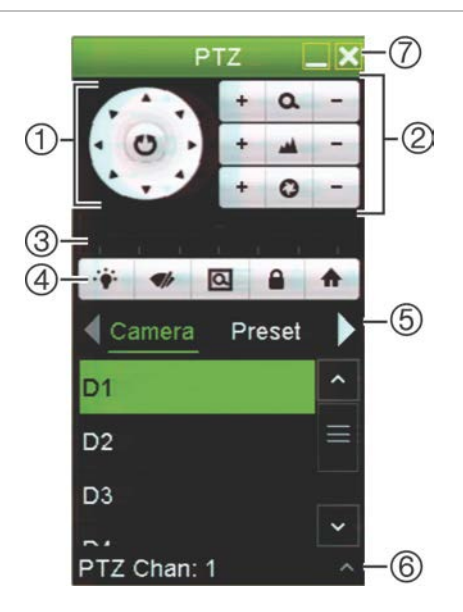

#### **Table 9: Description of the PTZ control panel**

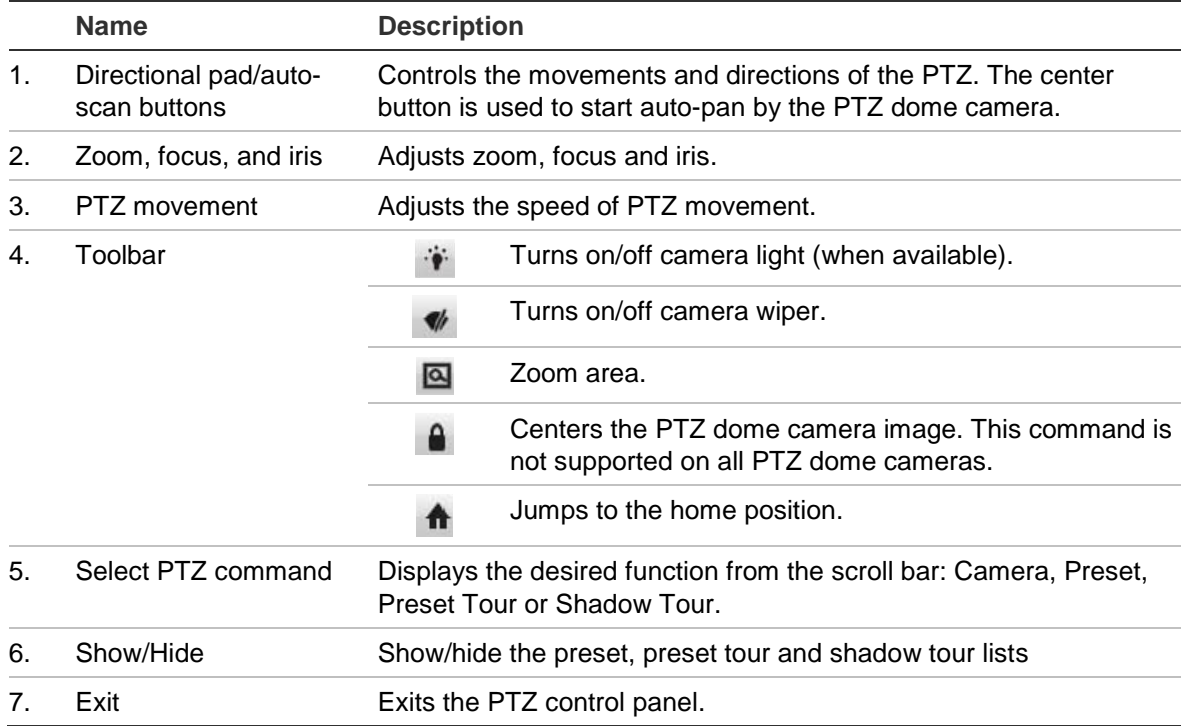

#### **To call up a preset:**

1. In live view, left-click the mouse and select the PTZ control icon in the quick access toolbar. The PTZ control panel appears. Select the desired camera from the toolbar.

 $-$  Or  $-$ 

On the front panel, select the desired camera and press **E** (Enter) to call up the PTZ control panel.

2. Scroll the PTZ control panel to **Preset** and double-click the desired preset from the list. The camera immediately jumps to the preset position.

#### **To call up a preset tour:**

1. In live view, left-click the mouse and select the PTZ control icon in the live view toolbar. The PTZ control panel appears. Select the desired camera from the toolbar.

 $-$  Or  $-$ 

On the front panel, select the desired camera and press  $\blacksquare$  (Enter) to call up the PTZ control panel.

2. Scroll the toolbar to **Tour** and double-click the desired preset tour from the list. The camera immediately carries out the preset tour movement.

#### **To call up a shadow tour:**

1. In live view left-click the mouse and select the PTZ Control icon in the live view toolbar. The PTZ control panel appears. Select the desired camera from the toolbar.

 $-$  Or  $-$ 

On the front panel, select the desired camera and press **Enter** to call up the live view toolbar. The PTZ control panel appears.

2. Scroll the PTZ control panel to **Shadow Tour** and double-click the shadow tour from the list. The camera immediately carries out the shadow tour movement.

# Chapter 6 Searching files

This chapter describes how to search and playback recorded videos as well as search them by time, events, bookmarks, and snapshots.

## **Advanced search video menu**

You can easily search and play back recorded videos by time and date, events, bookmarks, and snapshots.

#### **Figure 14: The Advanced Search menu**

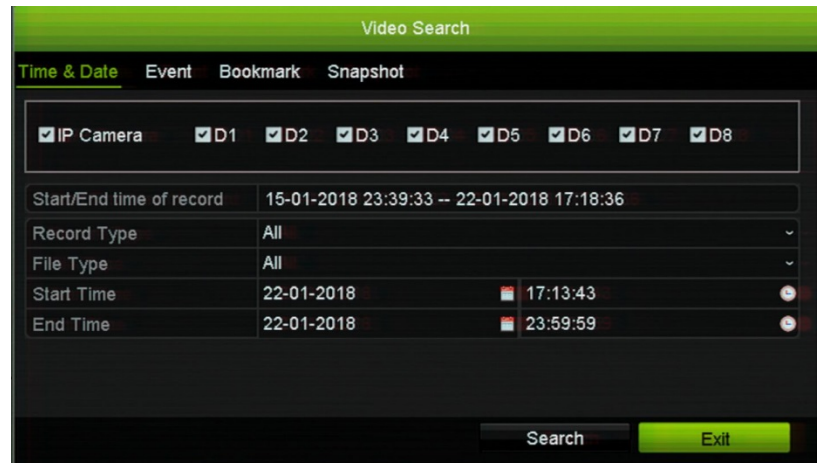

The *Search* window has four submenus that allow you to carry out different searches by theme:

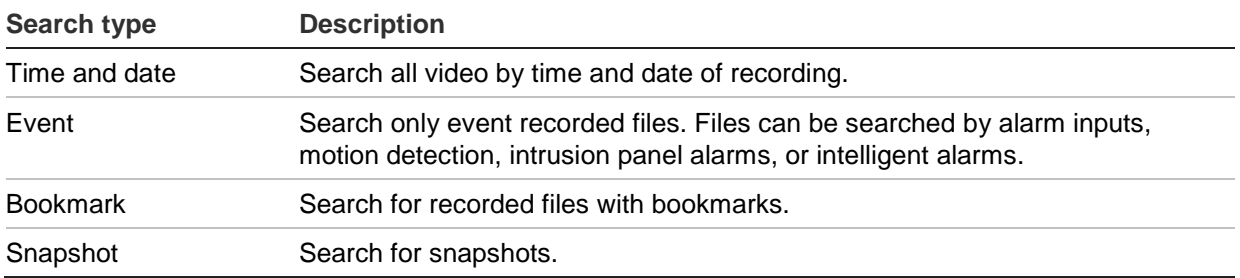

### **Search results**

A search will usually produce a list of files, which may extend to several pages. The files are listed by date and time. The most recent file is listed first. You can then select a file to play it back in the playback viewer. See Figure 15 on page 37 for an example of a search.

You can view a full-screen playback of a search result. Press the Play button for a desired file in its results row. The 24-hr playback of the file starts in full screen mode (see Figure 16 on page 43).

A recording file can be up to 1GB in size.

Only one file can be played back at a time.

#### **Figure 15: Example of a search result list**

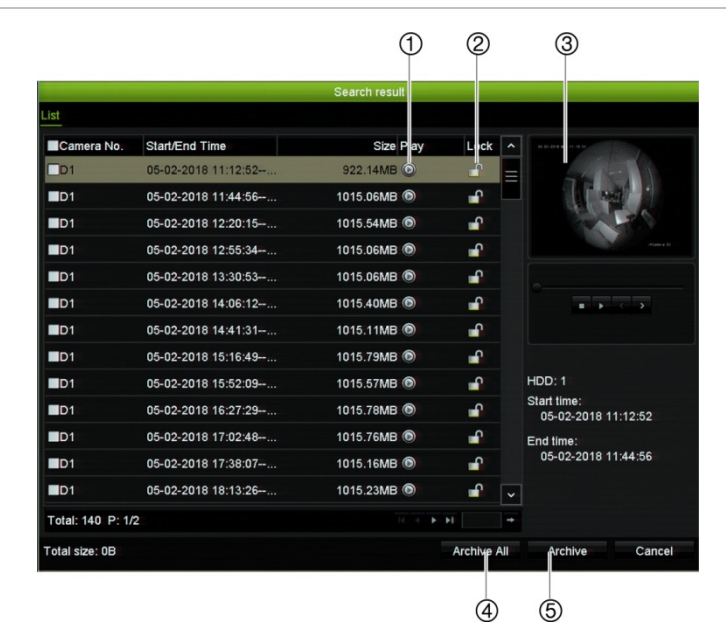

- 1. Click to play back the selected video in full screen mode.
- 
- 5. Archive all files.
- 2. Click to lock recording to prevent it from being overwritten.
- 3. Playback viewer expansion of the 4. Archive selected files.

## **Search recordings**

### **By time and date**

You can search recorded video by time and video type, such as continuous recordings, motion, alarms, and all recordings.

#### **To search video files by time and date:**

1. In live view, right-click the mouse on the desired video pane and select **Advanced Search**. The Video Search menu appears.

 $-$  Or  $-$ 

On the front panel, click the  $\blacksquare$  Search icon.

- 2. In the Search menu, click the "Time & Date" tab.
- 3. Select the desired cameras, record type, file type as well as start and end times of the recording.
- 4. Click **Search**. The list of search results appears.
- 5. Click Play **O** on the desired file to play back the search results in the playback viewer.

## **By events**

You can search recorded video by event type: motion, VCA alarms, alarm inputs, and intrusion alarms.

#### **To search for events:**

1. In live view, right-click the mouse on the desired video pane and select **Advanced Search**. The Video Search menu appears.

 $-$  Or  $-$ 

Click the Search  $\triangle$  icon-on the front panel.

- 2. In the Search menu, click the "Event" tab.
- 3. Select the desired event type as well as start and end times of the recording.
- 4. Select the desired alarm inputs or channels.

If you selected "Intelligent Alarm" as the event type, select the required IP cameras.

- 5. Click **Search**. The list of search results appears.
- 6. Select the desired video from the list.
- 7. In the search results window, you can:
	- Click Play **O** to playback the footage
	- Click **Archive** to archive results

**Note**: You can modify the pre- and post-play periods of a recording.

## **By bookmarked recordings**

For information on creating bookmarks, see "Create bookmarks" on page 54.

#### **To search for a bookmark:**

1. In live view, right-click the mouse on the desired video pane and select **Advanced Search**. The Video Search menu appears.

 $-$  Or  $-$ 

Click the  $\mathbf{A}$  Search icon on the front panel.

- 2. In the Search menu, click the "Bookmark" tab.
- 3. Select the desired cameras as well as start and end times of the recording to be searched. Also select the type of bookmark to be searched, "Bookmark keyword" or "All".

If searching for customized bookmarks, enter a keyword from the bookmark name.

Click **Search**. The list of bookmarks appears.

- 4. Select the desired bookmark from the list.
- 5. Select a bookmark and do one of the following:

Click the **Edit** button to edit a bookmark's name.

- Or -

Click the **Delete** button to delete a bookmark.

- Or -

Click the **Play** button to play back a bookmark.

### **By snapshots**

You can search for snapshots of recorded video. See "Live view mouse menu" on page 29 on how to create snapshots.

#### **To search for snapshots:**

1. In live view, right-click the mouse on the desired video pane and select **Advanced Search**. The Video Search menu appears.

 $-$  Or  $-$ 

Click the  $\blacksquare$  Search icon on the front panel.

- 2. In the Search menu, click the "Snapshot" tab.
- 3. Select the desired cameras as well as start and end times of the recording to be searched.
- 4. Click **Search**. The list of snapshots appears.
- 5. Select a snapshot to see it in the thumbnail window. Click its **Play** button to see it in full-screen mode.
- 6. When in full-screen mode, move the cursor to the right edge of the window to see the complete list of snapshots found in the search. Click their Play buttons to see them in full-screen mode.

7. To see a slideshow of all the snapshots found, click the  $\blacktriangleright$  or  $\blacktriangleleft$  buttons on the snapshot toolbar to sequence forwards or backwards through the shots.

## **Log search**

You can open video footage from the results of a log search. Refer to "Search the system log" on page 138 for more information.

# Chapter 7 Playback functionality

The recorder lets you quickly locate and play back recorded video. There are three ways to play back video:

- Instant playback of the most recently recorded video
- 24-hour playback of one day's recorded video
- Search video by specific time, events, motion detection, bookmarks, or snapshots (see Chapter 6 "Searching files" on page 36 for further information)

The recorder continues to record the live view from a camera while simultaneously playing back video on that camera display. You must have the access privilege to play back recordings (see "Customize a user's access privileges" on page 132 for more information).

## **Instant playback**

Use the live view toolbar to perform instant replay of a predefined period (default time is five minutes). This can be useful to review an event that has just happened. Only one camera at a time can be selected.

You can modify the playback period in the Playback Duration menu. See page 42 for further information.

#### **To instantly replay recorded video:**

1. In live view mode, left-click the mouse on the desired camera image. The live view toolbar appears. Click the Instant Playback icon  $\blacksquare$ .

**Note**: You will be asked to enter the Admin password.

2. Click the Channel icon  $\blacksquare$  and select the desired camera from the drop-down list. Click **OK**.

Playback starts immediately. The Instant Playback scroll bar appears under the selected camera.

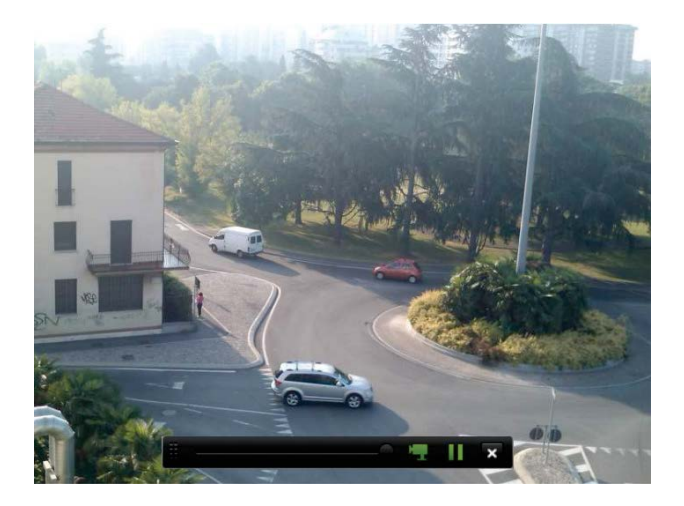

3. Click Pause **II** on the toolbar to pause playback.

Click **Play L** to restart playback.

Click Stop **X** to stop playback and return to live view.

## **Modify the instant playback duration**

The live view toolbar in live view lets you quickly playback recorded video for a preprogrammed period. You can easily change this preprogrammed time period. See page 31 for more information on the live view toolbar.

To modify the preprogrammed time of this instant playback, go to **Recording** > **General**. Select one of the times from the drop-down list (5, 10, 20, or 30 minutes) and click **Apply**. Default is 5 minutes.

# **Overview of the 24-hour playback view**

It is easy to manage playback from the 24-hour playback window.

The playback video can be set up to display a time/date stamp for evidentiary purposes (see "Camera OSD" on page 74).

The playback windows for 24-hour playback and for the results of a search are different.

- 24-hour playback is in full-screen mode
- A video file of a search result is only visible in the playback viewer in the search results window. See "Search results" on page 37 for more information

#### **Figure 16: 24-hour playback window**

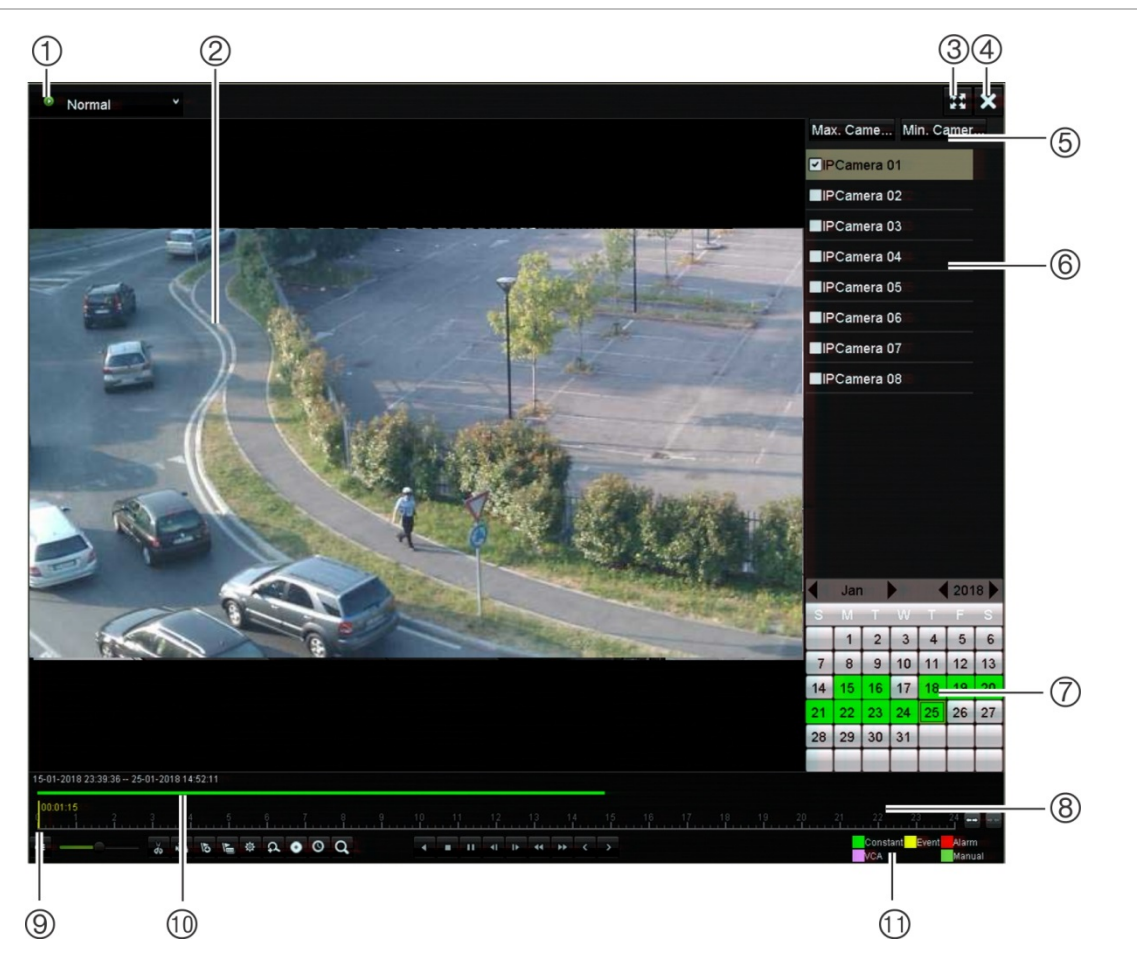

- 1. **Playback mode**: Select one of seven playback modes to view: Normal, Event, Bookmark, Smart, Sub-periods, External File, or Snapshot. See "24-hour playback" on page 45 for more information.
- 2. Playback viewer.
- 3. Full screen.
- 4. Exit 24-hour playback recording. Click **Exit** or right-click the mouse to return to live view.
- 5. **Quick camera select:**  *Max. Camera for Playback*: From the camera list, automatically selects the first 16 cameras with recordings. *Min. Camera for Playback*: From the camera list, automatically select the first camera with recordings. **Note**: Cameras can also be selected manually. The maximum number of cameras that can be selected is 16, whether selected automatically or manually.
- 6. **Camera panel**. Select the cameras for playback. Move the mouse over the area to display the list of cameras available.
- 7. **Calendar panel**. *White*: No recordings. *Green/Yellow/Red/Pale green/Magenta*: Recordings available on the recorder.
- 8. **Playback control toolbar**. See Figure 17 on page 44 for more information.
- 9. **Time bar**: Time of actual playback. This is only displayed in 24-hour playback.
- 10. **24-hour playback bar**: This bar displays how much of the 24-hour period has been recorded.
- 11. **Recording type**: Description of the color coding of recording types that appear in the playback progress bar. Green indicates continual recording. Yellow indicates motion recording. Red indicates alarm recording. Pale green indicates manual recording. Magenta indicates VCA recording.

#### **The 24-hour playback control toolbar**

It is easy to manually control playback using the playback control toolbar. See Figure 17 below.

**Note**: The playback control toolbar does not appear for instant playback.

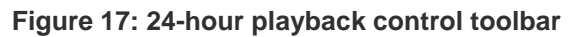

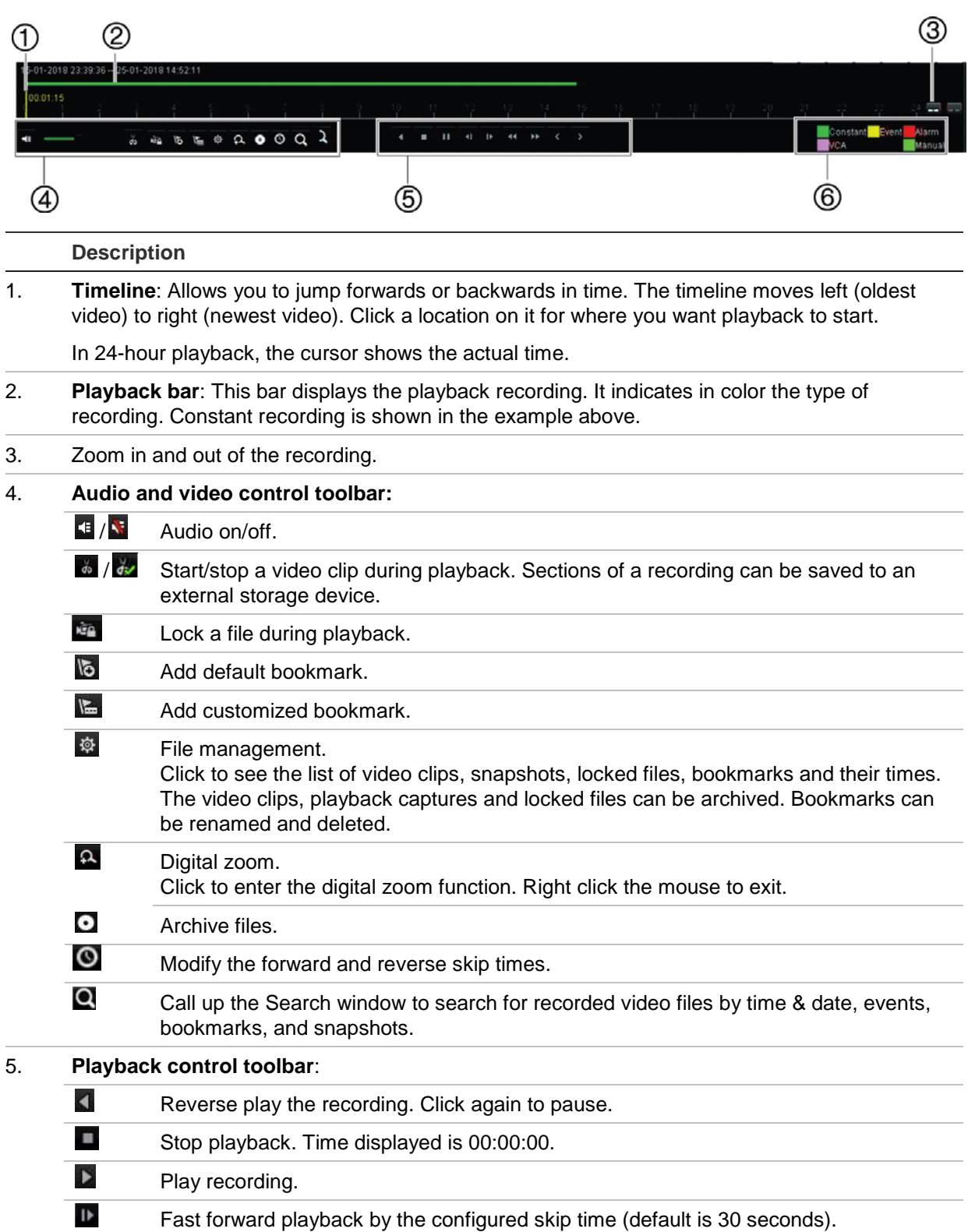

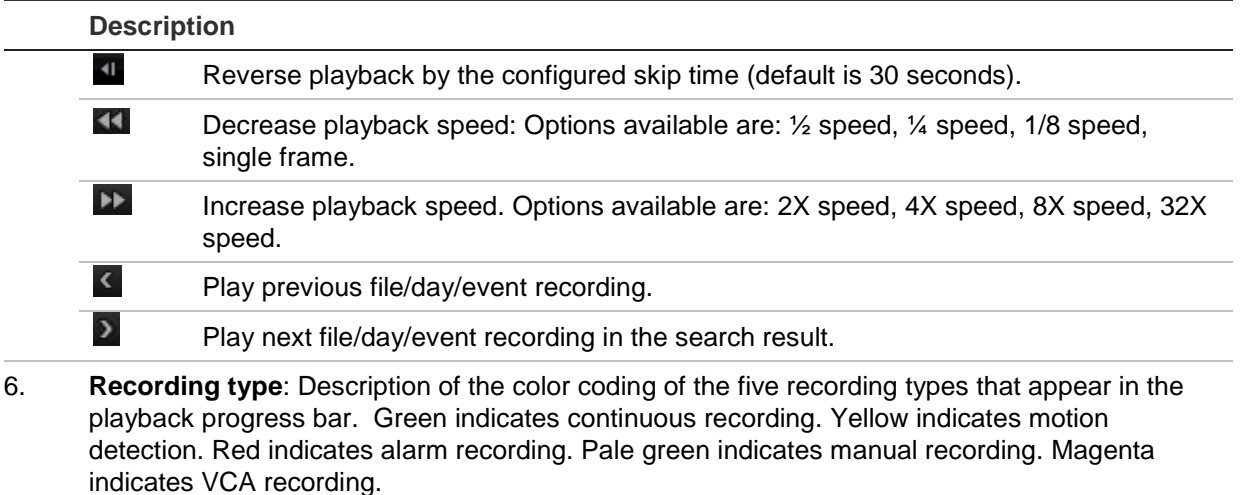

## **24-hour playback**

Use this option to access one day of video recordings for the selected camera. Playback starts at midnight and runs for the 24-hour period. 24-hour playback is shown in full-screen view. See Figure 17 on page 44 for a description of the playback control toolbar.

- **Using the mouse:**
- 1. In live view mode right-click the mouse on the desired camera image. In the mouse toolbar, click **24-hour Playback**.

The playback screen appears. By default, the camera is in full-screen mode.

2. To select more than one camera for synchronous playback or to select playback from a different day, move the mouse to the right edge of the screen. The camera list and calendar are displayed. Check the desired cameras and/or another day. Up to 8 cameras can be selected for 8/16 channel recorders and up to 4 cameras for the 4-channel recorder.

Playback starts immediately you have selected the camera and times.

**Note**: A message appears if there are no recordings found during this period.

- 3. Use the playback control toolbar to manually control playback.
- 4. Click Exit **X** or right-click the mouse to return to live view.

 $-$  Or  $-$ 

Right-click the mouse and click **Exit** from the mouse menu to return to the previous window.

#### **• Using the front panel:**

1. Select the camera for playback and press the **Play** button. Playback from the selected camera starts immediately.

Note: Synchronous playback is only available using the mouse. If live view was showing multiview, only the camera in the top-left channel on screen will be played back.

- 2. To select a different camera for playback, press the numerical button of the desired camera.
- 3. Press **Live** to return to live view.

## **24-hour playback modes**

You can select one of seven different 24-hour playback modes (see item 1 in Figure 17 on page 44). They are:

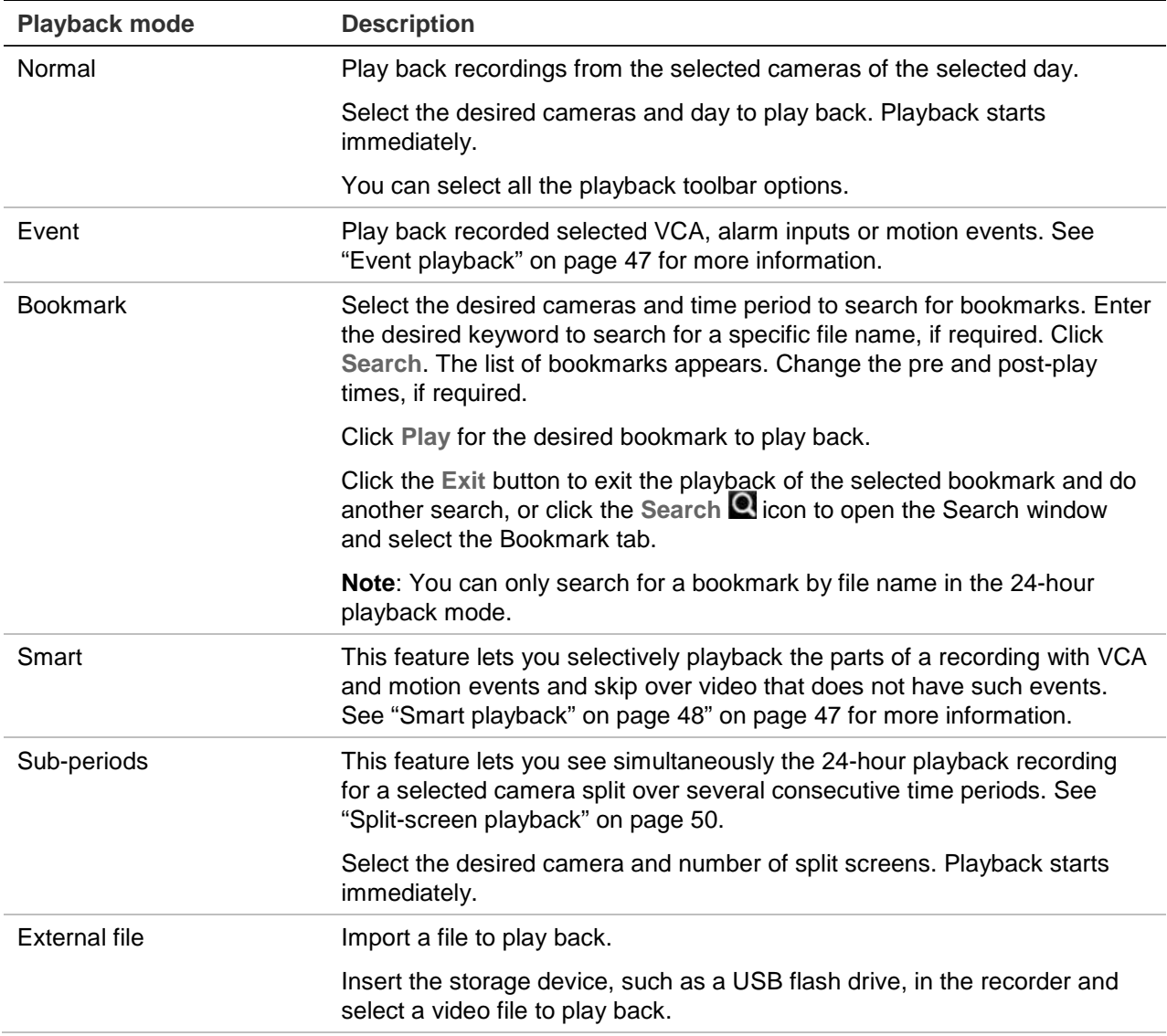

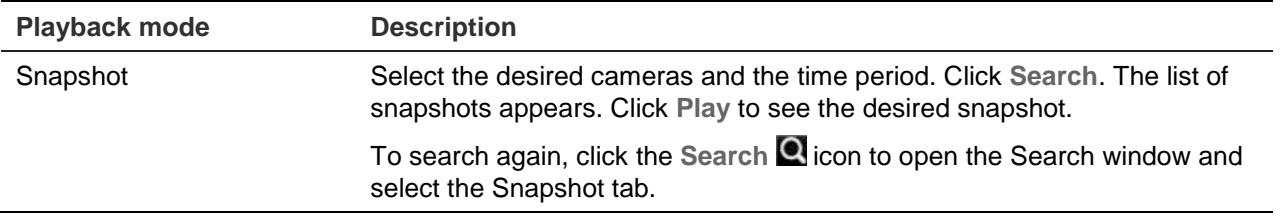

### **Event playback**

This feature lets you selectively playback VCA, alarm input and motion events.

#### **To do an event playback:**

- 1. In 24-hour playback mode, select **Event** from the drop-down list on the upper leftcorner of the window.
- 2. Select the type of event to search for from the right-hand side of the window: Alarm Input, Motion, or VCA Alarm.

If you select **VCA Alarm**, select the type of VCA alarm under **Minor Type**. Also select the desired cameras to search.

If you select **Alarm Input**, select the desired alarm inputs from the list displayed.

If you select **Motion**, select the desired cameras to search.

**Note**: Motion detection must be enabled in order to use this function. See "Motion detection" on page 76 for information.

- 3. Select the start and end dates and times for the event search.
- 4. Click **Q** Search to searching for the desired events.

The results are listed on the right side of the window. Each individual recorded event is listed. They are collectively not shown on the playback toolbar.

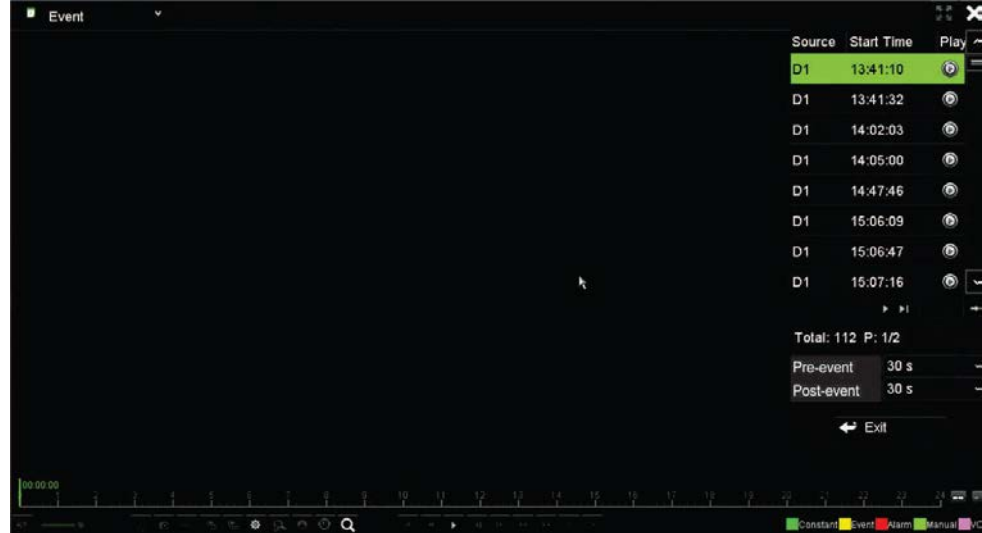

5. Select the desired pre and post-event times (between 5 and 600 seconds). Default time is 30 seconds.

**Note**: These pre and post-event times are independent to the times set for camera recordings under Camera Setup > Camera Recordings Settings. If you are only recording events, the default pre and post-event times are determined by the values set up under Camera Setup > Camera Recordings Settings. Default is 5 seconds.

- 6. Click the desired camera recording to play back. Its time bar also appears on the playback toolbar.
- 7. Click **Exit** to stop the play back and return to the previous window. You can do another search selection.
- 8. Click **to** exit playback and return to live view.

## **Smart playback**

This feature lets you selectively playback the parts of a recording with VCA and motion events and skip over video that does not have such events. The *Smart Playback* mode analyses the video for VCA and motion events and marks them. See Figure 18 below.

#### **Figure 18: Example of a smart playback recording**

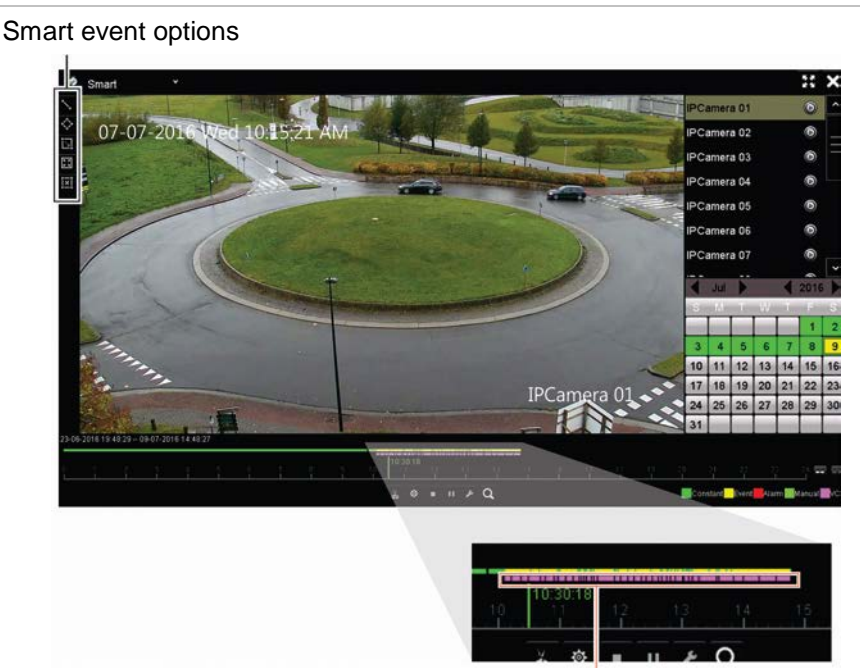

Smart bar showing all smart events found

For more information on VCA events, go to "VCA setup" on page 80.

#### **To do a smart playback:**

- 1. In playback mode, select **Smart** from the drop-down list on the upper left-corner of the window.
- 2. Select a camera and date from the calendar on the right-hand side of the window.
- 3. Click  $\blacksquare$  Play to start playing the recording.

4. Select the rules and areas to do a smart search for VCA or motion events in the recording.

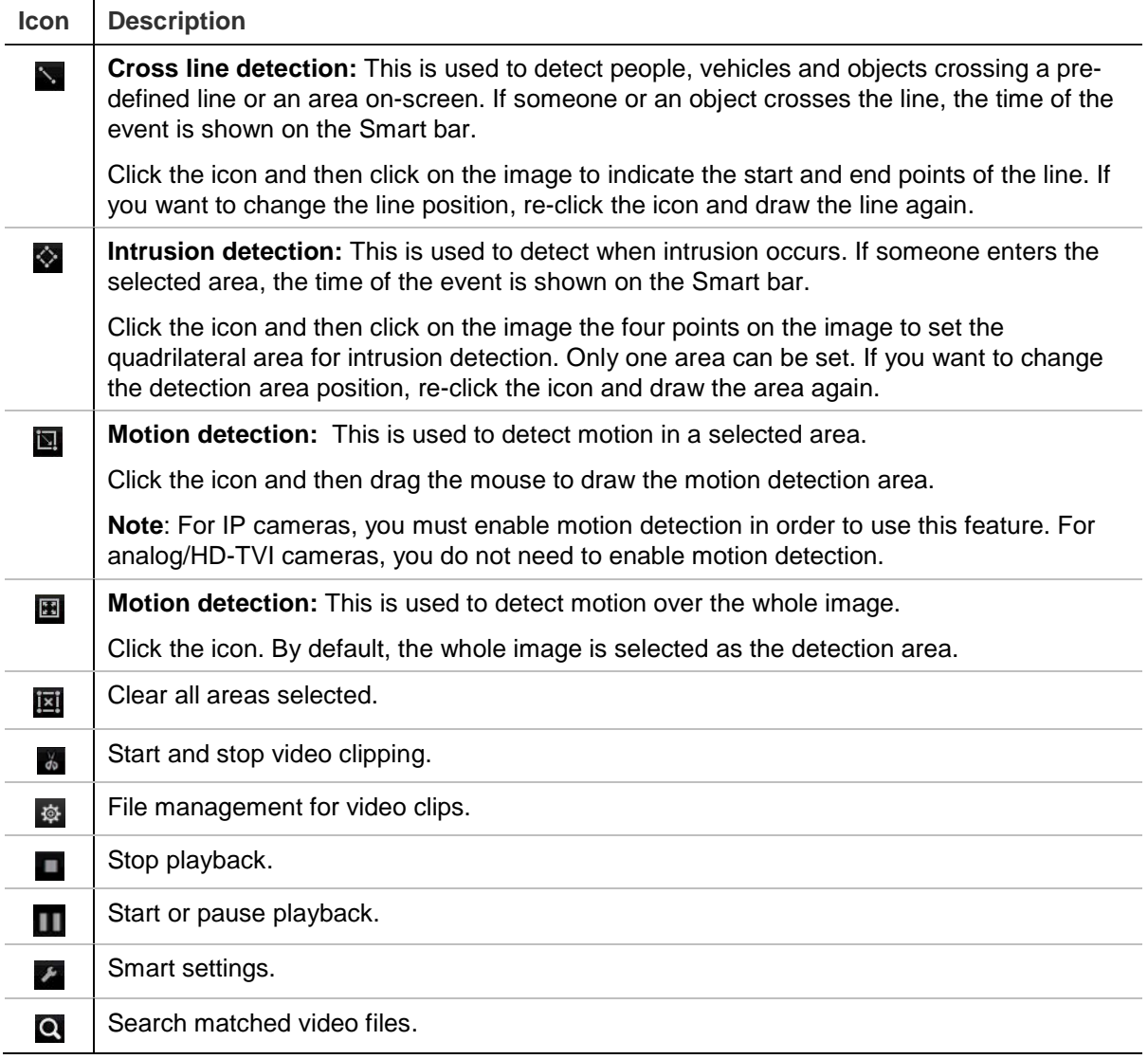

5. Click **Set** and select the settings for the smart search:

**Skip non-related video**: Video that does not have selected events will not be played.

**Play non-related video**: Set the speed to play the video with no selected events.

**Play related video**: Set the speed to play the video with selected events.

**Pre-play(s**): Set the pre-playback period. Default is 5 seconds.

**Post-play(s**): Set the post-playback period. Default is 5 seconds.

6. Click Search to search and play back video with the matched events, which are shown in the Smart bar.

## **Split-screen playback**

This feature lets you see simultaneously the 24-hour playback recording for a selected camera split over several consecutive time periods.

You can display the recording between four and 16 split screens. The recording is split into equals time periods depending on the number of split screens selected. See Figure 19 below.

**Figure 19: Example of split-screen playback**

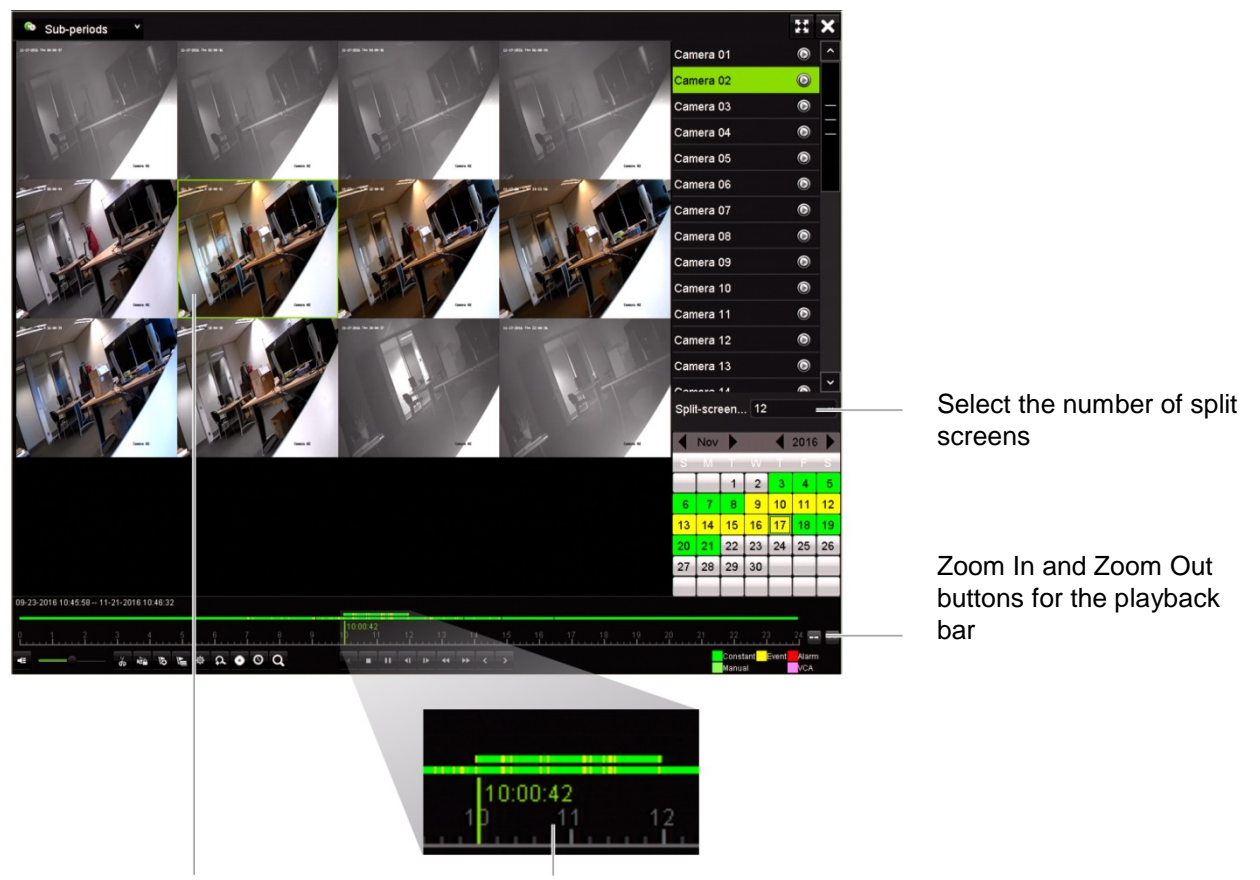

Selected split screen Playback bar of the selected split screen

#### **To do a split-screen playback:**

- 1. In playback mode, select **Sub-periods** from the drop-down list on the upper leftcorner of the window.
- 2. Select a camera and date from the calendar on the right-hand side of the window.
- 3. In the **Split-screen** drop-down list, select the desired number of split screens. Up to 16 screens can be selected. Default is 3 screens.

The split screens immediately appear.

- 4. Click the desired screen to see the playback bar of that sub-period.
- 5. Click the *Zoom In* and *Zoom Out* buttons to focus in and out of the playback bar.
- 6. Double-click the selected screen to see the playback at full-screen. Double-click again to see the screen without the playback bar and camera list. Double-click again to return to the split-screen mode.
- 7. You can do video clips, bookmarks and lock files of a split-screen playback.
- 8. Click **to** exit playback and return to live view.

## **Playback speed and skip time**

Use the direction buttons on the front panel to modify the playback speed, and to jump forwards or backwards.

The default skip time is 30 seconds, which can be easily changed.

#### **To change the playback speed:**

*From the front panel:*

Press the left and right buttons to speed up and slow down recorded video.

*From the playback window using the mouse:*

Click  $\mathbf{D}$  and  $\mathbf{C}$  to speed up and slow down recorded video.

**To set the playback skip time:**

- 1. In playback mode, click to open the pop-up *Skip Time Settings* menu.
- 2. Select a skip time between 10 and 300 seconds for forward and backward skip times. The default skip time is 30 seconds. Click **OK**.

#### **To skip forwards or backwards during playback:**

#### *From the front panel:*

Press the up and down buttons to jump recorded video forwards and backwards by a set skip time.

*From the playback window using the mouse:*

Click **a** and **d** to jump recorded video forwards and backwards by a set skip time.

 $-$  Or  $-$ 

Click a location on the timeline for where you want playback to start.

## **Play back frame-by-frame**

You can play back a selected video at different speeds. This allows you to carefully examine an event frame-by-frame as it happens.

The current frame rate is shown on the right of the playback control toolbar.

#### **To play back frame-by-frame:**

- **Using a mouse:**
- 1. In playback mode, click the **Speed Down** button in the playback control toolbar until the speed changes to single frame.
- 2. Click the **Pause** button to advance the video frame by frame.

#### **• Using the front panel:**

- 1. In playback mode move the left direction button to left to scroll down through the speed changes until single frame.
- 2. Press **Enter** to advance the video frame by frame.

# **Play back an archived file**

You can play back an archived file on your backup device using TruVision Player. However, you can also play back a file archived on your backup device using the 24 hour playback mode.

**To play back an archived file:**

- 1. In 24-hour playback mode, select **External File** from the drop-down list on the upper left-corner of the window.
- 2. Select the backup device and the desired file type to play back.
- 3. Position the mouse over a file to see the file name.

The name includes the recording date and time. For example, the recording A0\_TVN11\_2018O117162916.mp4 was archived January 17, 2018, at 16:29:16 (24-hour time format).

- 4. Click the **Play** button or double-click the desired file to play it.
- 5. Click **Exit** to return to the previous window.

## **View a snapshot**

You can view saved snapshots using the Search function. You can also view saved snapshots using the 24-hour playback mode.

#### **To play back a snapshot:**

- 1. In 24-hour playback mode, select **Snapshot** from the drop-down list on the upper left-corner of the window.
- 2. Select the camera(s) as well as the start and end times to search for snapshots.
- 3. Click **Search**. The list of snapshots found is listed.
- 4. Click **Play** to see the desired snapshot.
- 5. Click **Exit** to return to the previous window.

# **Digital zoom in playback**

You can zoom in on an image during playback to see it in greater detail. There are two ways to perform digital zoom in playback.

#### **To digitally zoom-in during playback:**

- 1. In playback mode, click the time on the toolbar for the video that you want to view.
- 2. Click the **Digital Zoom** icon in the playback control toolbar.

The playback control toolbar disappears. The digital zoom window appears.

- 3. Left-click the mouse and drag the red square in the digital zoom window to the area of interest. The selected area is magnified.
- 4. Right-click the mouse to quit digital zoom mode and return to full-screen playback mode. The playback control toolbar reappears.

## **Create video clips**

You can save important scenes in a recorded file for later reference by creating video clips of selected portions of the file during playback. When an intruder, for example, crosses in front of several cameras you can save the video clip of the intruder's path across these cameras in a single file.

**Note:** This feature is only available using the mouse.

#### **To create video clips during playback:**

- 1. Open the desired 24-hour playback window.
- 2. Click the playback timeline where you want the video clip to start and click the **Start Clipping**  $\phi$  button.
- 3. Click the playback timeline where you want the video clip to stop and click the **End Clipping** button.
- 4. Repeat for additional clips.
- 5. Click the *File Management* button and click the **Video Clips** tab to see the list of video clips saved. You cannot play them back.

To archive video clips, see "Archive video clips and locked files" on page 59".

6. Click **Cancel** to return to 24-hour playback window.

7. Click **Exit** to return to live view. If you have not saved the video clips, a pop-up screen will ask you if you want to save them. If you answer **Yes**, the *File Management* window will appear so that you can archive the files.

## **Create bookmarks**

You can bookmark the important scenes in a recorded file for later reference.

Bookmarks flag the start of a scene. Up to 64 bookmarks can be saved in a video file. There are two types of bookmarks:

- **Default bookmark <b>b**: All default bookmarks have the same generic name, "BOOKMARK".
- **Customized bookmark E**: The bookmark is given a name for easy identification. The same name can be used for several bookmarks.

You can search both types.

#### **To create a bookmark:**

- 1. Open the desired 24-hour playback window.
- 2. Click the playback timeline where you want the bookmark to be. The green time bar jumps to this position. Click the button for the type of bookmark you want and enter the bookmark name, if required.
- 3. Click the *File Management* button and click the *Bookmark* tab to see the list of bookmarks saved. The name of a bookmark can be edited. A bookmark can also be deleted.

To archive locked files, see "Archive video clips and locked files" on page 59".

4. Click Cancel to return to the 24-hour playback window. Click Exit to return to live view.

# **Lock playback files**

You can lock recorded files during playback so they cannot be overwritten later on. In multichannel playback using this *Lock File* function will lock all the recorded files for the playback channels.

**Note**: Locking too many files will reduce the storage capacity of the recorder.

#### **To lock during playback:**

1. In 24-hour playback mode, click the **Lock File** button on the playback control toolbar to lock the current recording file.

2. To see the list of locked files saved, click the **File Management** button and in the *File Management* window, select the *Locked File* tab. The list of locked files is shown.

#### **To unlock a locked file**

- 1. In 24-hour playback mode, click the **File Management button and in the File** *Management window*, select the *Locked File* tab. The list of locked files is shown.
- 2. Click the lock symbol of the desired file to unlock. The file is no longer protected.

## **Manage playback files**

You can manage the video clips, locked recordings, and bookmarks created during 24 hour playback and save them on a backup device. However, you cannot use this function to manage snapshots.

#### **To archive video clips, locked files and bookmarks:**

- 1. In playback mode, click the **<b>EX** File Management button. The *File Management* window appears.
- 2. Select the tab for the files you want to manage: Video Clips, Locked File, or Bookmarks.

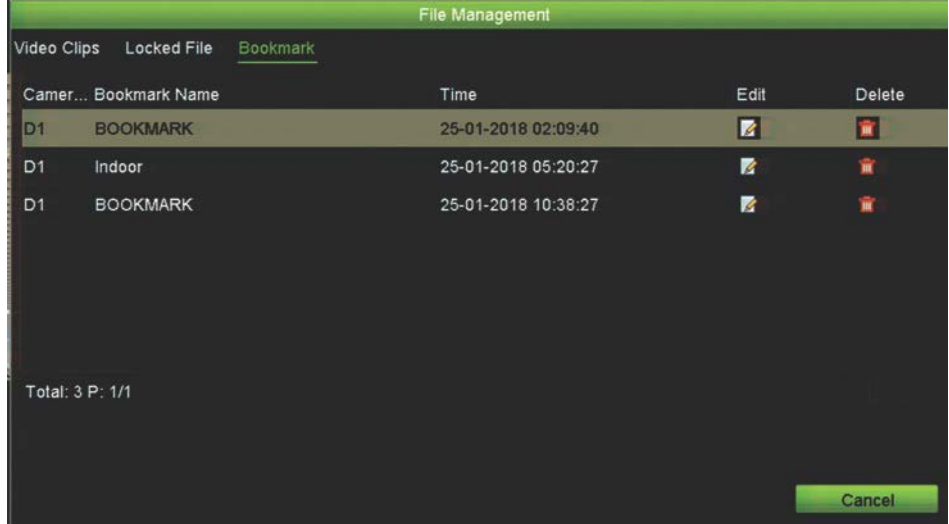

- 3. Insert your backup device into the recorder.
- 4. Select the files you want to archive and click **Archive** or **Archive All**. The files are saved.

# Chapter 8 Archiving files

Archive recorded files on an external device such as USB flash drive, USB HDDs or a DVD burner. You must be in live view to archive video. Access to archive commands may require a password.

Before starting to archive files, ensure that you have the backup device connected to the recorder. It is detected automatically by the recorder.

**Note:** The recorder supports USB DVD and USB HD on the front and back USB ports.

## **Archive files**

There are two ways to archive files:

**Quick Archive button**: Quick archive lets you archive recorded files quickly by using the Archive button on the front panel. The recorder then downloads all the recorded files on the unit to fill the available memory space on the media. This option is not available via the mouse.

**Search Results window**: In the search results window there is an "Archive" button. Click it to bring you to the archive window of the selected video in the search result. See "Archive files from search results" on page 57 for more information.

## **TruVision Player**

Use the standard file player software, TruVision Player, to play back the archived video on your PC. It is included with the TVN 11.

# **Quick Archive**

#### **To archive recorded video using Quick Archive:**

1. Insert the backup device into the recorder.

If using a USB memory drive, insert the device into the USB port on the front panel. If more than one media type is found, the USB device takes precedence over the others.

- 2. Press the **Archive** button on the front panel to open the *Quick Archive* window.
- 3. Select the files you want to archive.
- 4. Click **Start** or press **Archive** on the front panel again. The unit starts to download the selected files to the backup device.

**Note**: A message will appear if there is a capacity limitation on the backup device.

A message will appear to confirm when the download is complete.

## **Archive files from search results**

You can insert a mini-USB hub to the USB port to attach a mouse for navigation or a USB drive for archiving. However, the unit may not support all types of USB hubs.

The Archive options available may depend on the type of backup device selected.

#### **Archive window**

After searching for all the recordings from selected parameters and cameras using *Advanced Search*, the results are listed in the Search window. When you select the desired files to archive and click the **Archive** or **Archive All** buttons, the Archive window appears (see Figure 20 on page 58).

The Archive window lists all the files currently on your backup device. The window shows the free space available on the backup device. You can also delete files from the device and search by type of files present. Files cannot be played back from the Archive window.

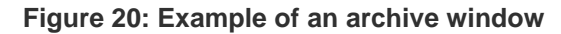

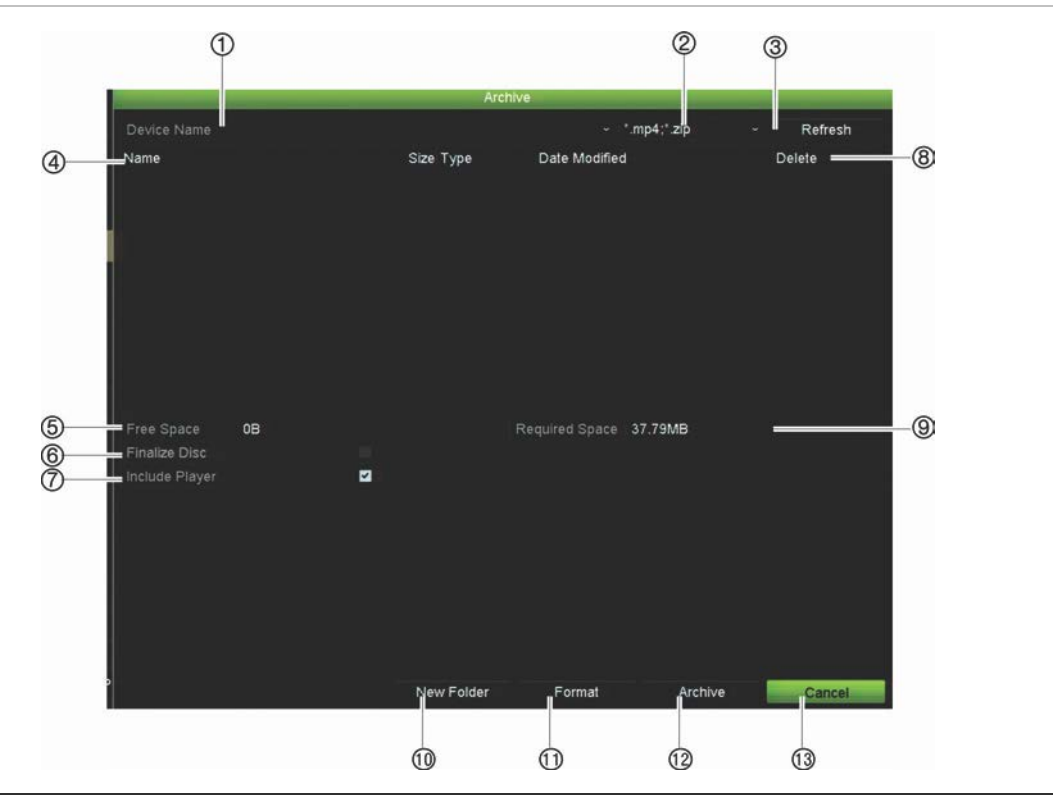

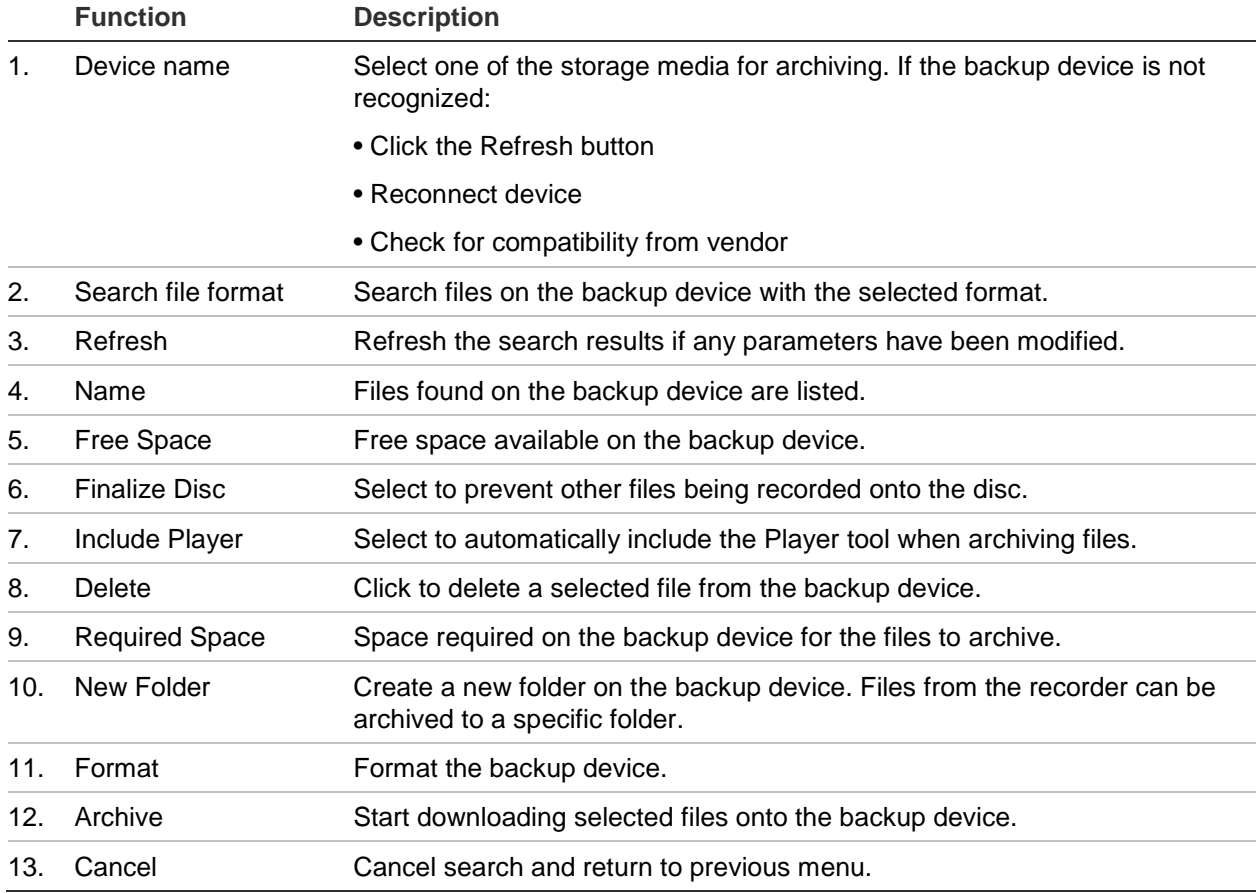

## **Export recorded files to a backup device**

#### **To export recorded files:**

1. Connect the backup device to the recorder.

If using a USB memory drive, insert the device into the USB port on the front panel.

2. In live view mode press the **Search** button on the front panel or remote control. - Or -

Right-click the mouse and select **Advanced Search**.

The Advanced Search window appears.

- 3. Select the cameras and search parameters required.
- 4. Click **Search**. The list of results appears.
- 5. Select the files to export.

**Note**: You can click the **Play** button to verify that the selected files are the files to export.

- 6. Click **Archive**. The Archive window appears.
- 7. Select the storage medium to export to from the drop-down list.
- 8. Click **Archive** to begin the backup process of the selected files.

- Or -

Click **Archive All** to begin the backup process of the all the files.

# **Archive video clips and locked files**

You can manage the video clips and locked recordings that you create during 24-hour playback.

#### **To archive video clips and locked files:**

- 1. In playback mode, click the **File Management** button. The *File Management*  window appears.
- 2. Select the tab for the files you want to manage: *Video Clips* or *Locked File*.
- 3. Insert your backup device into the recorder.
- 4. Select the files you want to archive and click **Archive** or **Archive All**.
- 5. In the *Archive* window that appears, select from the drop-down list the backup device to be used.

If you want to filter the existing files already on the backup device, select the file format.

6. Click **Archive**. File downloading starts.

The files are saved onto the backup device. A pop-up screen tells you when downloading is complete.

## **Merge video files in TruVision Player**

You can include multiple files in the TruVision Player playlist. Double-click the desired video file from the list and click the **Start** button. When the first file finishes, the next file will automatically start.

#### **To add exported video files to TruVision Player:**

- 1. Click the menu icon and select **Tool** > **Merge**.
- 2. The *Merge* window appears. Click **Add File** to add the files you want to merge onto a selected video file. Under **Output Setting**, select the video file to which you want to add the files.

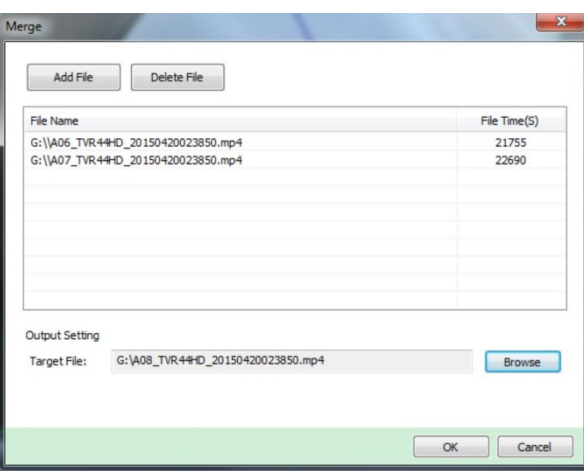

3. Click **OK**.

## **Export video recordings and snapshots via TruVision Navigator**

TruVision Navigator allows you to export a single recording file per camera. Exported video files from TruVision Navigator need to be viewed using the TruVision export file tool. For further information on exporting video and snapshots, please refer to the TruVision Navigator 7.1 User Manual.

#### **To export video and snapshots:**

- 1. In the playback window, search for the time frame of the desired video segment.
- 2. Click the **Video** button to move the selected video segment to the Collector.
- 3. Select each video or snapshot thumbnail for export in the Collector, or use the Select/Deselect All button in the Collector header bar.

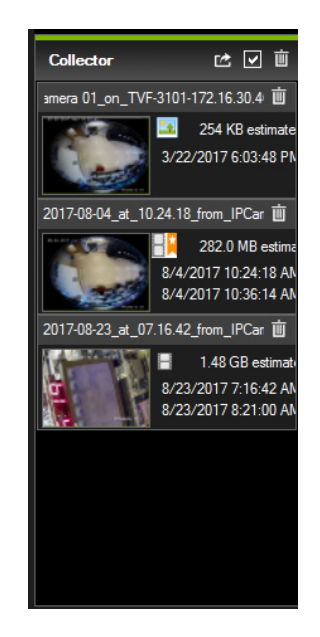

- 4. Click the **Export** button at the top of the Collector panel.
- 5. Click **Browse** and select the destination of the export file.

All selected video thumbnails will be exported as a single file.

6. Click the **Export Now** button.

**Note:** Make sure there is enough disk space at the destination location for the export. Use the file size estimate in the Collector as a guideline.

# Chapter 9 Display settings

Use the *Display Settings* menu to modify how the camera images appear on screen.

# **Display settings**

Use the *Display Settings* menu to adjust the settings related to the local monitor output of the recorder, such as selecting multiview layout, display the monitor time bar, sequence dwell time options, and enable or disable the local audio output. See Figure 21 below.

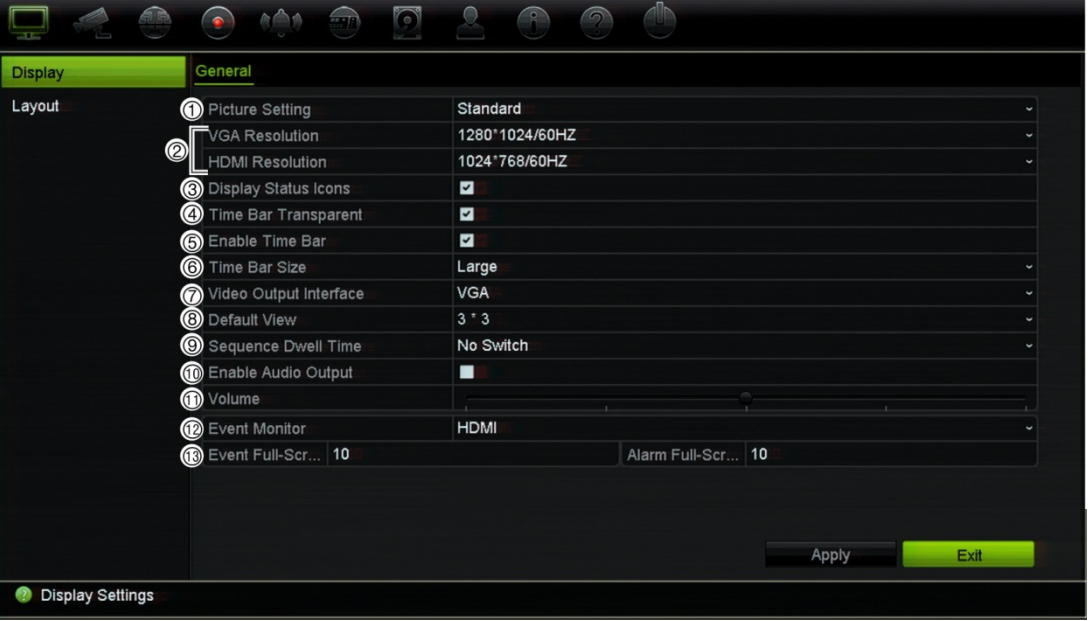

**Figure 21: Display Settings window (8- and 16-channel recorders)** 

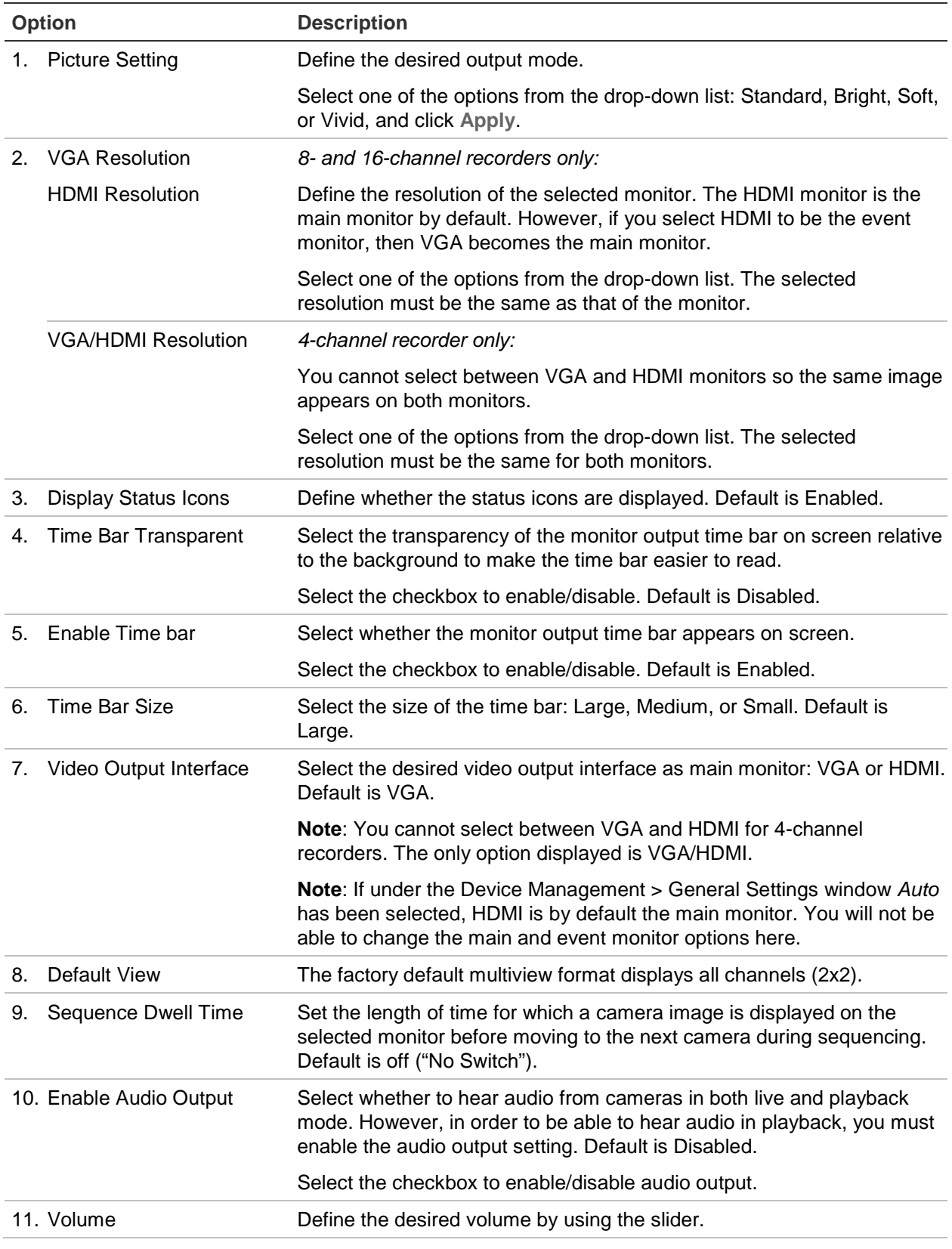

#### **Table 10: Description of the Display setup window (8- and 16-channel recorder)**

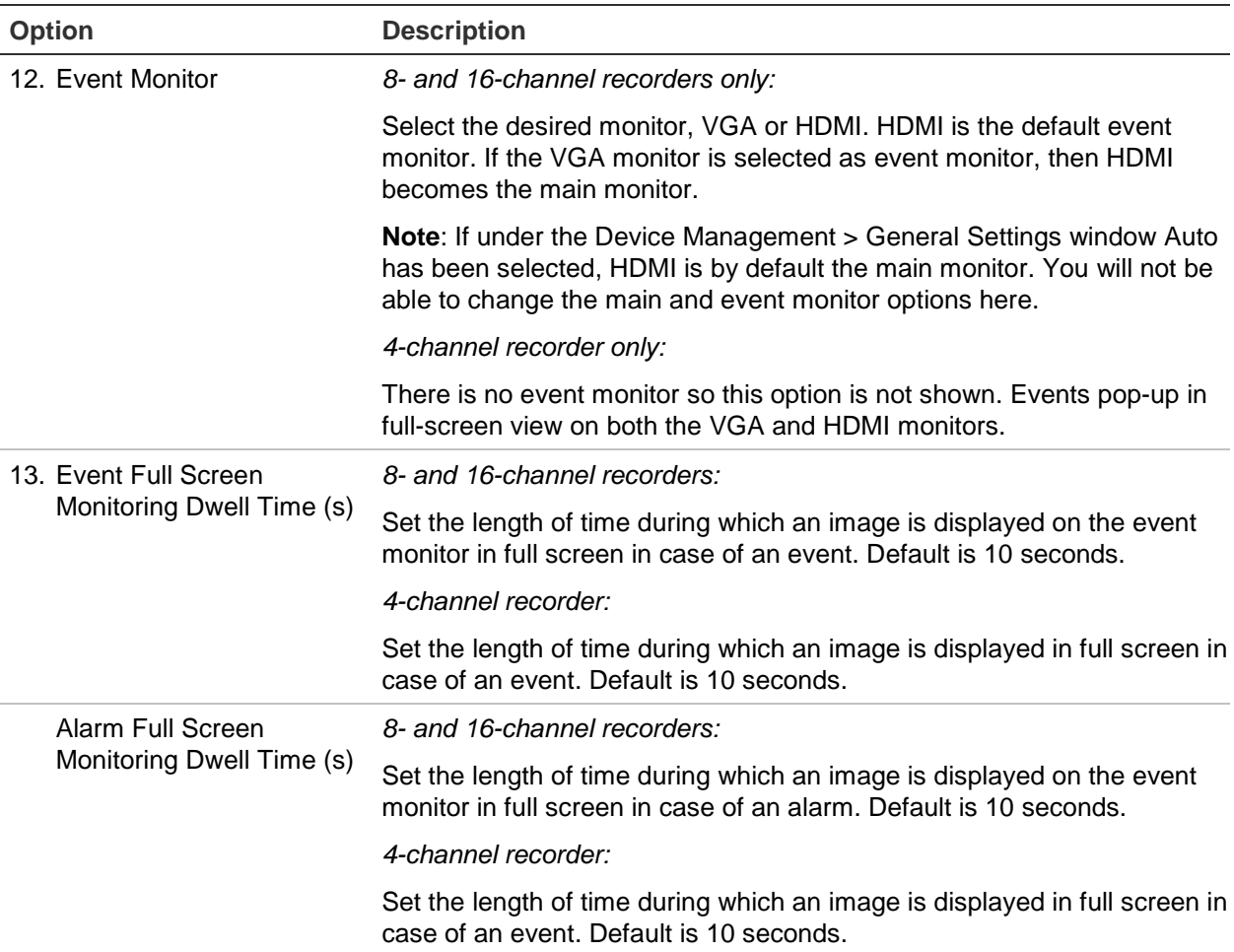

## **Layout**

The Layout window allows you to define the layout of each of the different views as they are shown when selecting the different live views or the sequencing order.

The cameras are sequenced in numeric order by default. You can change the order of the cameras for all monitors.

The camera order in the different views is consistent. This means that if Channel 2 is the first camera shown in the single camera view then it will also be the top left camera of the 4-channel view.

You can switch the tile of a camera with that of another camera in the system. This lets you, for example, have the images of camera 1 appear on tile 10, and the images of camera 10 appear on tile 1. This feature is useful when you want to watch the sequence of images from specific cameras so that they are next to each other onscreen.

See Figure 22 on page 65. Each video tile displays both the order of the camera on screen and the camera number.

#### **Figure 22: Camera layout window**

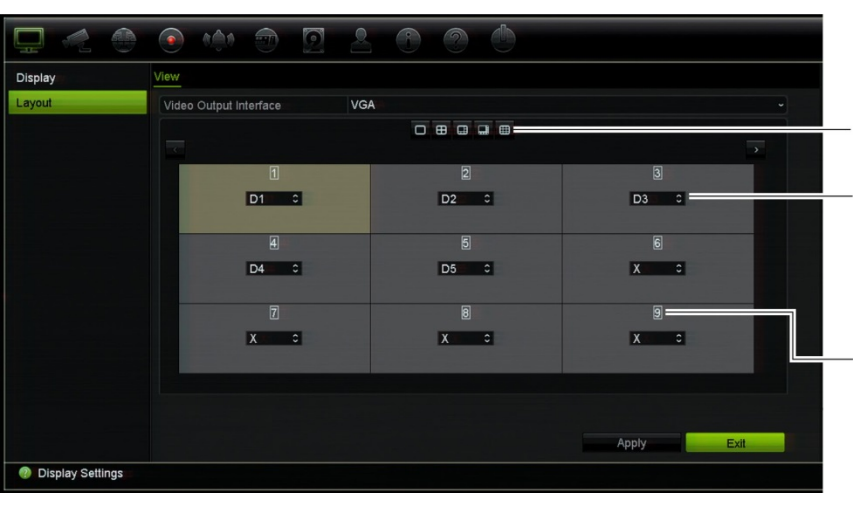

Multiview layout selection bar

Camera order in the sequence

Camera number selection

# Chapter 10 Camera setup

Use the Camera Setup menu to configure IP cameras. You can also configure the camera OSD, snapshots, recording settings, image quality, motion detection, privacy masking, camera tampering, VCA settings, PTZ configurations, and V-stream settings.

**Note**: Not all settings are available for IP cameras. For advanced IP camera settings, please consult the IP camera web browser interface.

## **Supported cameras**

The recorder supports TruVision IP cameras up to 8 MPX as well as TVE encoders. It also supports Gen 2 residential cameras. The recorder supports a wide range of third party IP cameras through compliancy with the ONVIF standards for open camera communication.

**Note**: UltraView cameras are not supported.

## **IP camera status**

The IP Camera Status menu allows you to add, edit and remove IP cameras to the recorder, as well as update the cameras' firmware. The recorder supports all TruVision IP cameras and encoders and is compliant with ONVIF profile S cameras.

**Note**: Ensure that the ONVIF camera has been tested together with the recorder before installation.

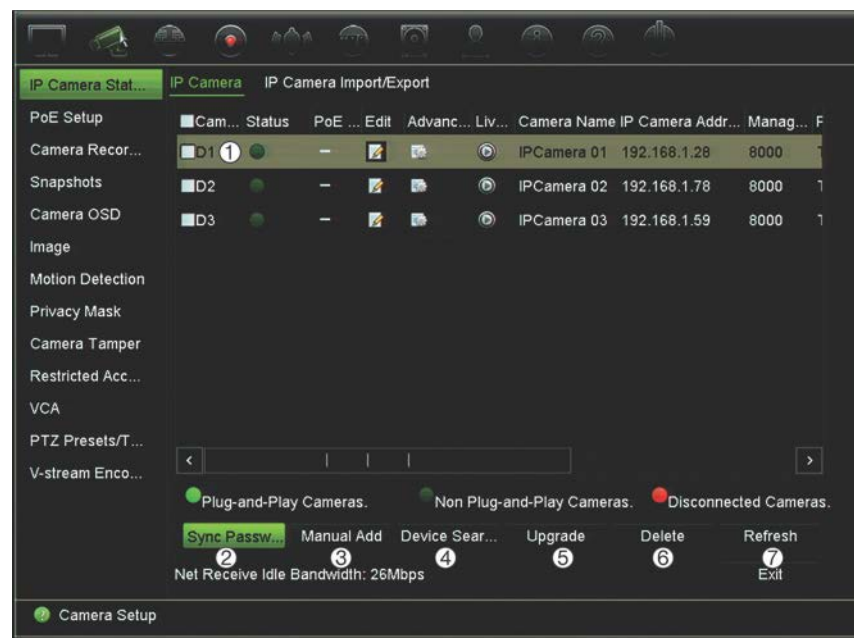

#### **Figure 23: IP Camera Status window**

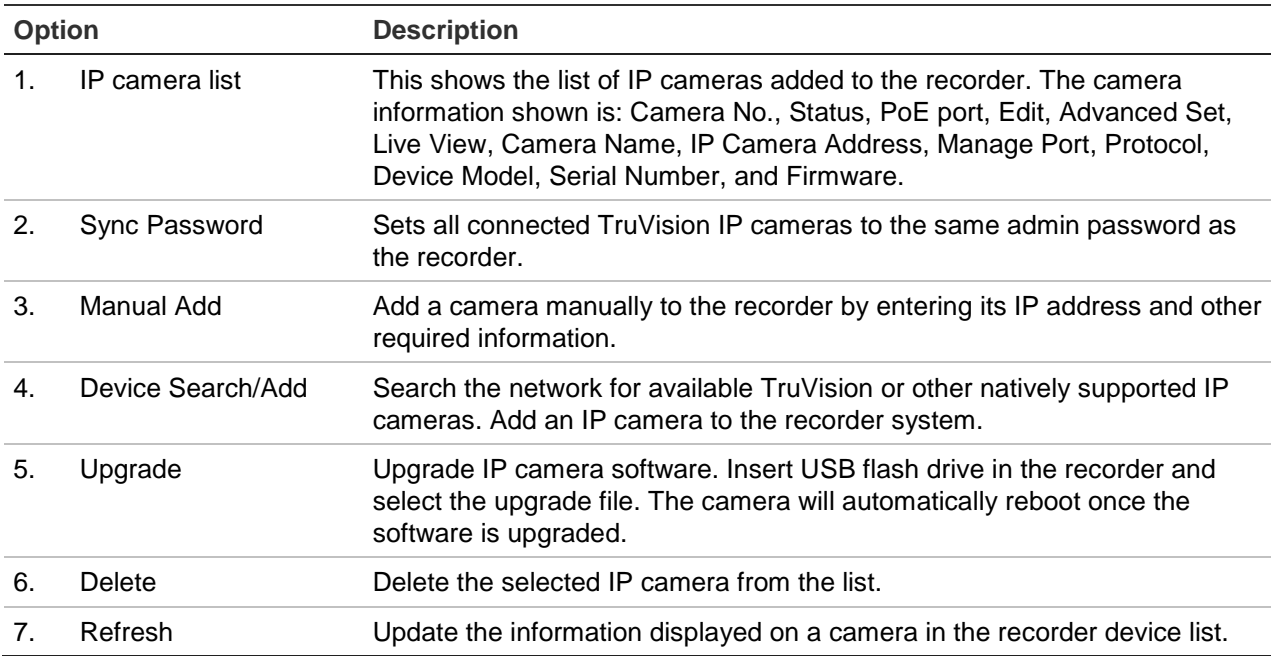

## **Adding IP cameras to the recorder**

## **IP cameras and their passwords**

When you add an IP camera to the recorder via the LAN or PoE ports, the system automatically checks the camera's password to ensure that it is the same as that of the recorder or that it is 1234. There are two scenarios:

#### **Camera already has a password (activated):**

The recorder automatically detects the camera and checks its password to see if it is the same as that of the recorder or if it is 1234. If it is either, then the camera is successfully added to the recorder.

If the camera password is not the same as that of the recorder, nor 1234, it will be added to the recorder but will appear as offline. You can then change the camera password in the **Camera Setup** menu.

#### **New camera without a password (not yet activated):**

The recorder detects the camera and pushes its admin login and password to the camera.

### **Adding IP cameras**

There are two ways to connect an IP camera:

- The recorder can connect to IP cameras on the LAN network
- The IP cameras can be connected to the PoE ports at the back of the recorder

#### **LAN network:**

There are two ways to connect an IP camera to the LAN network:

#### **To automatically add an IP camera via the LAN network:**

- 1. From the menu toolbar, click **Camera Setup** > **IP Camera Status**.
- 2. Click **Device Search/Add** to search for any supported IP cameras located in the recorder LAN. A list of the cameras found is displayed in the *Add IPC* window.
- 3. Select the checkboxes of the cameras that you want to add to the recorder.
- 4. Click **Add** to add the selected cameras to the list of devices in the recorder. Click **Back** when complete in order to return to the main window.

**Note**: The maximum number of IP cameras that can be added is shown in the *IP Camera* tab.

The cameras are added to the end of the list of devices in the *IP camera* window.

5. To test if a camera connection is operational, select the desired camera from the list of devices connected to the recorder and click **Live**. A pop-up window will appear showing the camera's live view.

**Note**: If cameras still have default settings, they might have the same IP addresses. This creates an IP conflict. Use the Edit button to assign a different IP address to each camera. Ensure that for each camera to successfully connect the cameras.

6. Click **Exit** to return to live view.

#### **To manually add an IP camera on the LAN network:**

1. From the menu toolbar, click **Camera Setup** > **IP Camera Status**.
2. Click **Manual Add**. In the pop-up window, enter the camera details such as the IP camera address/domain, protocol, management port, user name and password. Click **OK**.

The camera is added to the end of the list of devices.

**Note**: Only one camera can be manually added at a time.

### ◆ PoE ports:

You do not need to search for IP cameras connected to PoE ports as they are automatically recognized when plugged in. However, they are only recognized if their password is the same as that of the recorder or is 1234. If their password is different, follow the instructions below to add the IP camera.

**To add an IP camera with a different password to the recorder or which is not 1234:**

1. Connect the IP camera to a network and set the camera's IP address to 192.168.254.x (where "x" is between 1 and 254).

**Note**: The camera's IP address must be in the same subnet as the internal NIC IPv4 address of the recorder (under *Network Settings*). The recorder's default NIC IPv4 address is 192.168.254.1. However, you can use another IP address, if desired.

2. Plug the IP camera into the PoE port of the recorder.

The Plug and Play function cannot detect the camera as the passwords are different. It cannot detect the IP address given to the camera.

- 3. From the menu toolbar, click **Camera Setup** > **IP Camera Status**.
- 4. Select the IP camera and click **Edit**. Change it from *Plug and Play* to *Manual*.
- 5. Change the IP address to the address set up in step 1 and enter the password for the camera.
- 6. Save the settings. The camera will be recognized and come online.

### **Editing camera information**

### **To edit IP camera information**

- 1. From the menu toolbar, click **Camera Setup** > **IP Camera Status**.
- 2. In the *IP Camera* tab, select a camera from the list displayed.
- 3. Click the **Edit** icon of the desired camera row to get the pop-up window displaying the camera information: Camera ID number, IP camera address/domain, protocol, management port, stream number, transfer protocol, user name, and password.
- 4. Change the information as required.
- 5. Click OK to save the changes and return to the IP Camera window.
- 6. Click **Exit** to return to live view.

# **Importing/exporting IP camera files**

You can export the configuration information on the IP cameras to an MS Excel file via the browser or through a USB port. The information in the exported file can be modified but the file structure must not be changed.

This file can also be imported to the recorder.

### **To export IP camera settings:**

- 1. Insert the archive device in a USB port of the recorder.
- 2. From the menu toolbar, click **Camera Setup** > **IP Camera Status** > **IP Camera Import/Export**.
- 3. Select the archive device and click **Export**. A pop-up message appears to say that the file has been successfully exported to the archive device and the exported file is listed on-screen.

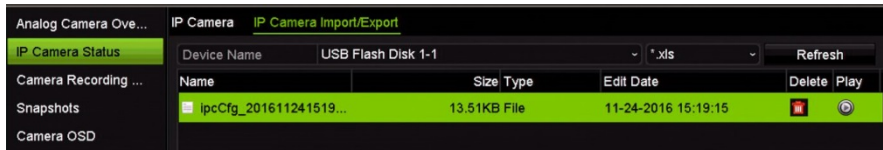

**To import IP camera settings:**

- 1. Insert the archive device in a USB port of the recorder with the MS Excel file to be imported.
- 2. From the menu toolbar, click **Camera Setup** > **IP Camera Status** > **IP Camera Import/Export**.
- 3. Select the archive device and click **Import**. A pop-up message appears to say that the file has been successfully exported to the recorder.

# **PoE setup**

It is important when installing IP cameras to calculate the total power consumption required so that it is less than the power budget of the recorder switches. The recorder lets you easily track on-screen the current and remaining power consumption for all cameras directly connected to its switches. See Figure 24 on page 71.

**Figure 24: PoE power budget information on IP cameras (4-channel PoE recorder shown)**

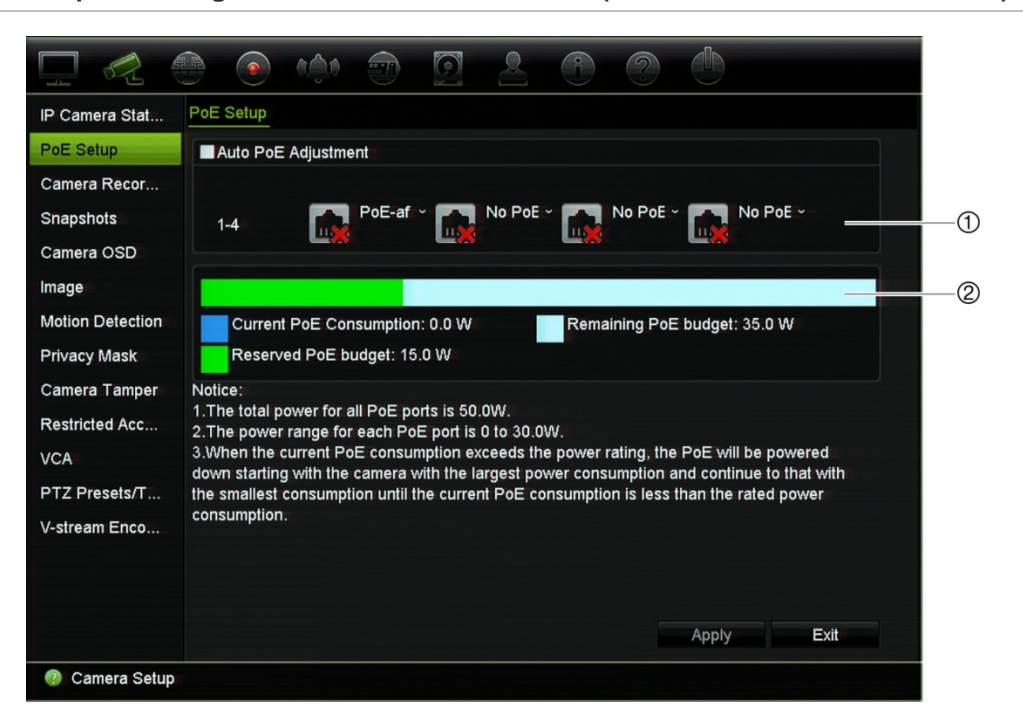

- 1. Select the PoE type required for each camera.
- 2. Dynamic tracking of the current PoE power consumption (blue), unallocated PoE power (white), and remaining allocated PoE power budget (green) shown.

The IP cameras will specify which type of PoE they require. You can set up each camera individually for no PoE, PoE-af, PoE-at, or 12.5 W for 4- and 16-channel recorders and 15 W for 8-channel recorders. A PoE port can support up to 30 W maximum.

The recorder has up to 16 PoE ports, depending on the model. The total PoE power budget for the 4-channel recorder is 50 W, for the 8- channel recorder it is 120W and for the 16-channel recorder it is 200 W.

The PoE-af port can support between 0 and 15.4 W and the PoE-at port can support between 0 and 30 W. See Table 11 below for a description of the maximum number of IP cameras that can be connected depending on the PoE type used.

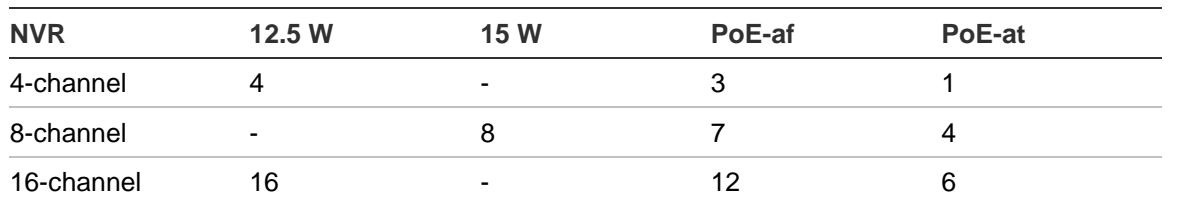

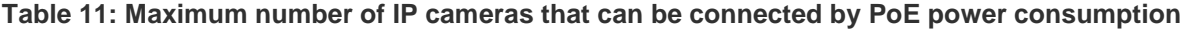

#### **To display the PoE power consumption information:**

- 1. From the menu toolbar, click **Camera Setup** > **PoE Setup**.
- 2. Select the PoE type required for each camera: No PoE, PoE-af, PoE-at, or 12.5 W.
- 3. Click **Apply** to save the settings. Click **Exit** to return to live view.

# **Camera recording settings**

The camera recording settings allow you to define the configuration per camera per stream recording mode.

### **To configure recording settings:**

1. From the menu toolbar, click **Camera Setup** > **Camera Recording Settings**.

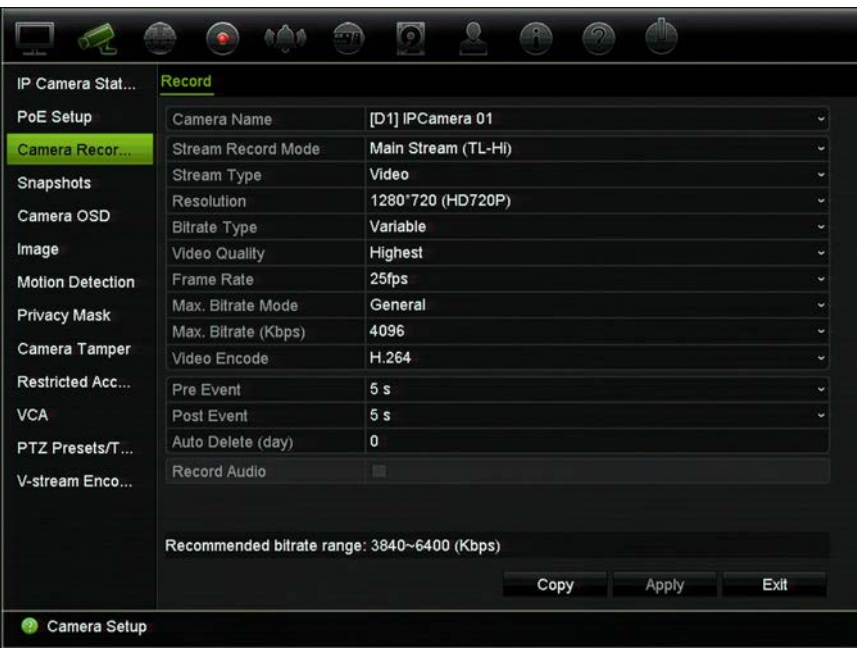

- 2. Select the camera you want to configure.
- 3. Configure the following recording settings (options available depend on the camera model):
	- **Stream Record Mode**: Select one of the stream types to configure the recording parameters of that record mode: Mainstream (TL-Hi) (default), Mainstream (TL-Lo), Mainstream (Event), Mainstream (Alarm), or Substream.
	- **Stream Type:** Select the type of stream to record, either Video or Video & Audio. Default is Video.
	- **Resolution**: Select the resolution of the recording. Options include (depending on the camera): 8 MPX, 6 MPX, 5 MPX, 4 MPX, QXGA (3 MPX), 1080P, UXGA (2 MPX), SXGA, 960P (1.3 MPX), HD720P, SVGA, D1, 4CIF, VGA, DCIF, 2CIF, CIF or QCIF.
	- **Bitrate Type:** Select Variable (default) or Constant. If "Variable" is selected, the bandwidth can vary depending on video quality and the bandwidth required. If "Constant" is selected the video streaming is always at the maximum bit rate selected.
	- **Video Quality:** Select the quality at which to record. If "Constant" is selected as the bit rate type, this option is unavailable.

If a low video quality is selected, the image quality is poorer and the bandwidth required is reduced thereby allowing recording over a longer period of time.

- **Frame Rate:** Select the recording frame rate.
- **Max. Bitrate Mode:** Select the General (default) or Custom (32-16384) option.
- **Max. Bitrate (Kbps):** If the customized maximum bit rate mode was selected, enter the value here. It must be between 32 and 10240 kbps. It is calculated from the frame rate and time required. Default is 4096.
- **• Video Encode**: Select the desired video encoding standard. Select H264 or H.265.
- **Pre Event:** This is the time the camera starts recording before the event. Select the time in seconds from the list to start pre-recording before the event. Default is 5 seconds.

The maximum pre-recording times available depend on the bit rate. See "Maximum storage times" in the appendix.

- **Post Event:** This is the time the camera continues to record after the event. Select the time in seconds from the list to stop post-recording after the event. Default is 5 seconds.
- **Auto Delete (day):** Select the number of days after which recorded video from the specified camera is permanently deleted from the HDD. A "day" is defined as the 24-hour period from when the auto delete mode (ADM) was set.

The maximum number of days that can be set is 9999. However, the actual number of days permitted depends on the HDD capacity. If the value is set to '0', the option is disabled. Default is Disabled.

**Caution**: When setting the data retention period for recordings, please ensure that you comply with your national legislation.

- **Record Audio:** Enable to record sound with the images. Default is Disabled.
- 4. Click **Apply** to save the settings.
- 5. If you want to save these parameters to another camera, click **Copy** and select the camera in the pop-up window that appears. Click **OK** and return to the main window.
- 6. Click **Apply** to save the settings.
- 7. Click **Exit** to return to live view.

# **Snapshots**

You can define the image quality and resolution of snapshots for each camera. Snapshots can be taken at any time during live view or playback. They can also be created when an alarm occurs and sent by email or sent to an FTP server.

### **To configure snapshots:**

- 1. From the menu toolbar, click **Camera Setup** > **Snapshots**.
- 2. Select the desired camera.
- 3. Select the snapshot resolution from the drop-down list.

Select QCIF, CIF, 4CIF, or Maximum for the recording resolution. If you select "Maximum" and the original resolution is higher than 1080P, it will be compressed to 1080P. If the original resolution is less than 1080P, it will stay its original size.

- 4. Select the snapshot quality from the drop-down list (low, medium or high).
- 5. Click **Apply** to save the settings.
- 6. Click **Exit** to return to live view.

# **Camera OSD**

The recorder lets you configure which information is displayed on-screen for each individual camera.

The on-screen display (OSD) settings appear in live view mode and include the camera name, time and date. They are part of the image and are therefore also recorded.

### **To configure the OSD settings:**

1. From the menu toolbar, click **Camera Setup** > **Camera OSD**.

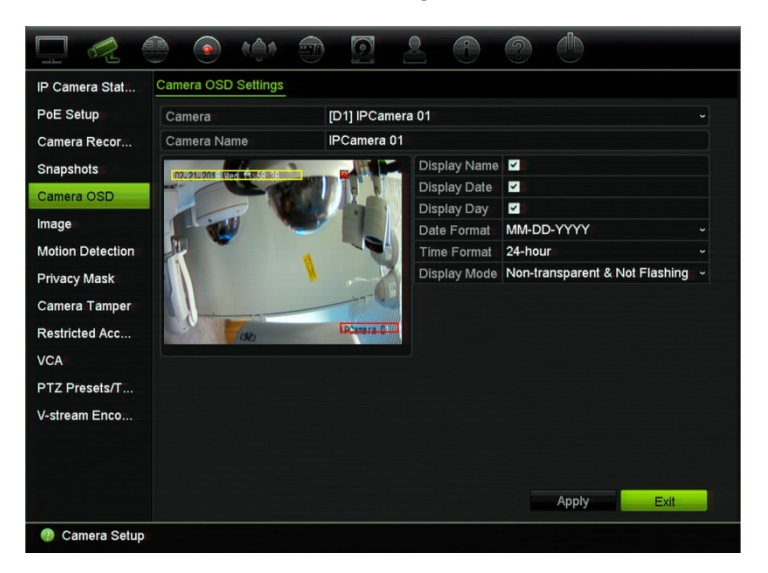

2. Under **Camera**, select the desired camera.

- 3. Under **Camera Name**, enter a name for the camera, if required. The name can have up to 32 alphanumeric characters.
- 4. Select the **Display Name**, **Display Date**, and **Display Day** checkboxes to display the camera name, date, and week.
- 5. Select a date format and a time format.
- 6. Select how you want the camera information displayed.

Select one of the options from the drop-down list. Default is non-transparent/nonflashing.

- Transparent & Flashing
- Transparent & Not flashing
- Non-transparent & Flashing
- Non-transparent & Not flashing
- 7. There are two colored text boxes in the camera view window; one for the camera name (red box) and the other for the date/time (yellow box). Using the mouse, click and drag a text box to the display position.
- 8. To copy the settings to other cameras, click **Copy** and select the desired cameras. Click **OK**.
- 9. Click **Apply** to save the settings and then click **Exit** to return to live view.

### **Image settings**

This function allows you to adjust image settings for each individual camera channel.

You may need to adjust the camera image depending on the location background in order to get the best image quality.

You can also manually adjust the brightness, contrast, saturation, and hue values.

**Note**: These options can also be modified from the image settings button on the live view toolbar (see "Live view toolbar" on page 31).

### **To adjust display settings:**

- 1. From the menu toolbar, click **Camera Setup** > **Image**.
- 2. Under **Camera**, select the desired camera.
- 3. Under **Image Setting**, only *Custom* is available.
- 4. Adjust the brightness, contrast, saturation, sharpness and hue values by dragging each scroll bar.

Click the **Default** button to return image setting values to the default position.

5. Select how you want the camera to rotate the image. There are two rotate functions:

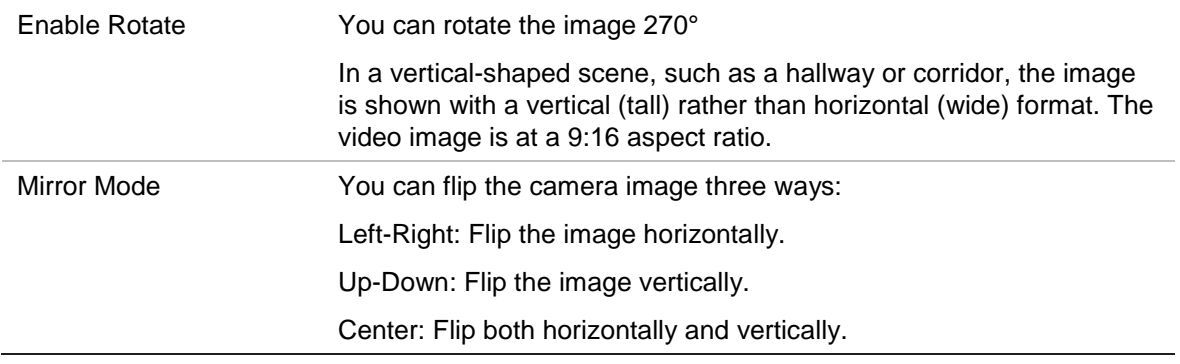

**Note**: This is only available for cameras that support the function.

6. Click **Apply** to save the settings and then click **Exit** to return to live view.

# **Motion detection**

The motion detection menu allows you to enable or disable motion detection for each camera, as well as create motion grids, set the sensitivity of the motion detection and link motion detection to a specific action.

### **To set up motion detection:**

1. From the menu toolbar, click **Camera Setup** > **Motion Detection**.

Areas covered by the red grid are sensitive to motion detection.

- 2. Select the camera to detect motion. Each camera must be set up individually.
- 3. Select **Enable Motion Detection**. If this is not enabled, motion will not be recorded.
- 4. Select **Enable Dynamic Analysis**. This allows you to see on-screen motion being detected while setting up the feature. Areas where motion is detected are shown as solid red squares in the motion grid.
- 5. Create the areas on-screen to be sensitive to motion.

Click and drag the mouse cursor across the window to select areas sensitive to motion detection, which are shown as a red motion grid.

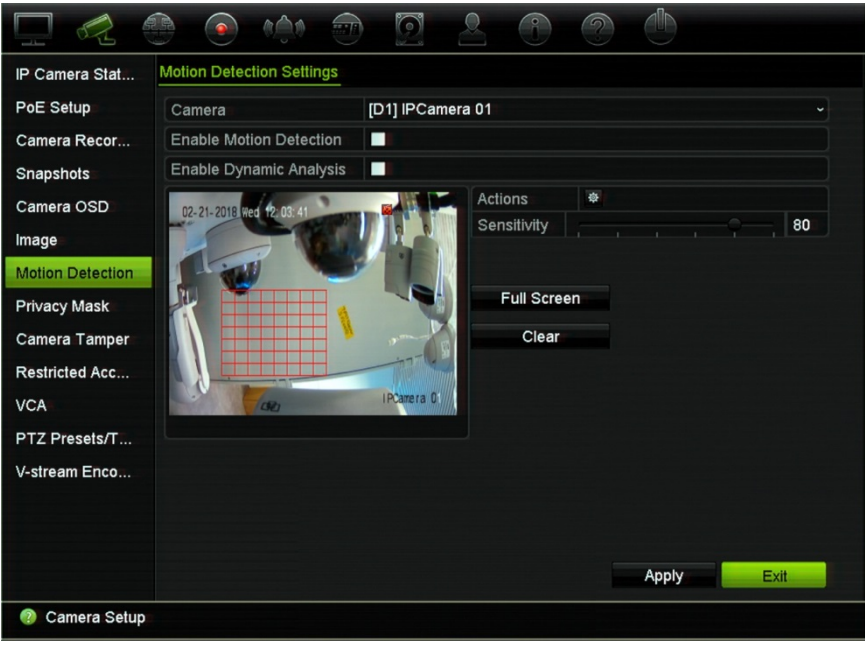

Click **Full Screen** to activate the whole screen or **Clear** to clear the screen.

6. Set the sensitivity level.

Drag the Sensitivity scroll bar to the desired sensitivity level. Default is 80. Maximum sensitivity is 100.

7. Select the cameras that will start the motion recording schedule once motion is detected.

Click the **Actions** button. The Actions window appears. Click the **Trigger Channel** tab and select the cameras that will record when a motion alarm is triggered. Click **Apply** to save the settings.

8. Select the arming schedules for motion detection.

In the Actions window, click the **Arming Schedule** tab and select the day of the week and the time periods during the day when motion can be recorded. You can schedule up to eight time periods in a day. Default is 24 hours. Note that when motion detection is enabled, motion events will always trigger event recording, regardless of the arming schedule.

**Note:** Time periods defined cannot overlap.

Click **Apply** to save the settings. Click **Copy** to copy the settings to other days of the week.

9. Link the corresponding action to motion detection.

In the Actions window, click the **Actions** tab to define the method by which you want the recorder to notify you of the alarm: Full-screen Monitoring, Enable Alarm Audio, Notify Alarm Host, Send Email, Upload Snapshots to FTP, and Trigger Alarm Output. See "Event notification" on page 107 for the list of alarm notification types available. More than one option can be selected.

Click **Apply** to save settings**.** 

- 10. Click **OK** to return to the motion detection settings window.
- 11. Click **Apply** to save all settings**.**
- 12. Click **Exit** to return to live view.

# **Privacy mask**

You can define an area on screen to remain hidden from view and recording. For example, you can choose to block the view of a camera when overlooking residential premises. This hidden area is referred to as privacy masking. Privacy masking cannot be viewed in live view or recorded mode, and appears as a black area on the video image.

The permitted number of privacy masks is determined by the number supported by the camera.

### **To setup a privacy mask:**

- 1. From the menu toolbar, click **Camera Setup** > **Privacy Mask**.
- 2. Select the camera for which to set up privacy masking.
- 3. Select the **Enable Privacy Mask** checkbox to enable the feature.
- 4. Set up the mask area. Up to four areas can be set (depending on the camera).

Using the mouse, click and drag a privacy-mask box in the camera view window over the desired area. You can set up to four areas for privacy masking. Masked areas are dimmed and outlined in four different colors. Click **Apply** to save settings.

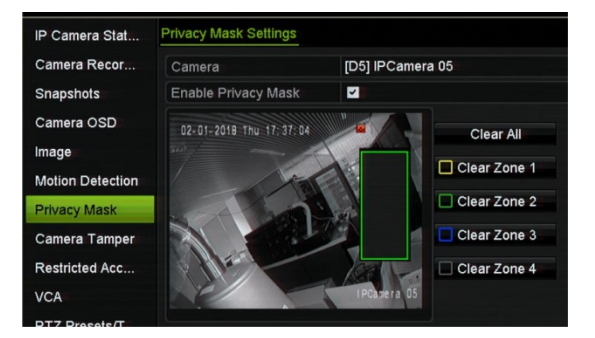

To delete a mask, click **Clear All**. All the masks are deleted.

- 5. To copy the settings to other cameras, click **Copy** and select the desired cameras. Click **OK**.
- 6. Click **Apply** to save the settings and then click **Exit** to return to live view.

### **Camera tamper**

You can setup the recorder to alert you when the camera view has changed such as when someone has deliberately blocked the camera view by spraying paint on the lens or by moving the camera. Tampering detection only applies when the whole image is covered and all light is blocked. You can select a specific area of the camera screen to detect tampering.

**Note:** It is strongly recommended not to configure for video tampering when using PTZ dome cameras.

### **To set up video tampering detection:**

- 1. From the menu toolbar, click **Camera Setup** > **Camera Tamper**.
- 2. Select a camera to configure for video loss detection.
- 3. Select the **Enable Camera Tamper** checkbox to enable the feature.
- 4. Select the tamper detection sensitivity level by clicking the sensitivity scroll bar. The maximum sensitivity value is 3.
- 5. Set up the tamper detection area.

Using the mouse, click and drag a privacy-mask box in the camera view window over the desired area. You can set up one area. Click **Clear** to delete the area. Click **Apply** to save settings.

6. Select the arming schedule for the tamper.

Click **Actions** and then select the **Arming Schedule** tab to select the day of the week and the time periods during the day when motion can be recorded. You can schedule up to eight time periods in a day. Default is 24 hours.

Click **Apply** to save the settings. Click **Copy** to copy the settings to other days of the week and holiday period.

**Note:** The time periods defined cannot overlap.

7. Select the response method.

Click **Actions** and then select the **Actions** tab to select the method by which you want the recorder to notify you of the alarm: Full-screen monitoring, Enable alarm audio, Notify alarm host, Send email, and Trigger alarm output. See page 105 for the description of alarm notification types.

Click **Apply** to save settings and then **OK** to return to the main window.

8. Click **Exit** to return to live view.

### **Restricted access camera**

Restricted access cameras are cameras that are only visible to specific users.

There may be occasions when you want to control who can see a camera image on a local monitor, such as if there is a camera located in a changing room. The recorder lets you select which camera (or cameras) is not displayed on the local monitor unless the user is logged in and has permission to view the camera images. A restricted access camera is not displayed on screen when no user is logged in. Instead a person walking by sees a black screen. See Figure 25 below.

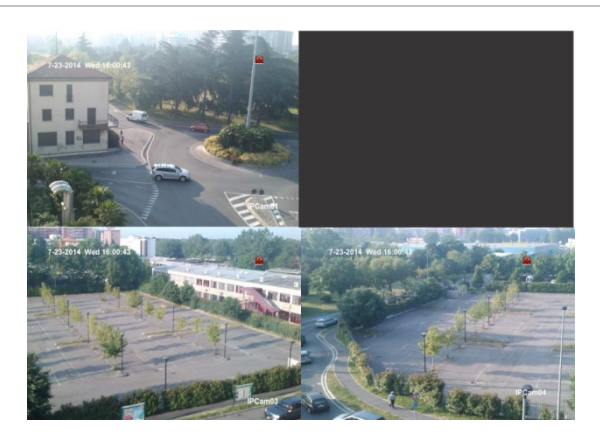

#### **Figure 25: Example of a restricted access camera image**

### **To set up a camera for a restricted access view:**

- 1. From the menu toolbar, click **Camera Setup** > **Restricted Access Camera**.
- 2. Select which cameras you want to have restricted access and click **Apply**.
- 3. Click **Exit** to return to live view.

### **VCA setup**

The configuration of each individual VCA (Video Content Analysis) event is done in the camera browser. Within the recorder you can link actions to a VCA alarm from IP cameras that support this feature.

There are several types of VCA events to select, depending on the camera model. A series of linkage methods can be triggered if a VCA event is detected. See Table 12 below.

**Note:** VCA events trigger recordings; they are marked in the recorder and allow you to easily find the assisted video.

| <b>VCA event types</b> | <b>Description</b>                                                                                                    |
|------------------------|----------------------------------------------------------------------------------------------------|
| <b>Face Detection</b>  | When this function is enabled, the camera can detect a moving<br>object that is moving towards it, triggering a configurable response.<br>The camera can only detect a face looking directly into the camera,<br>not side views. This feature is best suited when the camera is in<br>front of a door or is located in a narrow corridor. |

**Table 12: VCA types**

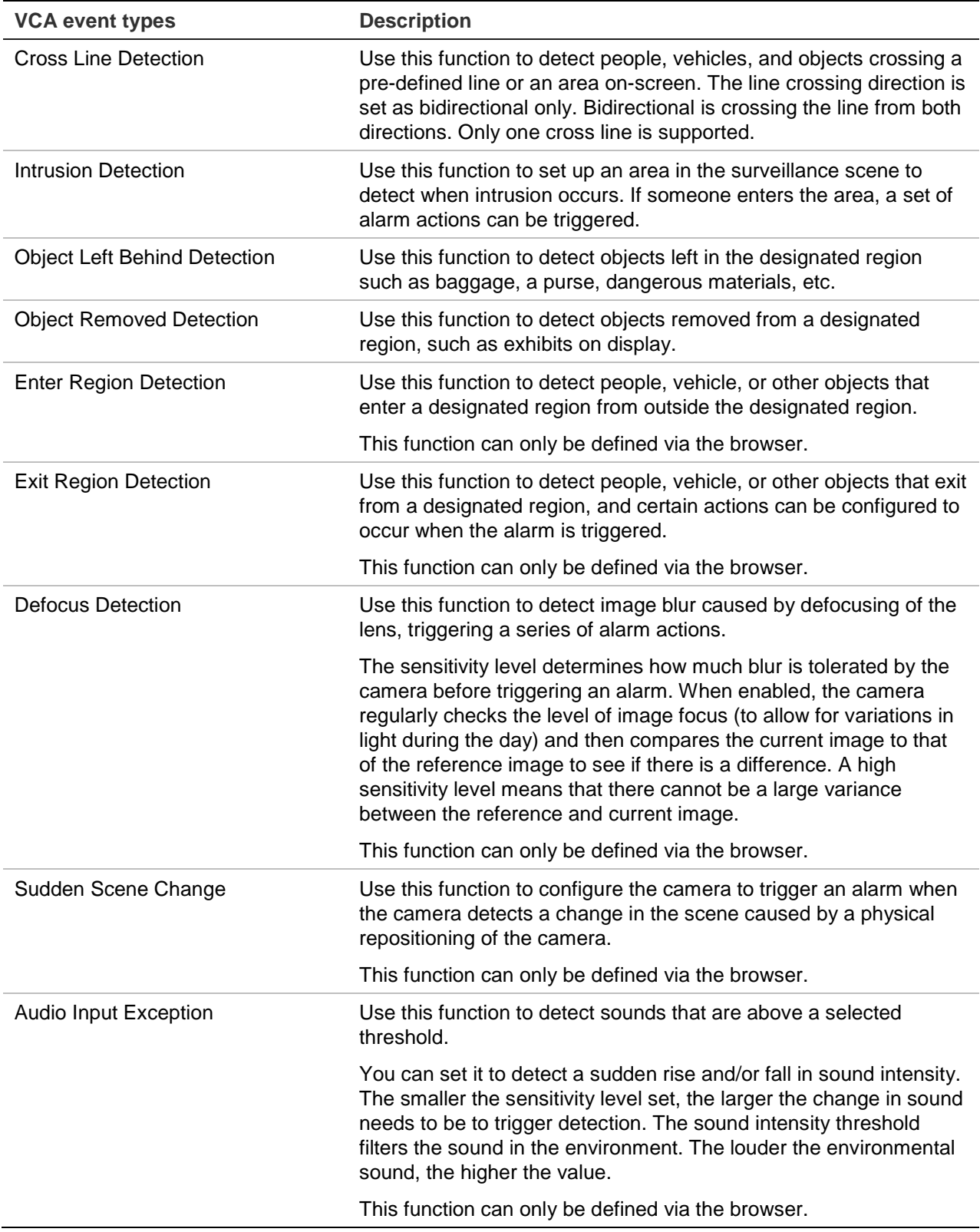

### **To setup VCA alarm actions via the OSD:**

- 1. From the menu toolbar, click **Camera Setup** > **VCA**.
- 2. Select the camera for which to set up the VCA alarm.
- 3. Select the **Enable VCA Alarm** checkbox to enable the feature.

**Note**: This option is not available if **Audio Exception** is selected as the VCA type.

4. Select the desired VCA type.

### a) **Face Detection**:

Select the **Face Detection** checkbox and then under **Rule**, click the rule number. Click **Rule Settings**. In the pop-up window set the sensitivity level for this detection. Only one rule can be set. Click **OK**.

- Or -

### b) **Cross Line Detection**:

Select the **Cross Line Detection** checkbox. Click **Draw Line** and click on the camera image where you want the detection line to start. Click another area on the image as the end point of the line. By default a bidirectional line appears on screen. Up to four lines can be set, each with a different rule. Click **Clear All** to clear the line.

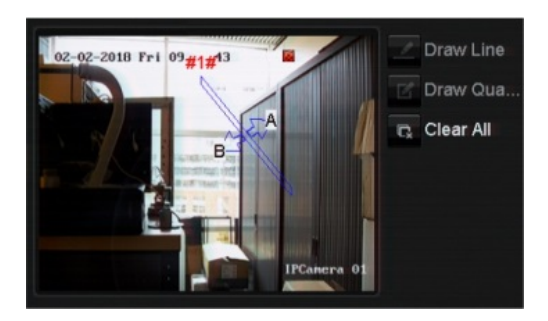

Set up a rule to be associated with this line. Under **Rule**, select a rule from the dropdown list and click **Rule Settings**. In the pop-up window, select the direction:

• A<->B: Only the arrow on the B side is displayed. When an object moves across the plane in both directions, it is detected and alarms are triggered.

 **A->B:** Only an object crossing the pre-defined line from the A to the B side can be detected and trigger an alarm.

 **B->A:** Only an object crossing the pre-defined line from the B to the A side can be detected and trigger an alarm.

Set the sensitivity level between 1 and 3. Click **OK** to return to the menu window.

To draw a new line, if required, select another rule from the drop-down list and then draw the line and set its rule values.

- Or -

### c) **Intrusion Detection**:

Select the **Intrusion Detection** checkbox. Click **Draw Quadrilateral** and click on the camera image where you want the detection area to start. When you draw the rectangle, all lines should connect end-to-end to each other. Up to four areas are supported, each with its own rule. Click **Clear All** to clear the area you have drawn.

**Note**: The area can only be quadrilateral.

Set up a rule to be associated with this detection region. Under **Rule**, select a rule from the drop-down list and click **Rule Settings**. In the pop-up window, select the time threshold and sensitivity levels.

The time threshold is the object remains in the region. If you set the value as 0 s, the alarm is triggered immediately after the object enters the region. The range is between 0 and 10.

The sensitivity value defines the size of the object that can trigger the alarm. When the sensitivity is high, a small object can trigger an alarm. The range is between 1 and 100.

Click **OK** to return to the menu window.

To draw another area, select another rule from the drop-down list and then draw the area and set its rule values.

- Or -

### d) **Object Left Behind Detection**:

Select the **Object left Behind Detection** checkbox. Click **Draw Quadrilateral** and click on the camera image where you want the detection area to start. When you draw the rectangle, all lines should connect end-to-end to each other. Only one area is supported.

Under **Rule**, click the rule number. Click **Rule Settings**. In the pop-up window set the sensitivity level and time threshold for this detection. The time threshold can be up to 100 seconds. Only one rule can be set.

Click **Clear All** to clear the area you have drawn.

- Or -

### e) **Object Removed Detection**:

Select the **Object Removed Detection** checkbox. Click **Draw Quadrilateral** and click on the camera image where you want the detection area to start. When you draw the rectangle, all lines should connect end-to-end to each other. Only one area is supported.

Under **Rule**, click the rule number. Click **Rule Settings**. In the pop-up window set the sensitivity level and time threshold for this detection. The time threshold can be up to 100 seconds. Only one rule can be set.

Click **Clear All** to clear the area you have drawn.

Click **OK** to return to the VCA window.

5. Select the recording schedules for the selected VCA.

Click the Actions **Button to define which actions are required with each selected** VCA event from each camera.

In the Actions window, click the **Trigger Channel** tab and then select the cameras to be triggered for recording when an alarm is detected. Click **Apply** to save the settings and then **OK** to return to the VCA window.

6. Select the arming schedules for the VCA event.

In the Actions window, click the **Arming Schedule** tab and select the day of the week and the time periods during the day when motion can be recorded. You can schedule up to eight time periods in a day. Default is 24 hours.

**Note:** The time periods defined cannot overlap.

Click **Apply** to save the settings. Click **Copy** to copy these settings to other days of the week. Click **OK** to return to the VCA window.

7. Select the response method to a VCA event.

In the Actions window, click the **Actions** tab to define the method by which you want the recorder to notify you of the alarm: Full-screen Monitoring, Enable Alarm Audio, Notify Alarm Host, Send Email, and Trigger Alarm Output. See page 105 for the description of alarm notification types. More than one option can be selected.

Click **Apply** to save the settings and then **OK** to return to the VCA window.

8. Select the PTZ camera function required in response to a VCA alarm.

In the Actions window, click the **PTZ Linking** tab. Select the PTZ camera and enter the number of preset, preset tour or shadow tour that is triggered when the alarm is detected.

9. Click **Apply** to save all the settings and then click **Exit** to return to live view.

# **PTZ presets and tours**

Presets are previously defined locations of a PTZ dome camera. It allows you to quickly move the PTZ dome camera to a desired position. They are configured and modified from the Camera Setup > PTZ Presets/Tours window (see Figure 26 below).

Tours are series of presets. Shadow tours allow you to record the manual movement of a PTZ and follow the same tour at a later date.

**Note:** The PTZ dome camera used must be able to support a preset command.

**Figure 26: PTZ configuration window**

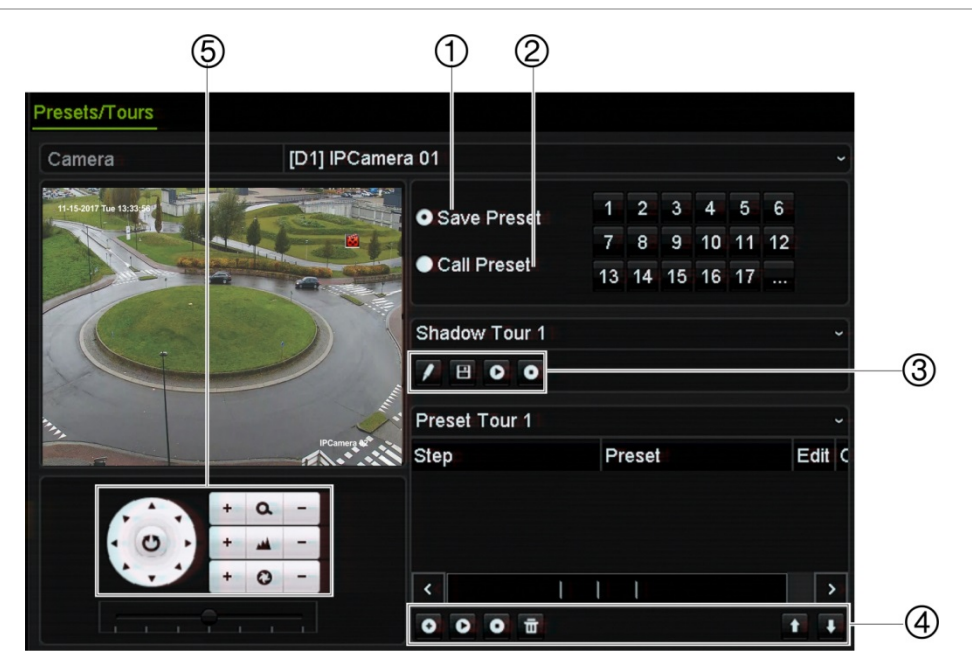

#### **Table 13: Description of the PTZ Presets/Tours configuration window**

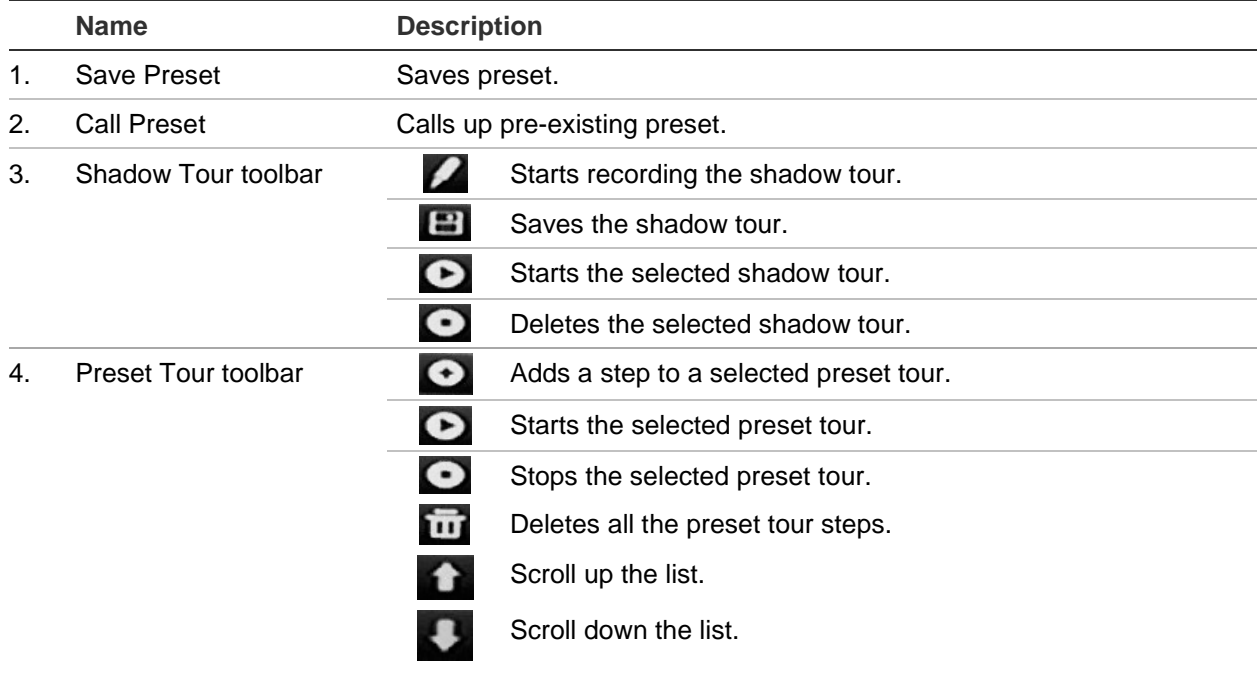

### 5. Preset control panel

#### **To set up a preset:**

- 1. From the menu toolbar, click **Camera Setup** > **PTZ Presets/Tours**.
- 2. Use the directional, zoom, focus and iris buttons to position the analog camera in the desired preset location.
- 3. Check **Save Preset** and enter a preset number (1 to 255). The preset is enabled and stored in the camera.

If the desired preset number is larger than the 17 numbers listed, click **[…]**. The Preset window appears. Select a preset number from the dropdown list and click the **OK** button to save changes.

**Note**: Presets can be overwritten.

4. Click **Exit** to return to live view.

### **To call up a preset:**

- 1. From the menu toolbar, click **Camera Setup** > **PTZ Presets/Tours**.
- 2. Check **Call Preset** and enter the preset number to call up. The camera immediately moves to that preset position.
- 3. Click **Exit** to return to live view.

### **To delete a preset:**

- 1. From the menu toolbar, click **Camera Setup** > **PTZ Presets/Tours**.
- 2. From the preset list, select a preset number, and click  $\Box$  to delete the selected the preset.
- 3. Click **Exit** to return to live view.

### **To set up a preset tour:**

- 1. From the menu toolbar, click **Camera Setup** > **PTZ Presets/Tours**.
- 2. Select the preset tour number.
- 3. In the preset tour toolbar, click  $\bullet$  to add a step to the preset tour. The Step window appears. Select the preset number, dwell time and speed of the step. Click **OK** to save the settings.

**Note**: A preset tour should have at least two presets.

- 4. Repeat step 3 to configure other steps in the preset tour.
- 5. In the preset tour toolbar, click  $\bullet$  to call up the preset tour.
- 6. Click **Exit** to return to live view.

### **To call up a preset tour:**

- 1. Click the **PTZ Settings** icon on the menu toolbar and select **More Settings**.
- 2. Select the desired preset tour from the list and click  $\bullet$  to start the tour. Click  $\bullet$ to stop the preset tour.
- 3. Click **Back** to return to live view.

### **To delete a preset tour:**

- 1. From the menu toolbar, click **Camera Setup** > **PTZ Presets/Tours**.
- 2. From the preset tour list, select a tour number and click **the to delete the selected** the preset tour.

 $-$  Or  $-$ 

In the preset tour toolbar, click  $\mathbf{u}_1$  to delete all the preset tours.

3. Click **Exit** to return to live view.

### **To set up a shadow tour:**

- 1. From the menu toolbar, click **Camera Setup** > **PTZ Presets/Tours**.
- 2. Select the shadow tour from the drop-down list.
- 3. To record a new shadow tour, click  $\blacksquare$  and use the directional buttons on the PTZ control panel to move the camera along the desired path.
- 4. Click  $\Box$  to save the shadow tour.

**Note**: The shadow tour can be overwritten.

5. Click **Exit** to return to live view.

### **To call up a shadow tour:**

- 1. From the menu toolbar, click **Camera Setup** > **PTZ Presets/Tours**.
- 2. Select the shadow tour from the list and click  $\bullet$  to start the tour. Click  $\bullet$  to stop the shadow tour.
- 3. Click **Exit** to return to live view.

### **V-stream encoding**

If the available bandwidth is limited, you can remotely view several channels in real time with one stream over the web browser or VMS (Video Management System), such as TruVision Navigator, using the V-stream encoding option ("V" stands for "virtual"). When enabled, you can see the V-stream from the cameras on a remote client monitor in one stream.

#### **To enable V-streaming:**

- 1. From the menu toolbar, click **Camera Setup** > **V-Stream Encoding**.
- 2. Select the **Enable V-Stream Encoding** checkbox to enable the feature.
- 3. Select the **Frame Rate** from the drop-down menu.
- 4. Select the **Max. Bitrate** from the drop-down menu.

**Note**: The layout of the V-stream can be set up via the OSD menu (Display Settings > Layout menu) or via the webpage.

**Note**: If you are using a four-channel recorder and you change the V-stream format, the HDMI/VGA monitor output will also be changed.

# Chapter 11 Network settings

The Network settings menu allows you to manage all network related aspects of the recorder including general network settings, DDNS, NTP synchronization, email setup, UPnP settings, FTP server setup, and IP address filter.

Additionally, the Net Detect and Network statistics menus provide you with a useful and efficient tool to analyze the behavior of the recorder on the network.

You must correctly configure your recorder's network settings before using it over the network in order to:

- Connect IP cameras to it
- Connect to the recorder over the LAN
- Connect to the recorder over the internet

### **Network settings**

**Note**: As every network configuration may differ, please contact your Network Administrator or ISP to see if your recorder requires specific IP addresses or port numbers.

### **To configure general network settings:**

- 1. From the menu toolbar, click **Network Settings** > **Network Settings**.
- 2. Enter the required settings:

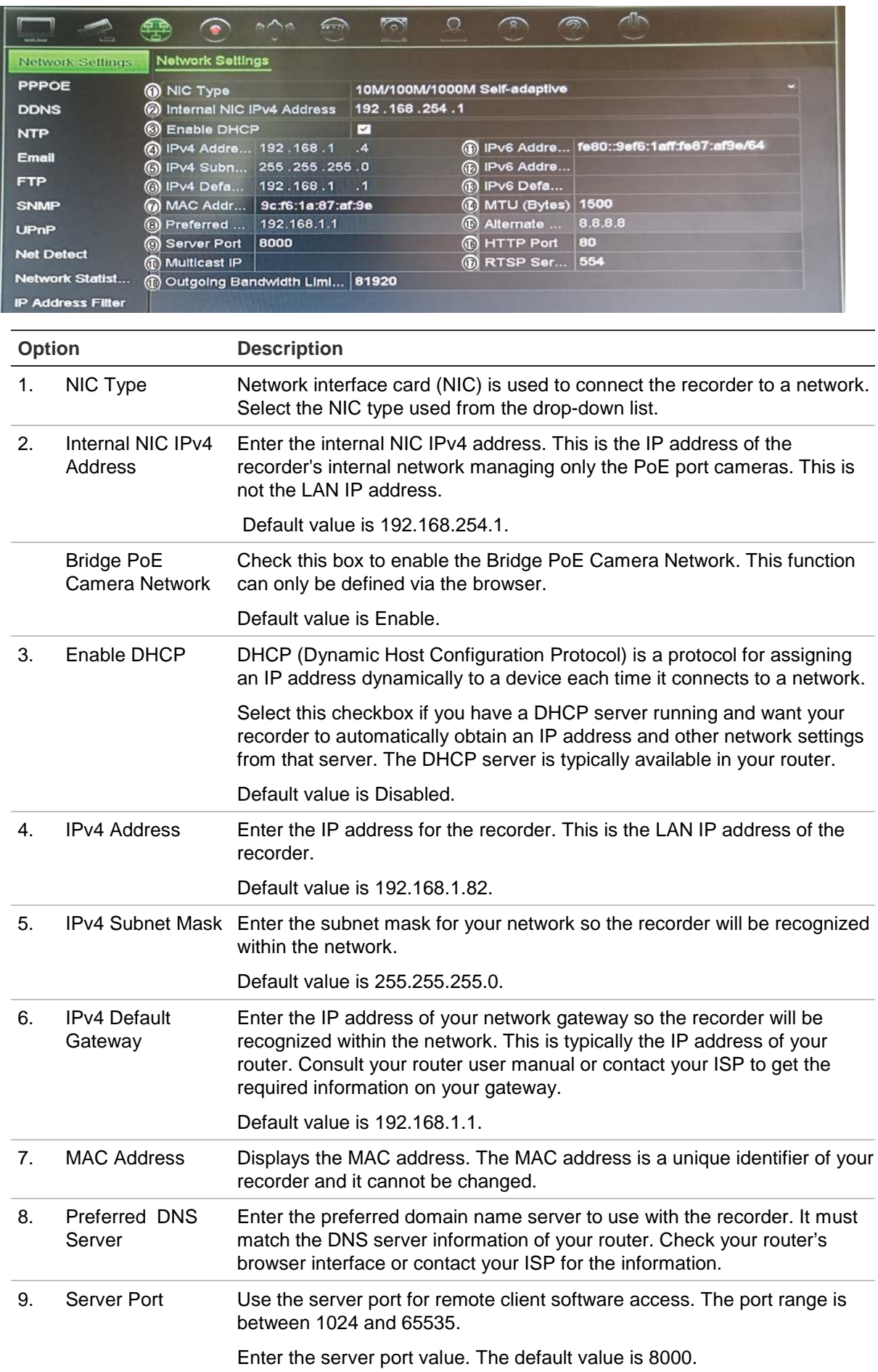

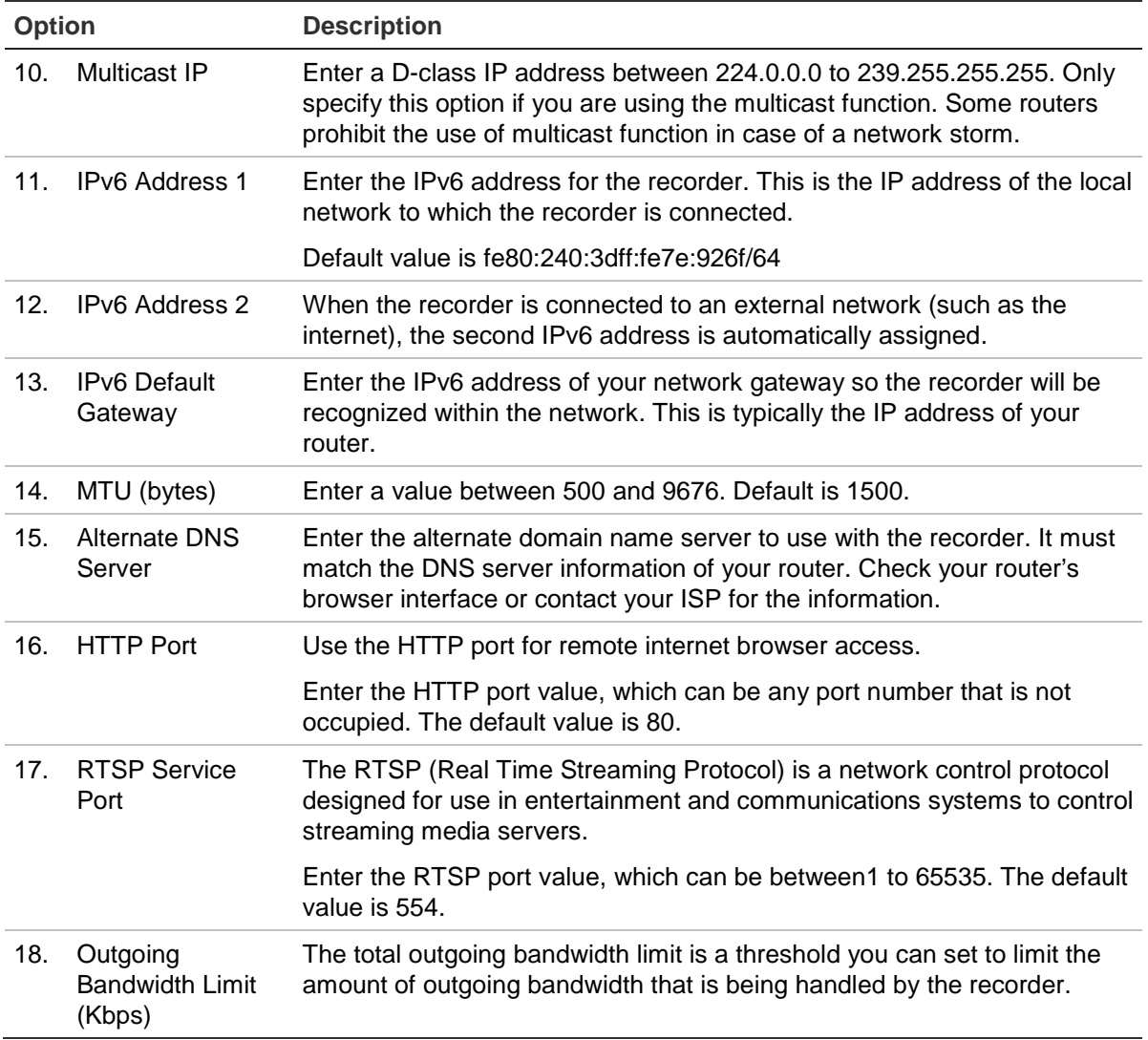

3. Click **Apply** to save the settings and **Exit** to return to live view.

### **PPPoE settings**

Although not usually used, you can connect the recorder directly to a DSL modem. To do this, you need to select the PPPoE option in the network settings. Contact your ISP to get the user name and password.

### **To configure PPPoE settings:**

- 1. From the menu toolbar, click **Network Settings** > **PPPoE.**
- 2. Select the enable PPPoE checkbox.
- 3. Enter your user name and password, and confirm the password.
- 4. Click **Apply** and manually reboot the recorder to save the settings.

# **DDNS settings**

DDNS servers allow you to connect to your recorder using a dynamic address. This dynamic address needs to be registered with a DNS service. The DDNS setup menu allows you to enable or disable DDNS and to configure it using ezDDNS, No-IP or DynDNS.

**Note**: Some service providers block the default RTSP streaming port 554 used for video streaming, so if you are not receiving video images over the internet, you may need to change it to another value. See Appendix C "Port forwarding information" on page 137 for more information. See "Port forwarding information" in the appendix for more information.

There are three ways to set up a DDNS account:

- **ezDDNS:** A free-of-charge service included with your recorder and fully managed within the recorder interface. It is exclusive to TruVision products.
- **DynDNS:** A third-party service where users need to apply for a DynDNS account on the Dyn.com website.
- **No-IP:** A third-party service where users need to apply for a no-IP account on the no-ip.com website.

**Caution**: If you use the services of DynDNS or No-IP, your account user name and password for these services will be sent to them in clear text format when you set up your connection in the recorder.

**Note**: You cannot have two recorders with the same host name.

#### **To set up DDNS:**

- 1. From the menu toolbar, click **Network Settings** > **DDNS**.
- 2. Select the **Enable DDNS** checkbox to enable this feature.
- 3. Select one of the DDNS types listed:

**ezDDNS**: Click the **Get URL** button. The URL address to access the unit is displayed. If no host name is specified, the DDNS will allocate one automatically.

The maximum length for the host name field is 64 characters. This limit does not include tvn-ddns.net. An example of a host name could be *max64chars.tvr-ddns.net*.

- Or -

**DynDNS**: Select **DynDNS** and enter the server address for DynDNS. In the recorder domain name field, enter the domain name obtained from the DynDNS web site. Then enter your user name and password registered in the DynDNS network.

For example:

Server address: members.dyndns.org

Domain: mycompanydvr.dyndns.org

User name: myname

Password: mypassword

- Or -

**NO-IP:** Enter server address (for example, dynupdate.no-ip.com). In the host name field, enter the host obtained from the NO-IP web site. Then enter the user name and password that are registered with the No-IP network.

4. Ask your ISP service provider for your DNS server address or look it up in the browser interface settings of your router.

Go to **Network Settings** and enter the preferred and alternate DNS server addresses as well as the default gateway address.

5. Click **Apply** to save the settings and click **Exit** to return to live view.

# **NTP server settings**

A Network Time Protocol (NTP) server can also be configured on your recorder to keep the date and time current and accurate.

**Note**: If the device is connected to a public network, you should use a NTP server that has a time synchronization function, such as the server at the National Time Center (IP Address: 210.72.145.44) or europe.ntp.pool.org. If the device is setup in a more customized network, NTP software can be used to establish a NTP server used for time synchronization.

### **To set up an NTP server:**

- 1. From the menu toolbar, click **Network Settings** > **NTP**.
- 2. Select the NTP checkbox to enable feature. It is disabled by default.
- 3. Enter the NTP settings:
	- **Interval (min):** Time in minutes to synchronize with the NTP server. The value can be between 1 and 10080 minutes. Default is 60 minutes.
	- **NTP Server:** IP address of the NTP server. Default is time.nist.gov.
	- **NTP Port:** Port of the NTP server. Default is 123.
- 4. Click **Apply** to save the settings and click **Exit** to return to live view.

# **Email settings**

The recorder can send email notifications of alarms or notifications through the network. **Note:** Ensure that the DNS address has been set up correctly beforehand.

#### **To configure email settings:**

- 1. From the menu toolbar, click **Network Settings** > **Email**.
- 2. Enter the required settings.

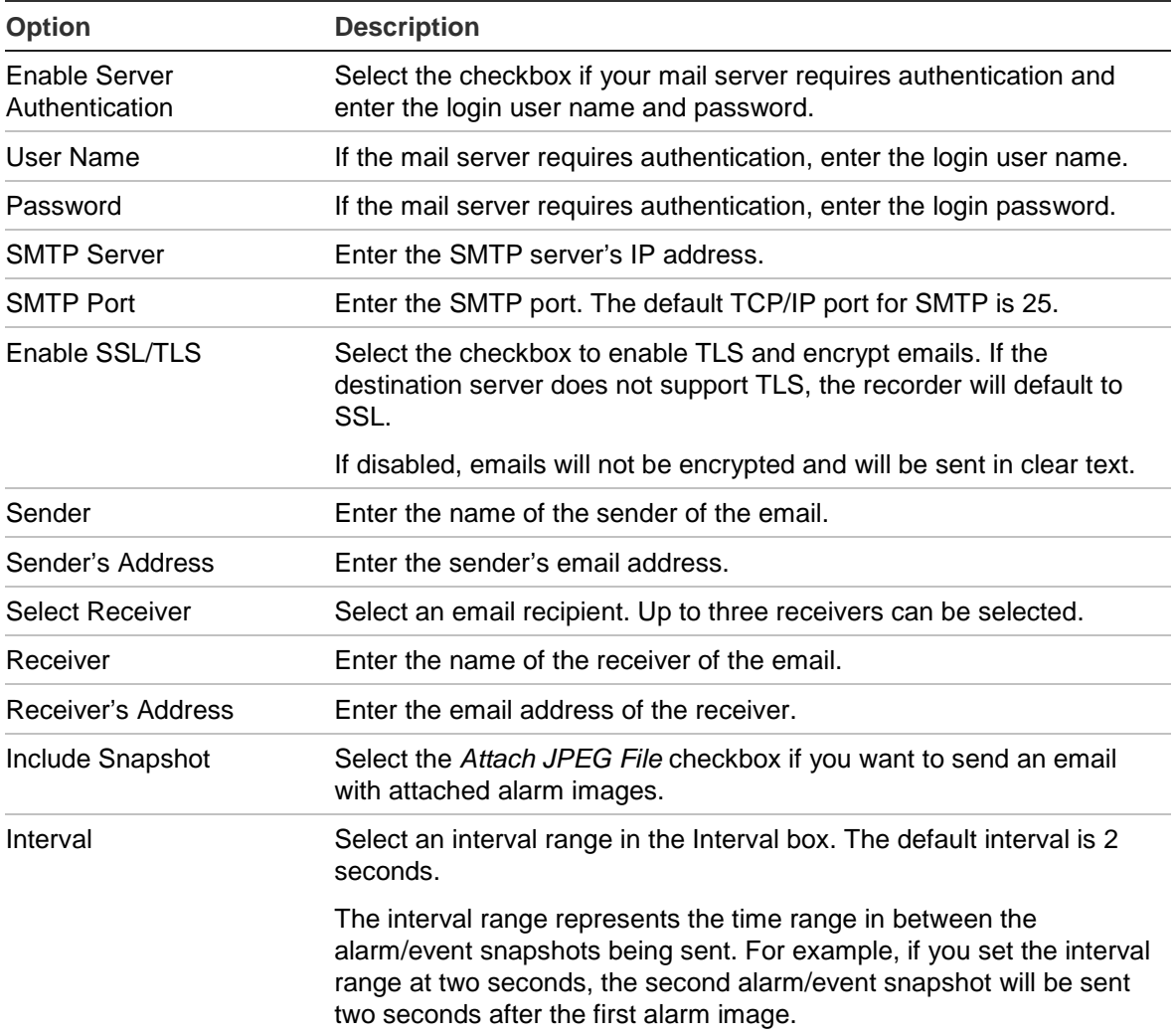

3. Click **Test** to the test email settings.

**Note:** We recommend that you test the email settings after entering values in the email window.

4. Click **Apply** to save the settings and click **Exit** to return to live view.

### **Configure an FTP server to store snapshots**

The recorder can upload snapshots of an event or alarm to an FTP server for storage. When the alarm or event action option "Upload Snapshots to FTP" is enabled, the system sends snapshots every two seconds to the ftp site from each of the triggered cameras for as long as the alarm/event is active.

Note: It is not possible to stream video to an FTP site.

### **To configure the FTP server settings:**

- 1. From the menu toolbar, click **Network Settings** > **FTP**.
- 2. Select the **Enable FTP** checkbox.
- 3. Enter the FTP server information.
- 4. Select the directory to use (root, parent, or secondary). If Parent or Secondary were selected, select the desired options for them.
- 5. Click **Apply** to save the settings and click **Exit** to return to live view.

# **SNMP settings**

SNMP is a protocol for managing devices on networks. When you enable SNMP in the menu, network management systems can retrieve recorder status information from the recorder via SNMP.

When you set the trap address and trap port in the recorder menu to the network management system's IP address and port number, and set up the network management system as trap receiver, trap notifications (such as startup) are sent from the recorder to the network management system.

Before configuring this function, you must first install the SNMP software.

### **To configure SNMP protocol settings:**

- 1. From the menu toolbar, click **Network Settings** > **SNMP.**
- 2. Select the **Enable SNMP** checkbox.
- 3. Enter the required settings.
- 4. Click **Apply** to save the settings and click **Exit** to return to live view.

# **UPnP settings**

The recorder supports UPnP (Universal Plug and Play). This feature lets the recorder automatically configure its own port forwarding, if this feature is also enabled in the router.

You can select one of two methods to set up UPnP:

**Automatic mapped type**: The recorder automatically uses the free ports available that were set up in the Network Settings menu.

**Manual mapped type**: You enter the particular external port settings and IP addresses required to connect to the desired router (see Figure 27 on page 95).

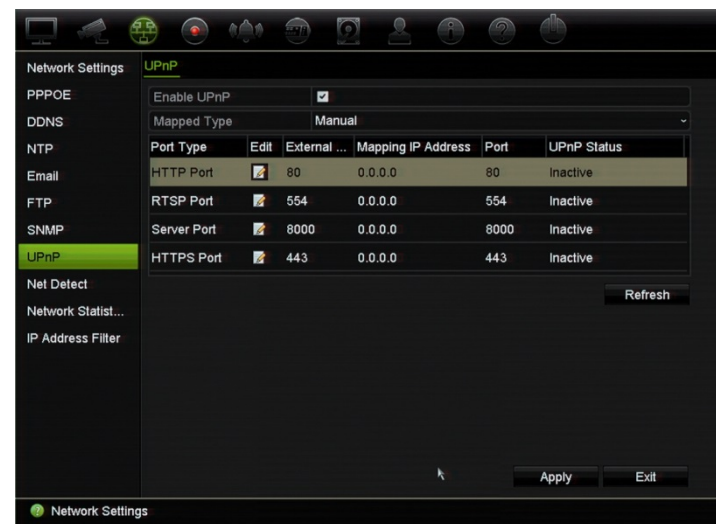

#### **Figure 27: UPnP manual configuration screen**

### **To enable UPnP:**

1. Connect the recorder to the router.

**Note**: The router must support UPnP and this option must be enabled.

- 2. From the menu toolbar, click **Network Settings** > **UPnP**.
- 3. Select the **Enable UPnP** checkbox.
- 4. From **Mapped Type,** select Auto or Manual.

If **Manual** is selected, enter the external ports and IP addresses required. Click the **Edit** icon  $\Box$  to change the values.

5. Click **Apply** to save the settings and click **Exit** to return to live view.

### **Network status**

You can easily check network traffic in order to obtain information about the recorder such as its linking status, MAC address, MTU, sending/receiving rate, and NIC type.

The Network Detection window shows the network traffic between the recorder and your local network. However, the traffic between the plug and play cameras and the recorder is not shown.

You can also check the network connection status by testing its delay and packet loss.

#### **To check network traffic:**

1. From the menu toolbar, click **Network Settings** > **Net Detect.** The Traffic window appears. The information displayed is refreshed once a second.

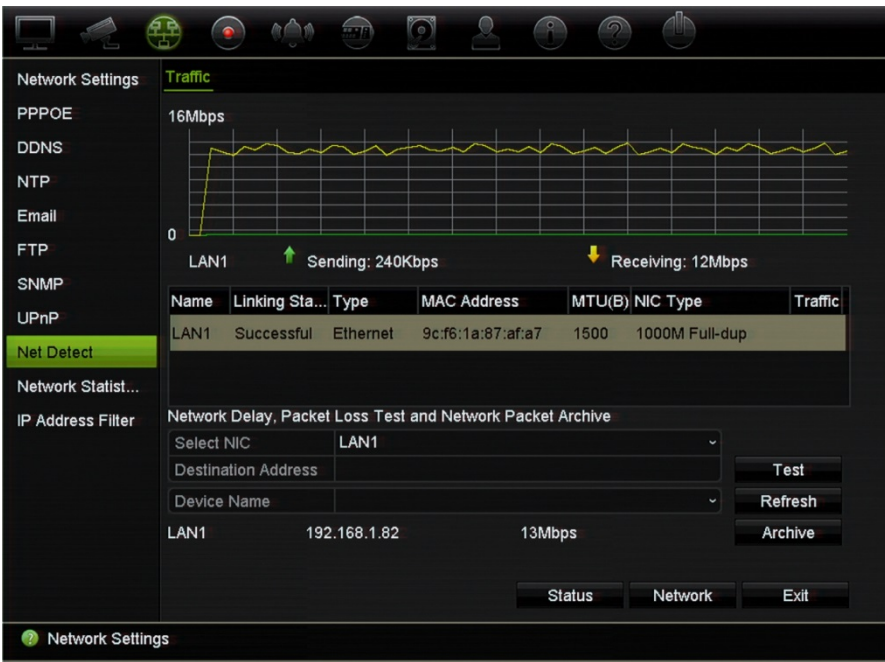

### **To check network delay and packet loss:**

- 1. From the menu toolbar, click **Network Settings** > **Net Detect**.
- 2. Under **Select NIC**, select the destination address from the drop-down list. Click **Test**.

The test result appears in a pop-up window.

3. If you need to check the current network parameters, click the **Network** button to get an overview. The current values for NIC type, DHCP, IPv4 address, IPv4 subnet mask, IPv4 default gateway are shown as well as the preferred DNS server and alternate DNS server if used.

The **NIC Type** and **Enable DHCP** options can be changed. Click **Apply** to save any changes made and then click **OK** to return to the main window.

4. Click **Exit** to return to live view.

#### **To check network status:**

1. When all the network parameters have been set, click the **Status** button to confirm that all parameters are operating correctly.

### **Archive network packet data**

When the recorder is connected to a network, you can export the captured data packet to a USB-flash drive and other local backup devices.

### **To export network packet data:**

- 1. From the menu toolbar, click **Network Settings** > **Net Detect**.
- 2. Click **Refresh** to get a list of the local backup devices available, which are listed under **Device Name**. Select one from the list.
- 3. Click **Archive** to export the data to the backup device. Up to 1M of data can be exported at a time.
- 4. Click **Exit** to return to live view.

### **Network statistics**

You can easily check the bandwidth that is being used by remote live view and playback.

### **To check network statistics:**

- 1. From the menu toolbar, click **Network Settings** > **Net Statistics**.
- 2. The latest information is displayed on the bandwidth used by remote live view and playback as well by Net Receive Idle and Net Send Idle. Click **Refresh** to update the information.
- 3. Click **Exit** to return to live view.

### **Filter IP addresses**

You can define the list of forbidden or allowed IP addresses that can be accessed by the recorder. This lets you select who can access the system, increasing the system's security. The function is disabled by default.

**To define forbidden or allowed IP addresses:**

- 1. From the menu toolbar, click **Network Settings** > **IP Address Filter**.
- 2. Select the **Enable IP Filter** checkbox.
- 3. Under **IP Filter Type**, select Forbidden or Allowed.
- 4. Click **Add**. In the "Add IP Address" pop-up dialog box, enter the IP address to be controlled and click **OK**.

Click **Delete** to remove IP addresses from the list.

- 5. If required, you can modify a saved IP address. Click **Edit** and enter the changes.
- 6. Click **Apply** to save the settings and click **Exit** to return to live view.

# **Port forwarding**

When using an internet connection, ensure that the ports are open or forwarded as follows:

- **When using TruNav**: Port 8000 and 554
- **When using a web browser**: Port 80 and 554

See "Internet Explorer users" on page 141 for more information.

# Chapter 12 Recording

Use the Recording menu to define the camera recording schedules, modify the instant playback duration, and to select the cameras for manual recording.

# **Recording schedule**

Defining a recording schedule lets you specify when the recorder records video and which pre-defined settings are used. Each camera can be configured to have its own recording schedule.

The schedules are visually presented on a map for easy reference. See Figure 28 on page 100 for a description of the recording schedule window.

**Note:** If a camera is set up for continuous recording, it will still switch to event recording or alarm recording if events are triggered or to alarm recording when alarms are triggered. This can be turned off in the individual action settings for each individual alarm if needed.

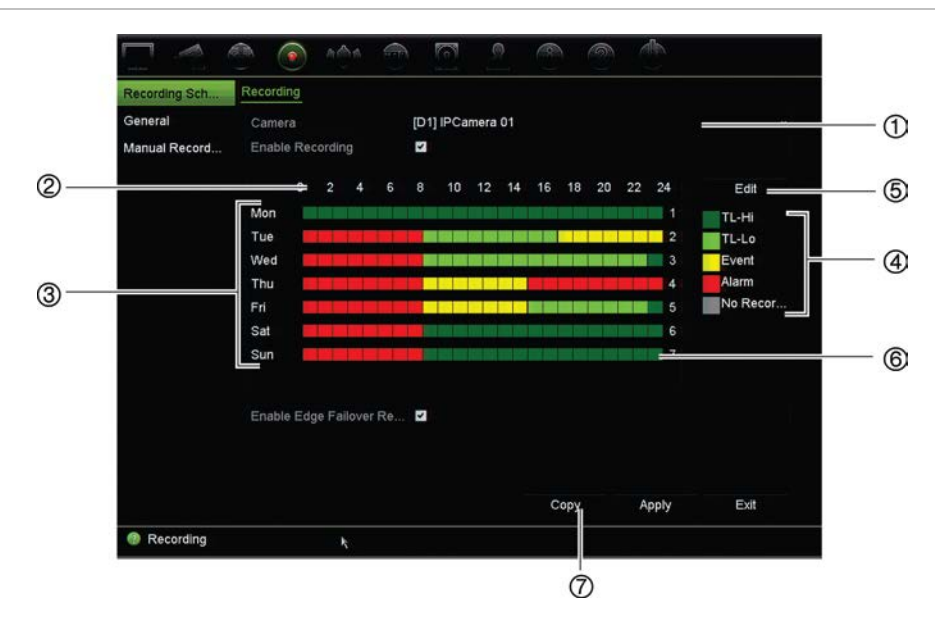

#### **Figure 28: Description of the recording schedule window**

- 1. **Camera**. Select a camera.
- 2. **Schedule time**. Represents the 24-hour cycle during which a schedule is selected.
- 3. **Schedule map**. There are eight days to select: Sunday (Sun), Monday (Mon), Tuesday (Tue), Wednesday (Wed), Thursday, (Thu), Friday (Fri), Saturday (Sat), and Holiday (if enabled).
- 4. **Recording type**. There are five types of recording to select, which are color-coded:

Each square in the timeline represents an hour in the 24-hour period.

- TL-Hi (Dark green): Continuous recording. High quality time lapse. Records high quality video.
- TL-Lo (Bright green): Continuous recording. Low quality time lapse. Records low quality video. This could be used, for example, for night recordings when few events or alarms are expected. Saving the video in low quality helps save resources on the HDD.
- Event (Yellow): Records only events, such as motion detection.
- Alarm (Red): Records only alarms.
- None (Grey): No recording during this period.
- 5. **Edit button.** Click to modify schedules and to copy schedules to other days of the week.
- 6. **Timeline**. There is a 24-hour time line for each day. Up to eight recording periods can be scheduled during the 24-hour period.
- 7. **Copy button.** Click to copy schedules between cameras.

#### **The difference between recording and alarm/VCA/event arming schedules**

The recording schedule defines when a recording can occur. The alarm and event arming schedules define when triggered alarms and motion detection can be detected. If you want to specify when triggered alarms, VCA or motion detection can or cannot be recorded, you also need to plan their arming schedules. See "Motion detection" on page 76, "VCA setup" on page 80 and "Set up alarm inputs" on page 104.

For example, for motion detection if you have deactivated the detection of motion in the arming schedule for a certain time period then, if motion happens during that period, it will not be recorded even if you have selected event recording type in the recording schedule.

Motion detection will also not be recorded if it is not enabled (see "Motion detection" on page 76).

### **Define a schedule from the recording schedule window**

### **To set up a daily recording schedule:**

- 1. From the menu toolbar, click **Recording** > **Recording Schedule**.
- 2. Select a camera.
- 3. Select the **Enable Recording** checkbox to indicate that video from this camera is to be recorded.
- 4. Click a recording type in the legend to activate that record type. The cursor changes to a pen, and a yellow box appears around the schedule map and selected recording type.
- 5. Drag the pen cursor across desired hours and days in the schedule overview to mark those times with that specific record mode. To mark areas with a different record type, click on a different record type to activate it.

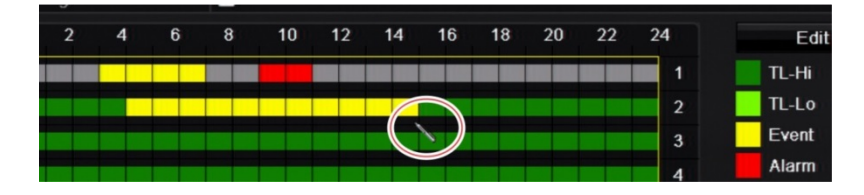

**Note**: You can schedule up to eight time periods in a day.

6. Click **Apply** to save the settings and **Exit** to return live view.

### **Define a schedule from the Edit menu**

### **To set up a daily recording schedule:**

- 1. From the menu toolbar, click **Recording** > **Recording Schedule**.
- 2. Select a camera.
- 3. Select the **Enable Recording** checkbox.
- 4. Click **Edit**. The following window is displayed:

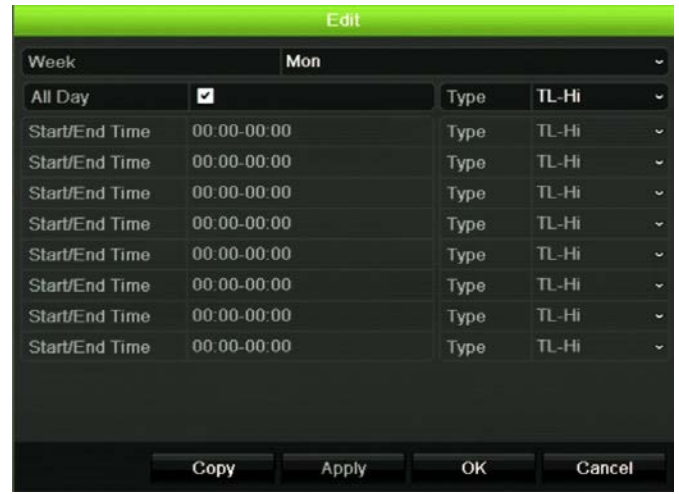

5. Select the day of the week for which you want to set up the schedule.

You can define a different schedule for each day of the week.

6. Set the start and end time for recording.

Define a time period by entering a start (left column) and end (right column) time. You can schedule up to eight time periods. Click All Day to record all day.

**Note**: Time periods defined cannot overlap.

7. Select a recording type.

The recording type can be based on time and triggered by motion detection and/or an alarm. If set to TimeLapse (TL-Hi or TL-Lo), the recorder records continuously.

- 8. Click **Apply** to save settings.
- 9. Repeat steps 4 to 8 for other days of the week or to copy the schedule settings to another day.

To copy the current schedule settings to another day of the week, click **Copy**. Select the number of the day of the week to which to copy the schedule. Click **OK** to save changes and return to the Edit window.

- 10. Repeat steps 4 to 9 for the other cameras.
- 11. Click **Apply** to save the settings and **OK** to return to the schedule window.

The recording schedule window appears showing the schedule selected (see Figure 28 on page 100 for an example).

### **Modify the instant playback duration**

The live view toolbar in live view lets you quickly play back recorded video for a preprogrammed period. You can easily change this preprogrammed time period. See page 31 for more information on the live view toolbar.

To modify the preprogrammed time of this instant playback go to **Recording** > **General**. Select one of the times from the drop-down list (5, 10, 20, or 30 minutes) and click **Apply**. Default is 5 minutes.

### **Manual recording**

The recorder lets you manually record video during live view. This can be useful if you know that the recorder is not currently recording and you see something of interest on a camera screen that should be recorded.

Once a manual recording is started, the recording continues until it is manually stopped. If an alarm occurs during a manual recording, the alarm recording has priority over the manual recording. If a scheduled recording is already in progress when a manual recording is started, it continues to record as scheduled.

You can check to see if a camera is recording manually by looking at the icon on the live view toolbar. The icon is red when manually recording. Default is off.

There are two ways to start and stop a manual recording:

#### • **Use the live view toolbar**

You can start/stop manual recording for each camera individually. Position the cursor over a camera image and left- click the mouse to display the live view toolbar. Click the manual record icon to start or stop manual recording. The icon is red when recording.

#### • **Use the configuration menu**

This option lets you select more than one camera at a time. Go to **Recording** > **Manual Recording** to access the manual recording menu and select the checkboxes of the cameras to start or stop manual recording.

# Chapter 13 Alarm and event setup

This chapter describes the alarm and event setup menu and provides more information on the different types of alarms and connected responses. Alarms are all notifications related to either physical alarm inputs on recorders and cameras or anything that does not work as expected: device errors, network issues, and video loss.

# **Set up alarm inputs**

The recorder can be configured to record when an alarm is triggered by an external alarm device (for example, PIR detector, dry contacts…). They are the physical inputs on the cameras and recorder.

**To set up external alarms:**

1. From the menu toolbar, click **Alarm & Event Setup** > **Alarm Input**.

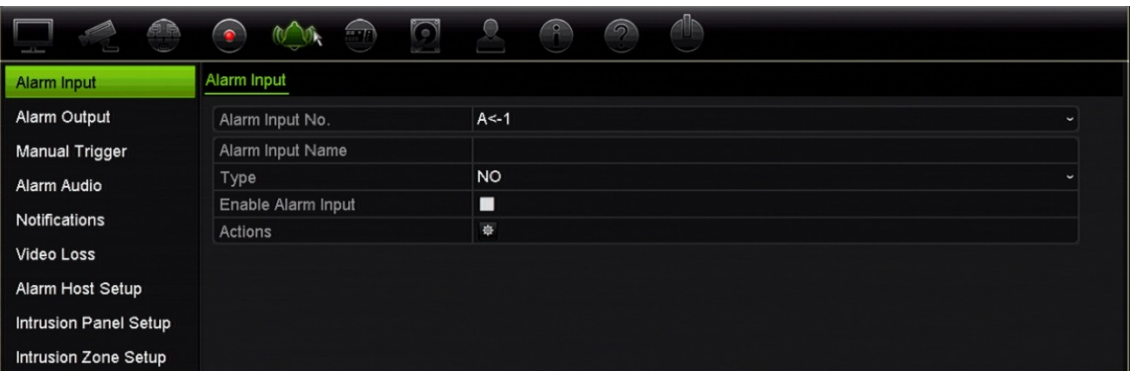

- 2. Select the alarm input number of a camera, which corresponds to the connector on the back panel of the recorder, and enter the name of the input, if required.
- 3. Select the alarm input type, NO (normally open) or NC (normally closed). Default is NO.
- 4. Select the Enable Alarm Input checkbox and click Actions<sup>35</sup> to set up the rules for the cameras to be triggered, their alarm schedules, method of alarm notification and PTZ linking function.
- 5. Select the cameras to be triggered when an external alarm is detected.
In the Actions window, click the **Trigger Channel** tab and then select the cameras to be triggered for recording when an alarm is detected. Click **Apply** to save the settings.

6. Select the arming schedules for the external alarm.

In the *Actions* window, click the **Arming Schedule** tab and select the day of the week and the time periods during the day when alarms can be recorded. You can schedule up to eight time periods in a day. Default is 24 hours.

Click **Apply** to save the settings. Click **Copy** to copy these settings to other days of the week.

**Note:** The time periods defined cannot overlap.

7. Select the response method to an external alarm.

In the *Actions* window, click the **Actions** tab to define the method by which you want the recorder to notify you of the alarm. Select one or more of the five notification types. See "Alarm response actions" below for a description of these alarm notification methods.

Click **Apply** to save the settings**.**

8. Select the PTZ camera function required in response to an external alarm.

In the Actions window, click the **PTZ Linking** tab. Select the PTZ camera and enter the preset, preset tour or shadow tour that is triggered when the alarm is detected.

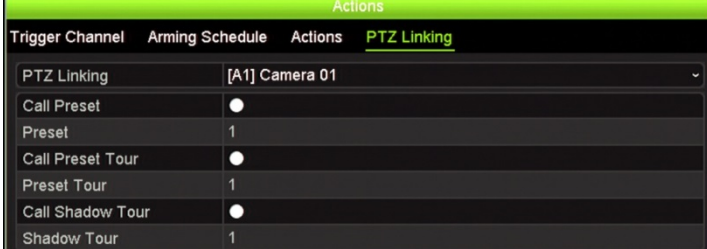

Click **Apply** to save the settings.

- 9. Click **OK** to return to the alarm input window.
- 10. Click **Apply** to save all settings.
- 11. Click **Exit** to return to live view.

### **Alarm response actions**

When setting up the rules for alarm detection, you can specify how you want the recorder to notify you about an alarm or event. You can select more than one notification type.

Not all alarm response actions are available for all types of alarms.

The alarm response actions are:

- **Full-screen monitoring**: When an alarm is triggered, the monitor (VGA or HDMI) displays an image in live view mode. For alarms that are triggered simultaneously, images display one at a time every 10 seconds (default dwell time). You can set a different dwell time using the "Dwell Time" setting under the Display Settings>Layout window. When the alarm stops, cycling of the images stops and you return to live view mode. This alarm option must be selected for each channel where it is required.
- **Enable Alarm Audio**: Triggers an audible beep when an alarm or event is detected by the system or a camera.
- **Notify Alarm Host**: Sends a signal to TruVision Navigator or other software applications when an alarm or event is detected.
- **Send Email**: Sends an email when an alarm or event is detected. See "Email settings" on page 92 for information on how to configure the recorder to send an email.
- **Upload Snapshots to FTP**: Capture the image when an alarm is triggered and upload the picture to NAS or FTP server.
- **Trigger Alarm Output**: Triggers an alarm output or multiple alarm outputs when a notification is detected for an external alarm. See "Set up alarm outputs" below for information on configuring an alarm output.

# **Set up alarm outputs**

You can connect the recorder to an alarm system, such as a siren or intrusion system, which is then activated when an alarm is triggered. You can select how long the alarm signal remains active as well as schedule when alarm outputs can be triggered.

#### **To set up an alarm output:**

- 1. From the menu toolbar, click **Alarm & Event Setup** > **Alarm Output**.
- 2. Select the alarm output.
- 3. Select a timeout option between 5 and 600 seconds or select "Manually Clear".

The timeout setting lets you define how long an alarm signal remains active after the alarm has ended. If you select **Manually Clear**, the alarm signal remains active until it is manually acknowledged by pressing the alarm button on the front panel or remote control (see "Manual trigger" on page 107).

4. Select the arming schedules for the alarm output.

Click the **Actions** button and select the day of the week and the time periods during the day when motion can be recorded. You can schedule up to eight time periods in a day. Default is 24 hours.

Click **Apply** to save the settings. Click **Copy** to copy the settings to other days of the week and holiday period.

**Note**: The time periods defined cannot overlap.

- 5. Click **OK** to return to the alarm output window.
- 6. Click **Copy** to copy these settings to other cameras, if required, and then click **Apply** to save the changes.
- 7. Click **Exit** to return to live view.

### **Manual trigger**

The manual trigger menu allows you to manually trigger outputs of the recorder.

#### **To trigger or clear alarm outputs manually:**

- 1. From the menu toolbar, click **Alarm & Event Setup** > **Manual Trigger**.
- 2. Select the desired alarm output and click the following buttons:

**Trigger**: Trigger an alarm output or stop an alarm output. As there is only one alarm output available, the "Trigger All" button just triggers the one output. However, if an IP camera is connected to the recorder, then the outputs of the camera will also be listed.

**Clear All**: Stop all alarm outputs at once.

3. Click **Exit** to return to live view. The alarm is silenced.

- Or -

Press the **Alarm** button on the front panel or remote control. The alarm is silenced.

### **Buzzer settings**

When an alarm is triggered by the system or a camera, the recorder can be set up to respond with a warning buzzer. You can modify the time during which the warning buzzer sounds for both system and camera alarm. For example, when a physical alarm input is continuously triggered, the buzzer will time out after the time specified.

Select **Alarm & Event Setup > Buzzer Settings** and select a buzzer time limit for the system and camera alarms. Select Mute, 5 s, 10 s, 20 s, 30 s, 60 s, 120 s, 240 s, or Constant. Default is Constant.

### **Event notification**

You can select the alarm and event notifications to be included in the event hint icon of the alarm center displayed in live view. Clicking the icon opens the window of the alarm center that lists the detected alarm and event notifications. See "Status information" on page 28 for information on the status icon displayed in the OSD.

You can quickly check the system status by looking at the status LEDs on the front panel.

The different types of event notifications are:

- **HDD Full:** All installed HDDs are full and will not record any more video.
- **HDD Error:** Errors occurred while files were being written to the HDD, there is no HDD installed, or the HDD had failed to initialize.
- **Network Disconnected:** Disconnected network cable.
- **Duplicate IP Address Found:** There is an IP address conflict with another system on the network.
- **Illegal Login:** Wrong user ID or password used.
- **Video Loss:** The video image is lost. Video may be lost if the camera develops a fault, is disconnected, or is damaged.
- **Alarm Input Triggered:** An alarm triggered by an external alarm device (for example, PIR detector, dry contacts…)
- **Camera Tamper Detection**: The camera view has changed. For example, someone has deliberately blocked the camera view by spraying paint on the lens or by moving the camera
- **Motion Detection**: Motion is detected.
- **IP Camera Conflicted**: Conflict in IP address setting.
- **Resolution or Bitrate of Substream Not Supported**
- **Cross Line Detection**: People, vehicles and objects have been detected crossing a pre-defined line or an area on screen.
- **Intrusion Detection**: Someone has been detected entering a pre-defined area in the surveillance scene.
- **Audio Input Exception**: A camera has detected sounds that are above a selected threshold.
- **Sudden Change of Sound Intensity**: A camera has detected a sudden change in the sound intensity.
- **Face Detection**: A camera has detected that a human face is moving towards it.
- **Defocus Detection**: There is image blur caused by defocusing the lens.
- **Scene Change**: A camera has detected a change in the scene caused by an intentional rotation of the camera.
- **Enter Region Detection**: A camera has detected that an object, such a vehicle, people or other objects, has entered a designated region.
- **Exit Region Detection**: A camera has detected that an object, such a vehicle, people or other objects, has exited a designated region.
- **Object Left Behind**: A camera has detected that an object has been left in a designated region, such as baggage.
- **Object Removed**: A camera has detected that an object has been removed from a designated region, such as exhibits on display.
- **R/W HDD is 95% full**: The R/W HDD is nearly full.
- **All HDDs are full**.
- **Panel Heartbeat Alarm**: This is an OH event. There is no communication between the intrusion panel and the recorder.
- **Arming Panel Event**: This is an intrusion integration event. The intrusion panel has been armed.
- **Disarming Panel Event**: This is an intrusion integration event. The intrusion panel has been disarmed.
- **Intrusion Alarm**: This is an intrusion integration event. An intrusion alarm has been triggered by the intrusion panel.

#### **To set up event notifications:**

- 1. From the menu toolbar, click **Alarm & Event Setup** > **Notifications**.
- 2. Check **Display Event Icon** so that the event icon appears in the OSD in live view when an alarm or event is triggered (default is enabled).
- 3. Under **Event Hint Settings**, click the Actions button. From the drop-down list, select the desired event notifications to be listed in the alarm center in live view and click **OK**. See "Event notification" on page 107 for the complete list.
- 4. Select the event priority: VCA < Motion or VCA > Motion. Default is VCA < Motion, where motion has priority over VCA.
- 5. Select a technical event notification and how the recorder should respond to it.

Under **Notification Type**, select the desired technical event notification:

- **HDD Full**: All installed HDDs are full and will not record any more video.
- **HDD Error**: Errors occurred while files were being written to the HDD, there is no HDD installed, or the HDD had failed to initialize.
- **Network Disconnected**: Disconnected network cable.
- **Duplicate IP Address Found**: There is an IP address conflict with another system on the network.
- **Illegal Login**: Wrong user ID or password used.
- **Abnormal Record**: HDD cannot record any more files. This could be due to the overwrite option being disabled so recorded files are locked and cannot be deleted.

Select one or more response method: Enable Alarm Audio, Notify Alarm Host, Send Email, and Trigger Alarm Output.

**Note**: The list of response methods available depends on the notification type selected.

6. Repeat step 5 for other notification types.

- 7. Click **Apply** to save the settings.
- 8. Click **Exit** to return to live view.

# **Video loss detection**

Video may be lost if the camera develops a fault, is disconnected, or is damaged. You can set up the recorder to detect video loss and trigger a system notification.

#### **To setup video loss detection:**

- 1. From the menu toolbar, click **Alarm & Event Setup** > **Video Loss**.
- 2. Select a camera to configure for video loss detection.
- 3. Select the **Enable Video Loss Alarm** checkbox to enable the feature.
- 4. Click the **Actions** button to enter the Actions window.
- 5. Set the arming schedule for detecting video loss.

Click the **Actions** tab and select the schedule of when you want video loss detection to be enabled. The schedule can be set for all week or any day of the week with up to 8 time periods per day. Click **Apply** to save the settings.

6. Select the alarm response method.

Click the **Arming Schedule** tab and select how you want the recorder to notify you of video loss. Select one or more options: Full-screen monitoring, enable alarm audio, notify alarm host, send email, and trigger alarm host. Click **Apply** to save the settings.

- 7. Click **OK** to return to the main window
- 8. Click **Copy** to copy these settings to other cameras, if required, and then click **Apply** to save the changes.
- 9. Click **Exit** to return to live view.

### **Alarm host setup**

If an alarm host is set, the recorder sends a signal to the host when an alarm is triggered. The remote alarm host must have the TruVision Navigator server software installed.

#### **To set up a remote alarm host:**

- 1. From the menu toolbar, click **Alarm & Event Setup** > **Alarm Host Setup**.
- 2. Enter Alarm Host IP and Alarm Host Port values.

Alarm host IP represents the IP of the remote PC where the Network Video Surveillance software installed. The alarm host port value must be the same as software's alarm monitor port. Up to three alarm hosts can be set. For each alarm host, the default port is 5001, 5002, and 5003.

- 3. Click **Apply** to save the settings.
- 4. Click **Exit** to return to live view.

### **Intrusion integration alarm reporting**

The recorder includes an alarm receiver software module for intrusion integration. This permits SIA and XSIA events to be reported to the recorder from Interlogix intrusion panels via IP and to be linked to recorder actions.

The following Interlogix panels are supported:

- ATS Master (EMEA only)
- Advisor Advanced (EMEA only)
- NetworX panels

Up to three intrusion panels can be set up in the recorder. Each panel can report up to 32 intrusion zones (a zone is an intrusion panel input).

The panels must support the SIA or XSIA reporting protocol. They can report the following alarm types to the recorder:

- An arming event
- A disarming event
- An alarm event that has an "A" as a second character in the SIA/XSIA code
- A heartbeat alarm

In the intrusion panel set up the recorder as a normal monitoring station. Use OH version 3 so that the data format is understood by the recorder.

#### **To set up an alarm panel in the recorder:**

- 1. From the menu toolbar, click **Alarm & Event Setup** > **Intrusion Panel Setup**.
- 2. In the *Intrusion Panel Setup* window, enter the required settings.

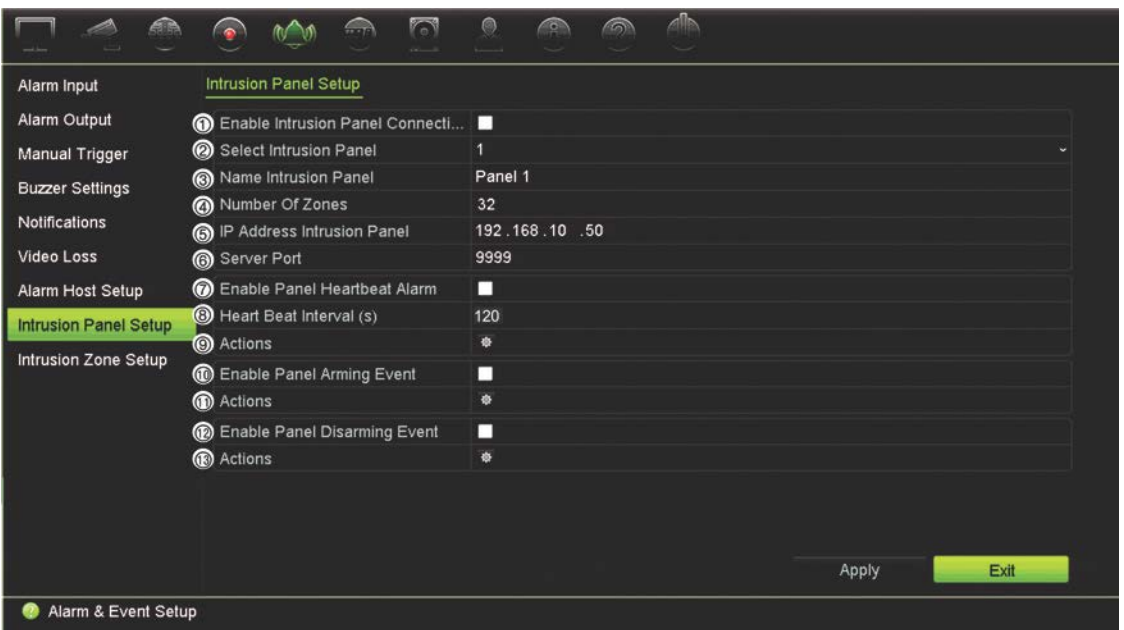

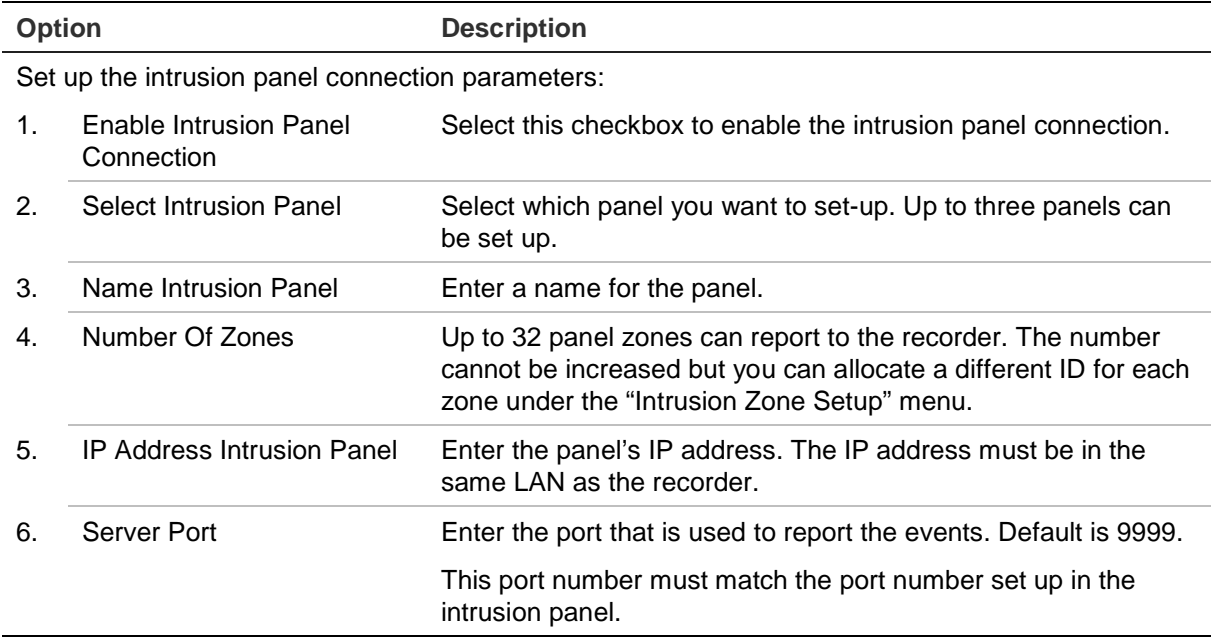

Set up the heartbeat alarm parameters:

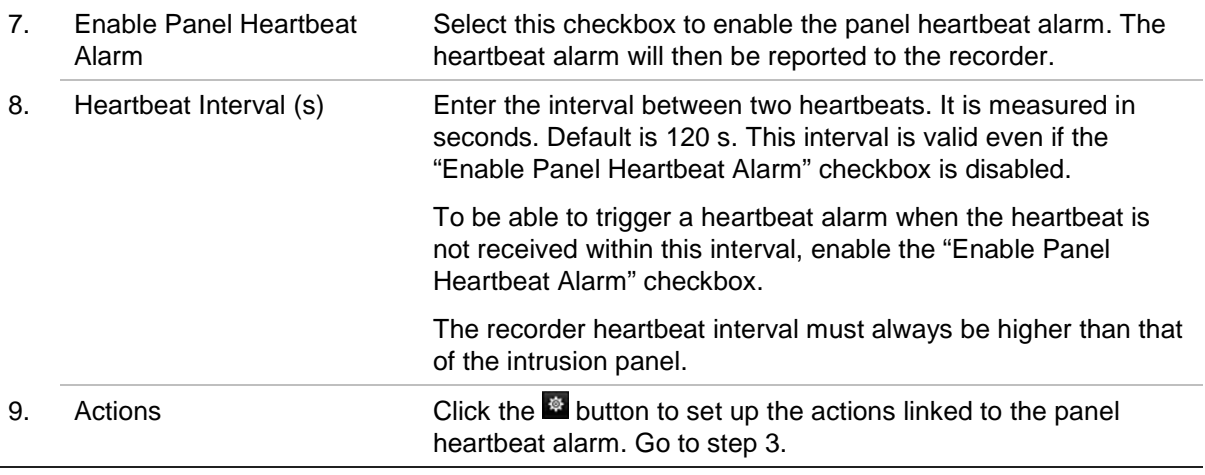

Set up the panel arming event parameters:

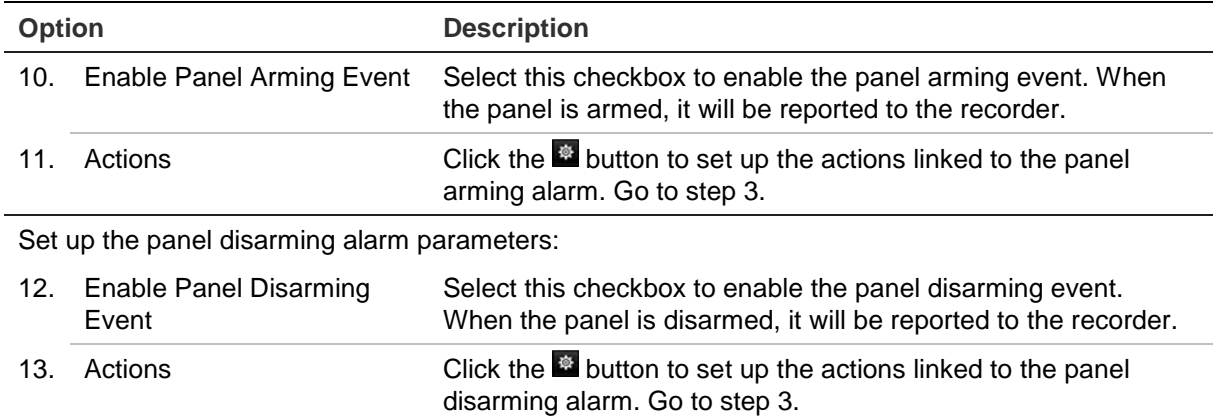

3. To define the actions for the heartbeat, panel arm and panel disarm alarms that are reported by the intrusion panel, click **Action** and each of the tabs:

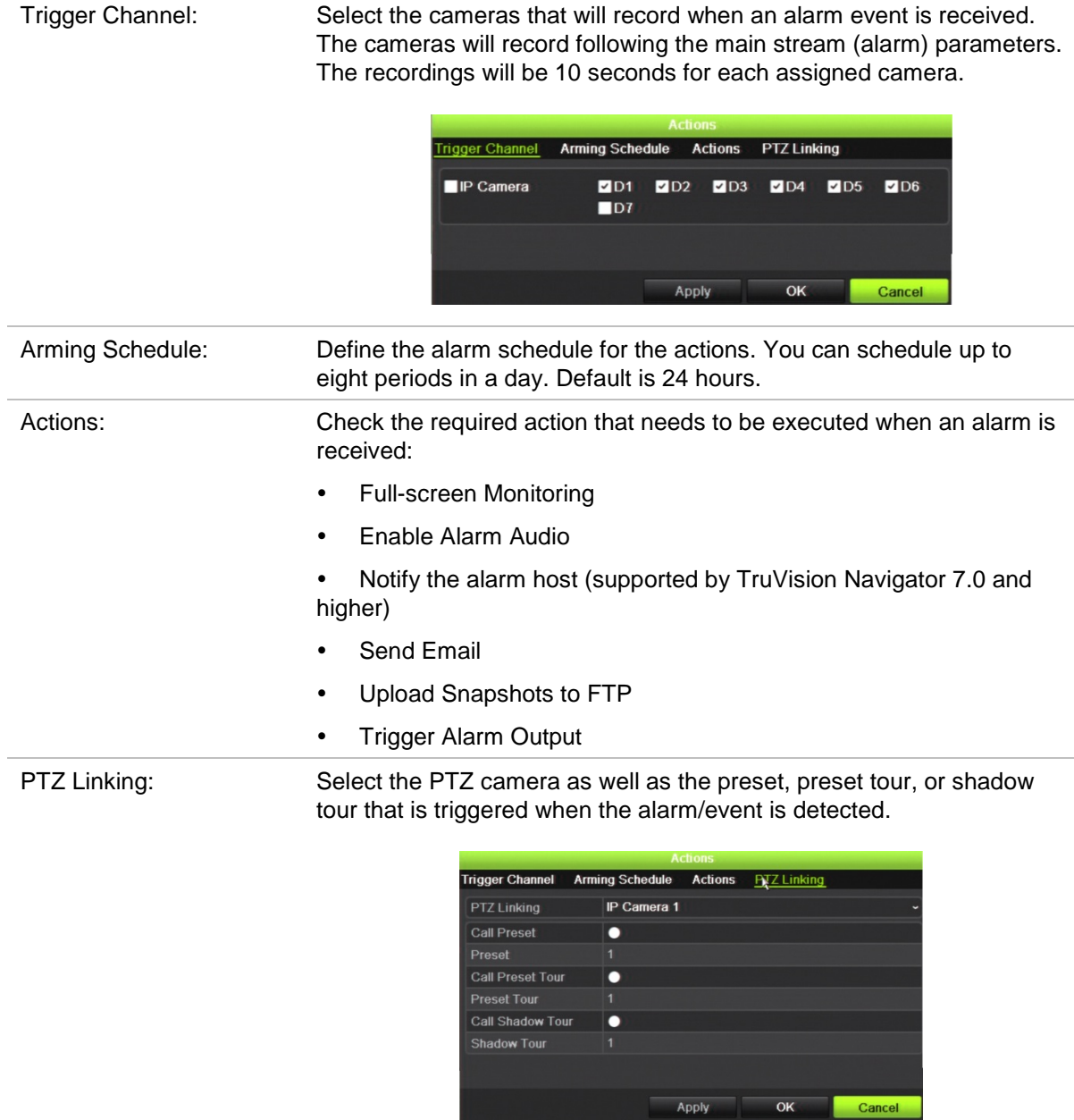

Click **Apply** to save the settings. Click **OK** to return to the main window.

- 4. Click **Apply** to save the intrusion panel setup parameters.
- 5. Click **Exit** to return to live view.

#### **To set up the zones in an alarm panel:**

- 1. From the menu toolbar, click **Alarm & Event Setup** > **Intrusion Zone Setup**.
- 2. Under **Select Intrusion Panel**, select intrusion panel 1, 2 or 3.
- 3. Select the desired ID of a zone. The maximum is 32. The number does not have to match the zone number.
- 4. Under **Zone Number**, select the desired zone number. The zone number can be any valid number of the panel, which does not need to match the zone number.
- 5. Click **Action** to define the actions for the selected zone number.

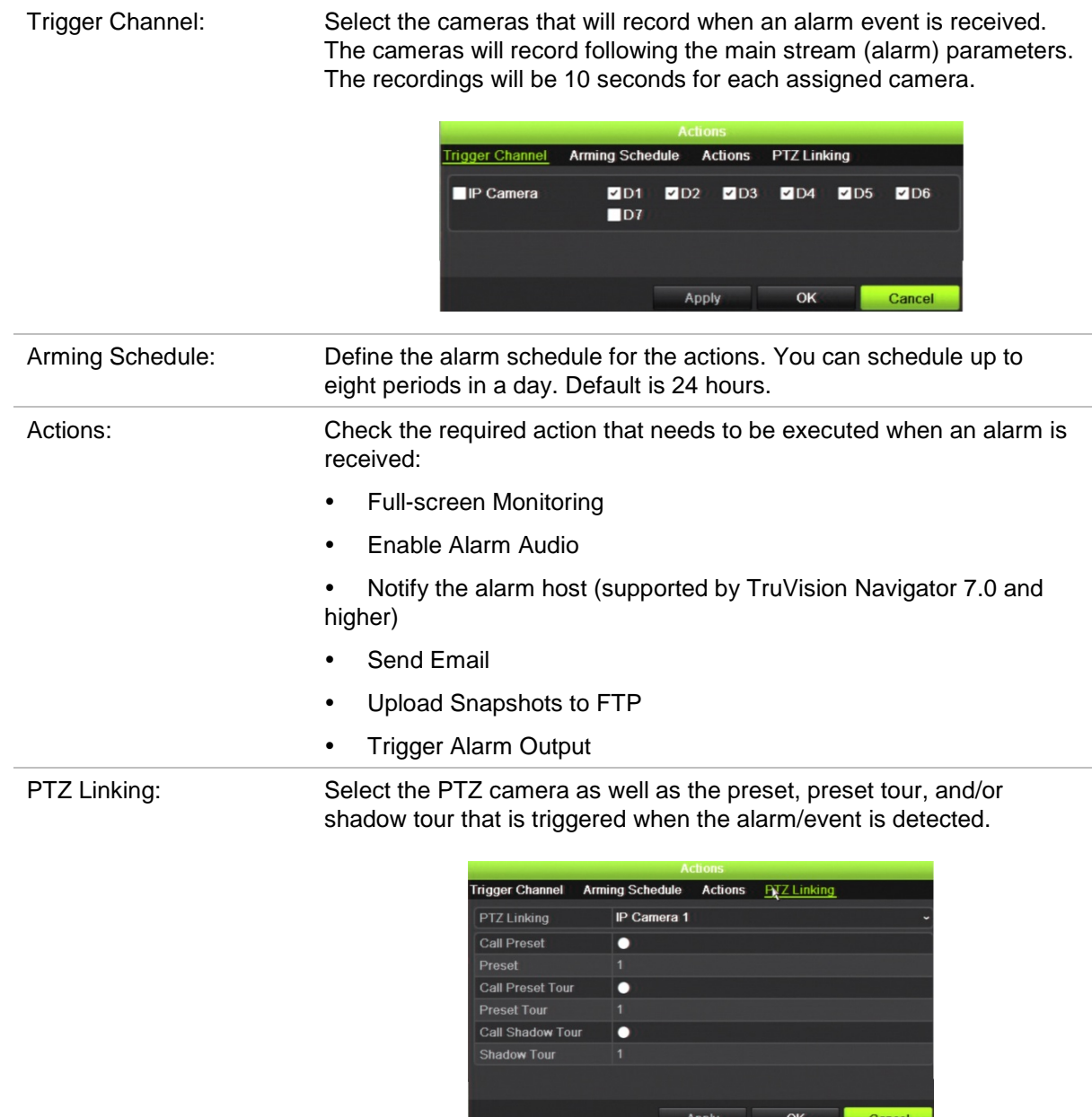

**Call Call** 

Click **Apply** to save the settings. Click **OK** to return to the main window.

- 6. Click **Apply** to save the intrusion panel setup parameters.
- 7. Click **Exit** to return to live view.

## **TVRMobile push notifications**

TVRMobile 3.0 (and higher) can receive events from the recorder.

The 'Push notifications' feature lets TVRMobile notify a user of new messages or events even when the user is not actively using TVRMobile.

In TVRMobile, events can be received from the recorder and these events can be shown as a push notification to the user.

The recorder needs to be connected to the internet to be able to use push notifications. Even when the phone or tablet is used via Wi-Fi on the same LAN as the recorder, an internet connection is required. The reason is that push notifications need to use the Android or Apple Notification Center for sending the messages to the mobile application.

### **Set up push notifications**

#### **To set up push notifications in the recorder**

- 1. In the browser or OSD set up an event for the desired camera.
- 2. In the *Actions* tab, enable **Notify Alarm Host**.
- 3. Under **Alarm & Event Setup** > **Alarm Host Setup** leave the destination address empty.
- 4. Go to **Network Settings** > **Network Settings**.
- 5. Enter the DNS, IPv4 Default Gateway settings. Also enter the HHTP port, RTSP service port and Server port settings.
	- HTTP port (default: 80) (\*)
	- RTSP port (default:  $554$ ) (\*)
	- Server port (default: 8000)

(\*) Some ISPs block the use of port 80 and/or 554. When these ports are blocked, use a port number higher than 1024.

#### **To set up push notifications for TVRMobile:**

- 1. In TVRMobile, add the recorder.
- 2. In the main menu, tap **Alarm** and then tap **Set Alarm Notification**.

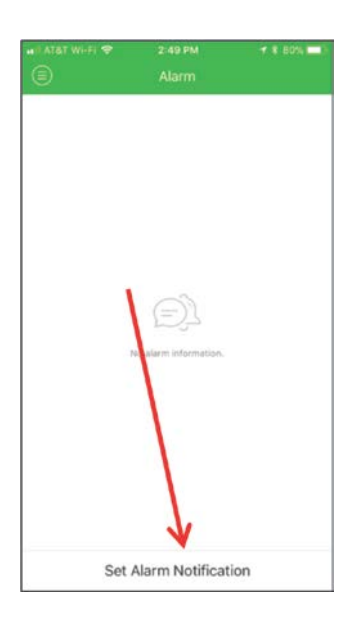

3. Slide the button to the right to enable the push notification function for the recorder.

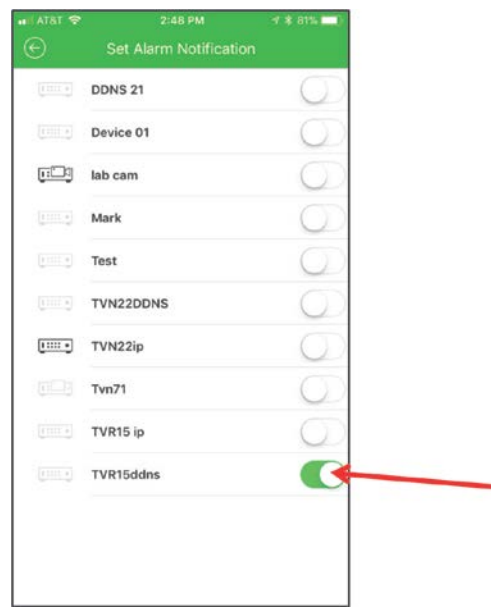

### **Display push notifications**

1. When motion detection is detected, a red dot appears in the left upper corner of the app icon with the number of triggers that have been detected. Tap the TVRMobile app icon.

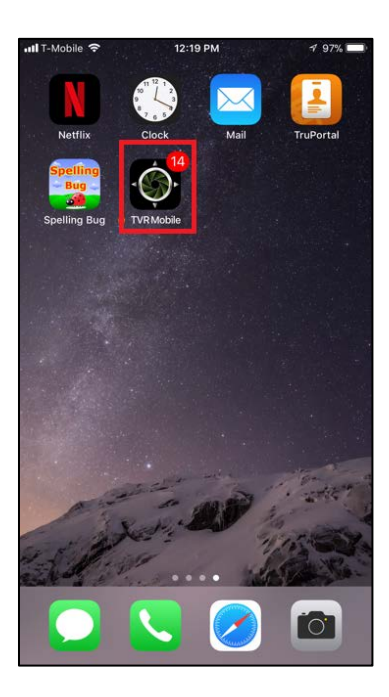

2. Tap **Alarm**. A list of events appears.

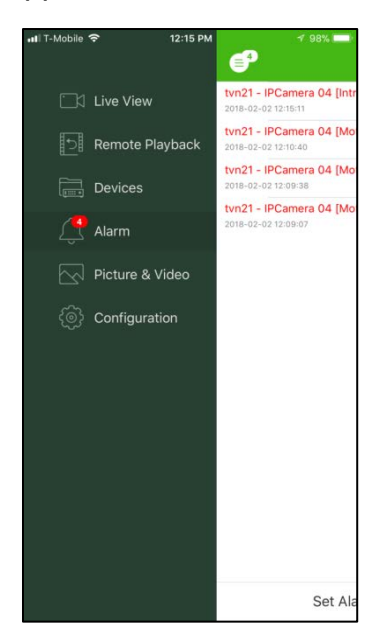

3. Tap the camera icon next to an event.

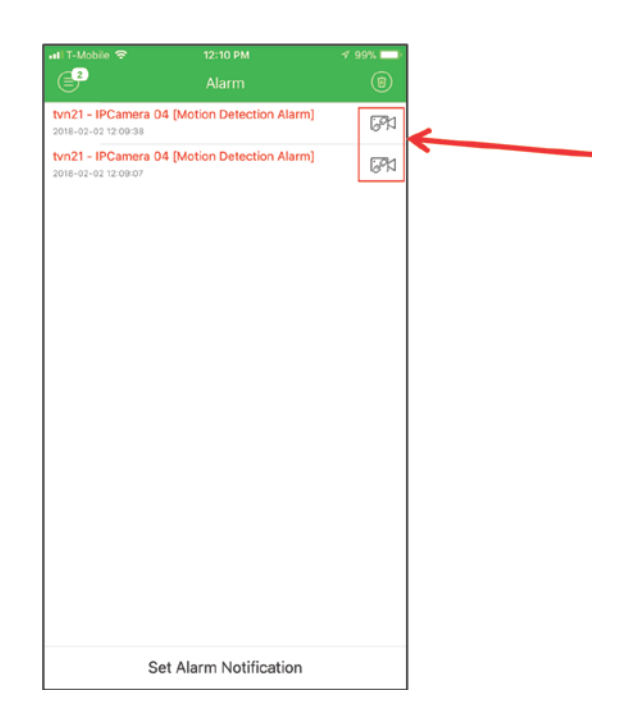

4. Tap **Live View** or **Remote Playback** to view live or recorded video of the event.

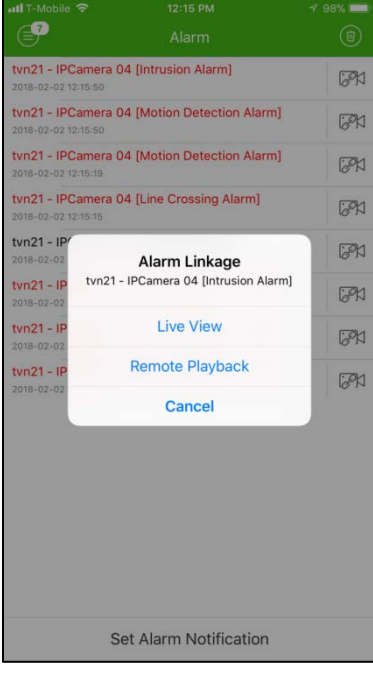

# Chapter 14 Device management

This chapter describes how to:

- Set up the time and date of the recorder
- Select the recorder language and set up general system parameters such as the device name, menu timeout period, and enable/disable password requirement
- Import/export configuration files
- Upgrade the firmware
- Set up holiday periods
- Enable RTSP, ISAIPISAPI and HTTP

## **Time and date settings**

You can set up the date and time that will appear on-screen as well as on time stamped recordings. The start and end time of daylight saving time (DST) in the year can also be set. DST is deactivated by default. See Figure 29 below for the Time settings screen.

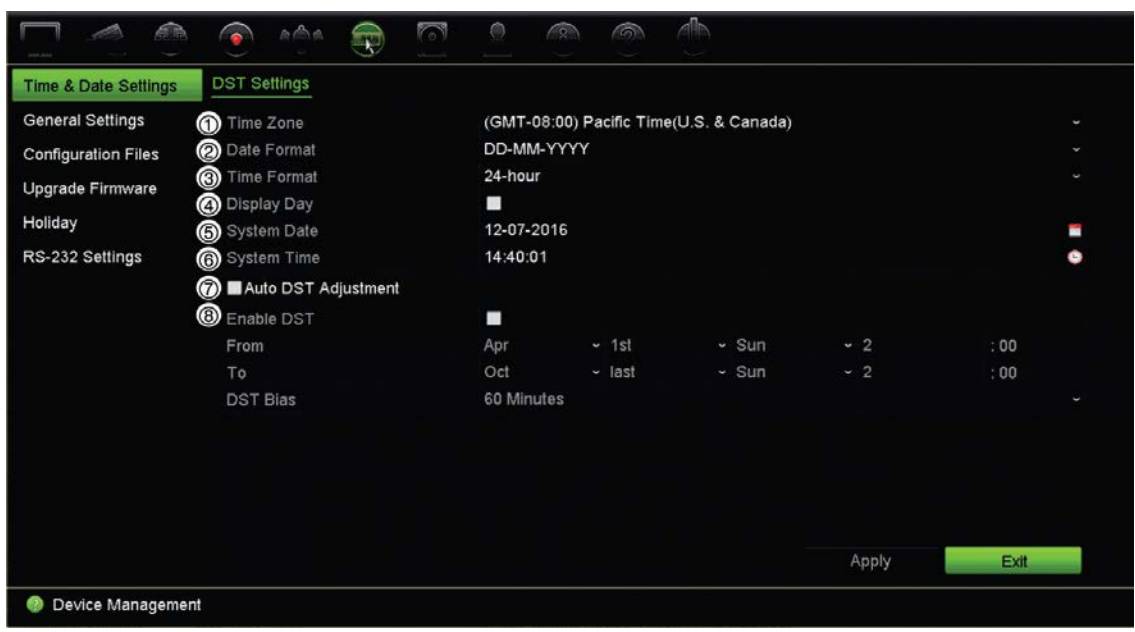

**Figure 29: Time and Date Settings window**

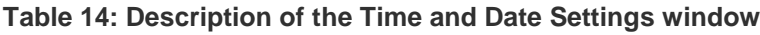

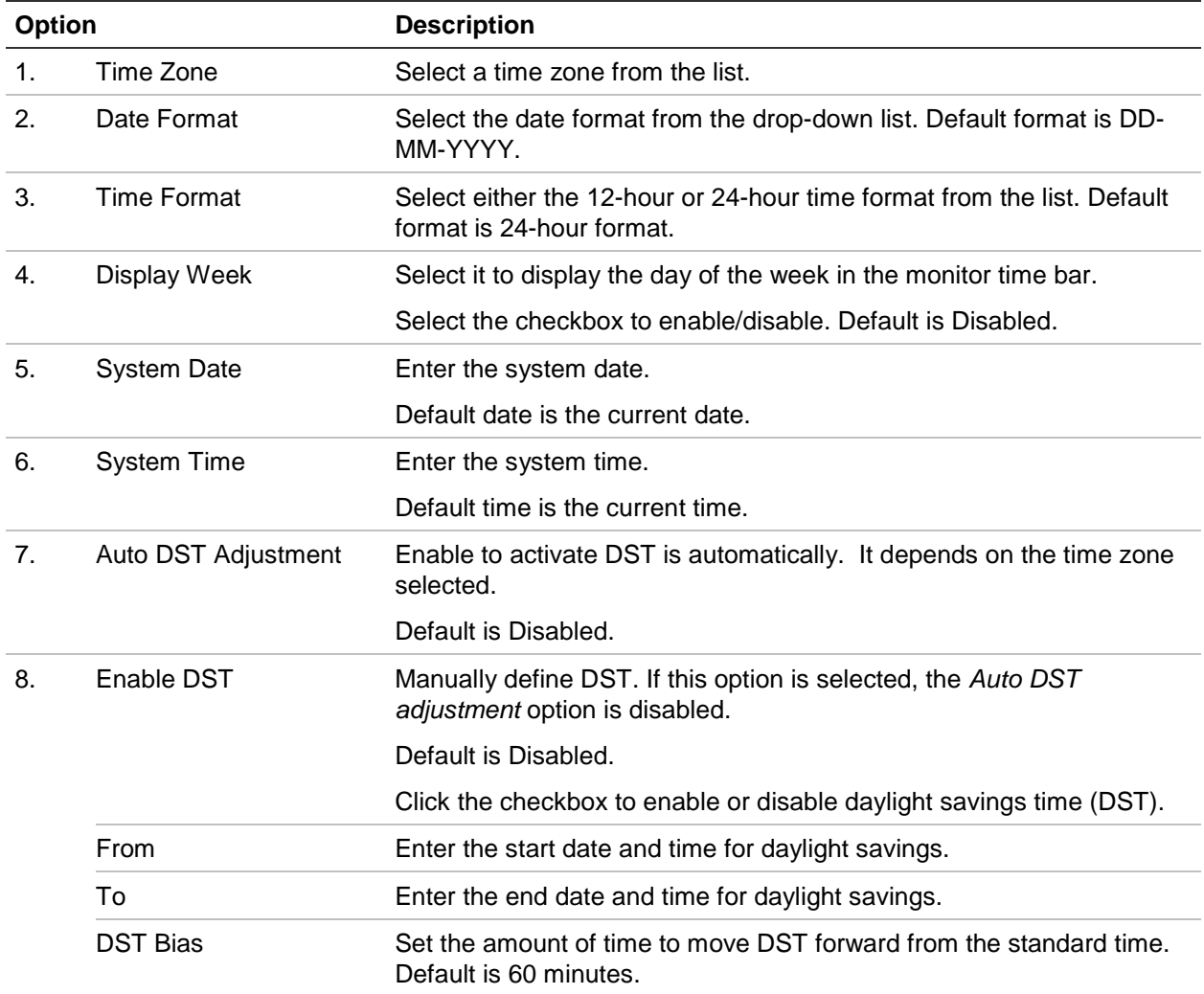

### **General recorder settings**

Use the General Settings menu of Device Management to configure general recorder options.

See Figure 30 below for the general options available. The changes are immediately implemented once Apply is clicked to save the settings.

**Figure 30: General Settings of the recorder**

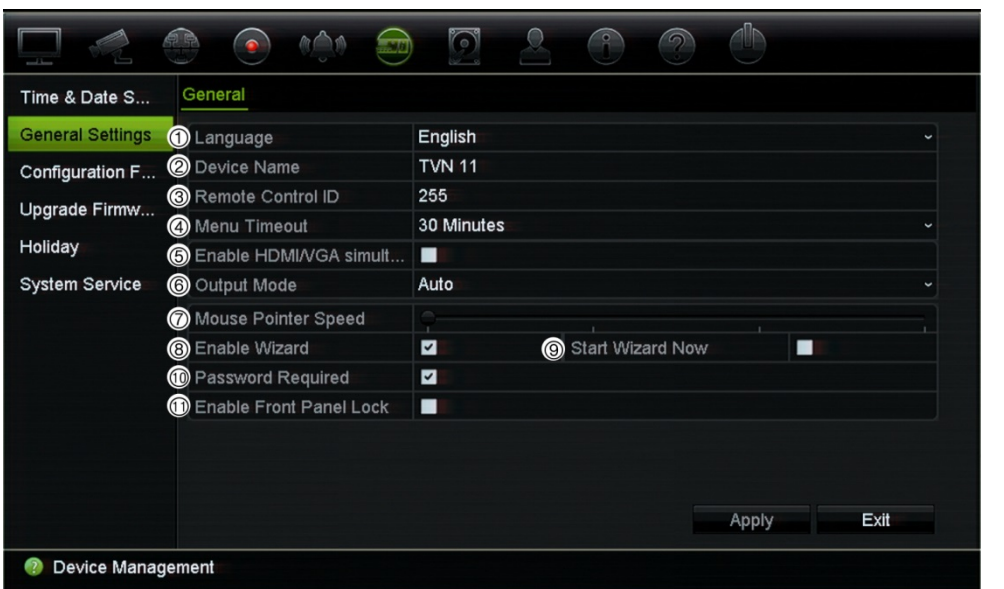

#### **Table 15: Description of the General Settings window**

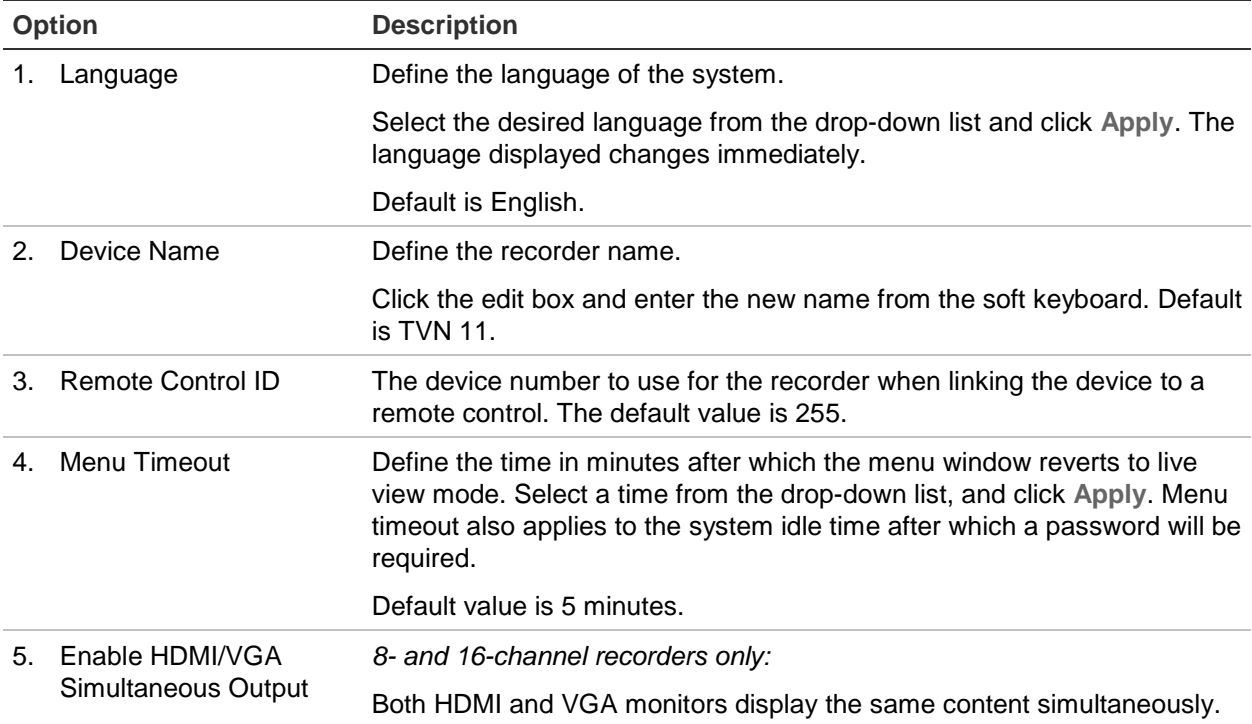

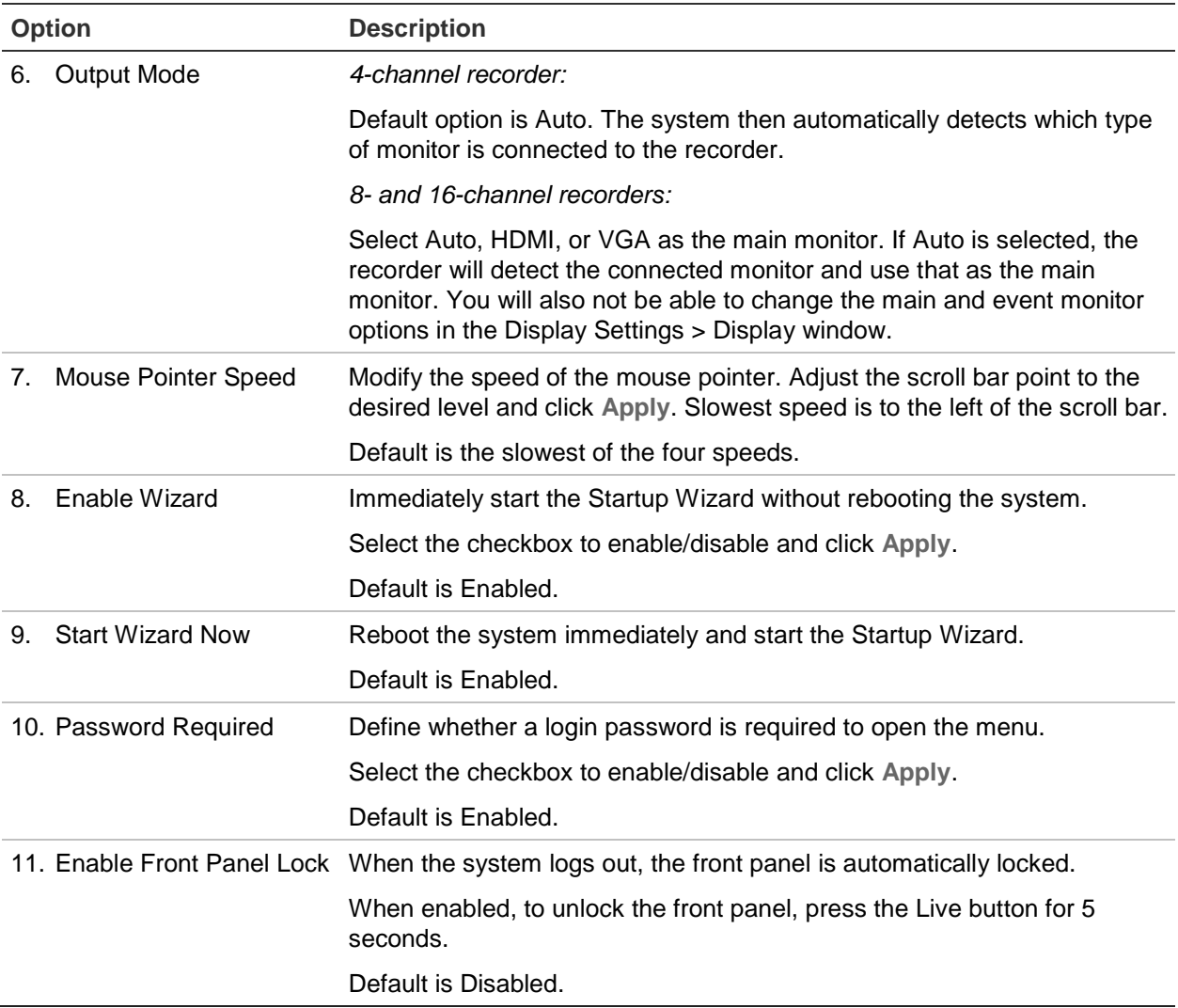

## **Configuration files**

You can export and import configuration settings from the recorder. This is useful if you want to copy the configuration settings to another recorder, or if you want to make a backup of the settings.

You cannot import a configuration file if the firmware version of the recorder has in the meantime changed.

### **Import and export files**

Insert an external storage device in the recorder. Go to the **Device Management** > **Configuration Files** to import or export configuration settings. Click **Export** to export the recorder's configuration settings into an external storage device or click **Import** to import configuration settings after selecting a configuration file from the external storage device.

### **Restore default settings**

The administrator can reset the recorder to the factory default settings. Network information such as IP address, subnet mask, gateway, MTU, NIC working mode, server port, and default route are not restored to factory default settings.

#### **To restore parameters to default factory settings:**

1. From the menu toolbar, click **Device Management** > **Configuration Files**.

**Note**: Only the administrator can restore the default settings.

2. To restore all parameters to default factory settings:

Click the **Default** button. Enter the Admin password, click **OK**, and then click **Yes** to confirm that you want to restore all parameters to default.

 $-$  Or  $-$ 

To restore all parameters, except network settings, to default factory settings:

Click the **Restore** button. Enter the Admin password, click **OK**, and then click **Yes** to confirm that you want to restore all parameters except network settings to default.

3. Click **OK** to confirm you want to restore default settings.

The system will restart.

### **Upgrade system firmware**

The firmware on the recorder can be updated using three methods:

- Via a USB device
- Via the recorder web browser
- Using TruVision Navigator. For further information, refer to the TruVision Navigator user manual.

The firmware upgrade file is labeled *TVN11.dav*.

#### **To update the system firmware using a USB device:**

1. Download the latest firmware from our web site at:

www.interlogix.com

For EMEA, go to www.firesecurityproducts.com

- 2. Connect the USB device to the recorder.
- 3. From the menu toolbar, click **Device Management** > **Upgrade Firmware**. The list of files on the USB is displayed.
- 4. Select the firmware file and click **Upgrade**. Click **Yes** to begin the upgrade process.
- 5. When the upgrade process is completed, reboot the recorder. The recorder does not reboot automatically.

# **Holiday schedules**

It is possible to indicate holidays for which you can create a separate recording schedule. Once one or more holidays are created, a separate entry for Holiday will be included in the recording schedule (refer to "Recording schedule" on page 99 of the manual)

#### **To set up a holiday recording schedule:**

- 1. From the menu toolbar, click **Device Management** > **Holiday**.
- 2. Select a holiday period from the list and click its **Edit** button to modify the settings. The Edit window appears.
- 3. Enter the name of the holiday period and click **Enable**.
- 4. Select whether the holiday period will be categorized by date, week, or month and then enter the start and end dates.
- 5. Click **Apply** to save the settings and then **OK** to return to the Edit window.
- 6. Repeat steps 2 to 5 for other holiday periods.
- 7. Click **Exit** to return to live view.

### **System service**

Use the **System Service** menu to enable/disable the RTSP, ISAPI, and HTTP protocols.

**Figure 31: System service window**

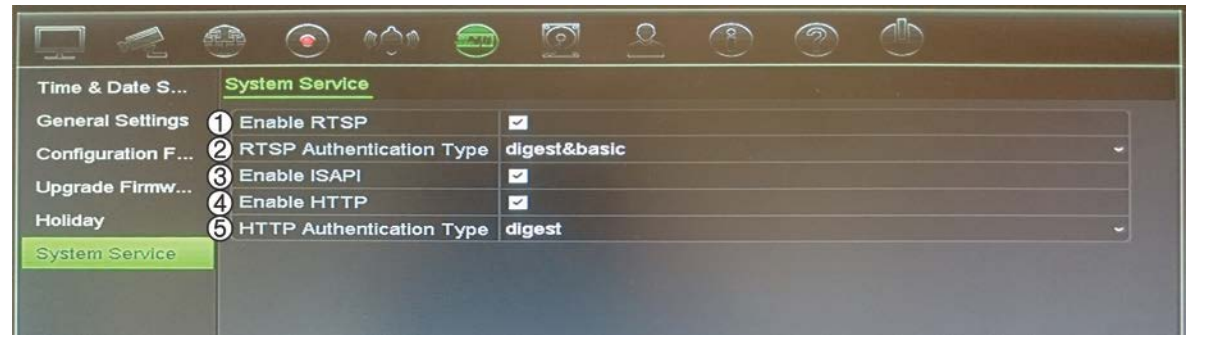

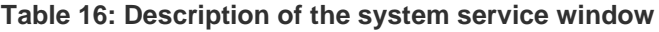

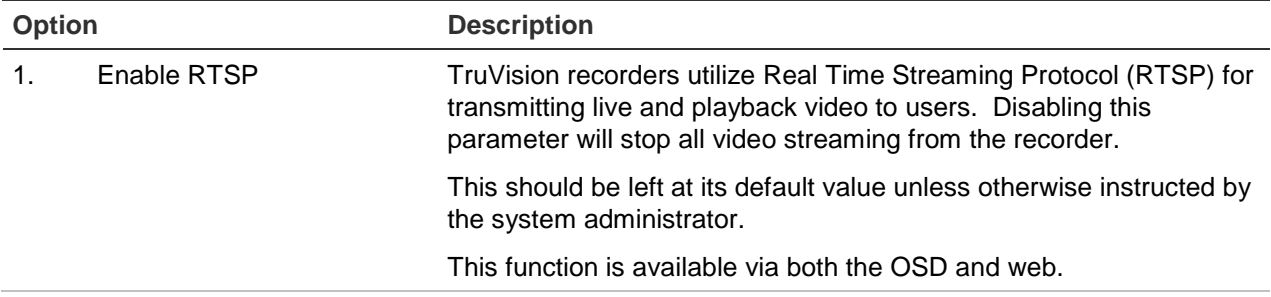

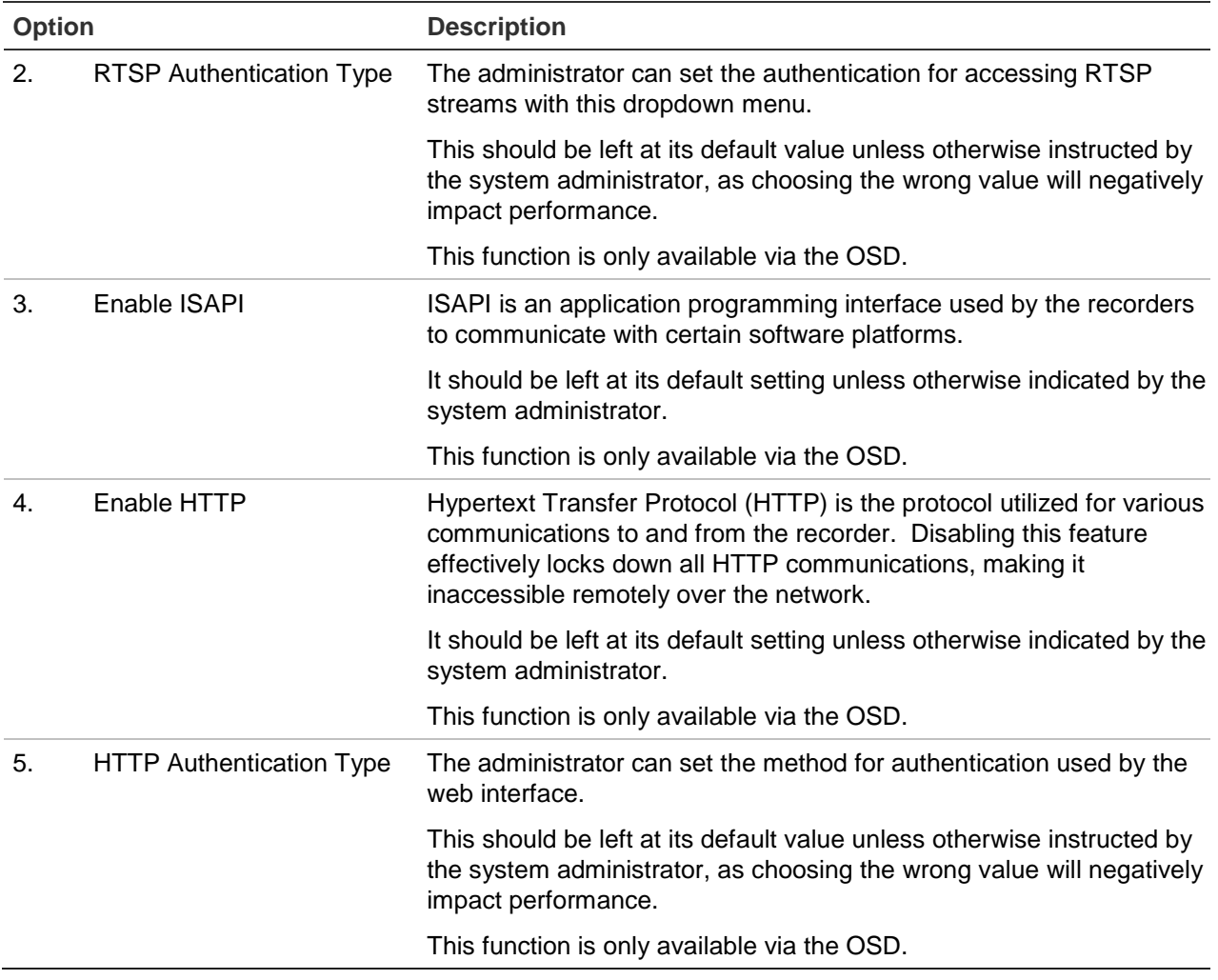

# Chapter 15 Storage management

This chapter describes the content of the *Storage Management* menu, including HDD information, storage mode, S.M.A.R.T. settings as well as bad sector detection.

## **HDD status information**

You can check the status of any of the installed HDDs on the recorder at any time.

#### **To check the status of a HDD:**

- 1. From the menu toolbar, click **Storage Management** > **HDD Information**.
- 2. Note the status of the HDDs listed under the Status column.

If the status is listed as Normal or Sleeping, the HDD is in working order. If it is listed as Abnormal and has already been initialized, the HDD needs to be replaced. If the HDD is Uninitialized, you need to initialize it before it can be used in the recorder. Refer to "Initialize a HDD" below for more information.

**Note**: The status information is also shown in the **System Information > HDD** window.

### **Initialize a HDD**

The built-in HDD does not need to be initialized before it can be used. You can also reinitialize the HDD. However, all data on the HDD will be destroyed.

#### **To initialize a HDD:**

- 1. From the menu toolbar, click **Storage Management** > **HDD Information**.
- 2. In the *HDD Information* window, select the HDD to be initialized.
- 3. Click the **Initialize** button to begin initialization.

After the HDD has been initialized, the status of the HDD changes from Abnormal to Normal.

### **Overwrite a HDD**

You can select how the recorder responds when the HDDs become full and there is no longer sufficient space to save new data. The overwrite option is enabled by default.

#### **To enable overwrite when the HDDs are full:**

- 1. From the menu toolbar, click **Storage Management** > **HDD Information**.
- 2. Enable **Overwrite**.

**Caution**: If the overwrite option is disabled and the quota management capacity for a channel is set to zero, the recordings on that channel can still be overwritten. To avoid this happening, set a quota level for the channel.

- 3. Click **Apply** to save the settings.
- 4. Continue to configure the recorder or click **Exit** to return to live view.

### **Add a HDD**

You can add additional network-attached hard drives to setup a NAS or SAN system. Up to eight disks can be added.

#### **To add a HDD:**

- 1. From the menu toolbar, click **Storage Management** > **HDD Information**.
- 2. Click the **Add** button to begin.
- 3. Select a **Network Storage** name from the drop-down list.
- 4. Select the network storage type. Select NAS or IP SAN.

**Note**: Only NAS with NFS version 3.0 or higher is supported. The NAS must be able to be used without login credentials.

- 5. Enter the HDD storage IP address.
- 6. Enter the network storage directory so that the recorder knows where to place the files.
- 7. Click the **Search** button to search for the Storage Directory.
- 8. Click the **OK** button to create the selected network attached storage and to return to the *HDD Information* window.

### **Storage mode**

To ensure an efficient use of the storage space available on HDDs, you can control an individual camera's storage capacity using HDD quota management. This function lets you allocate different storage capacities for both recordings and snapshots to each camera.

**Note**: If the overwrite function is enabled, the maximum capacity for both recordings and snapshots is set to zero by default.

#### **To set the HDD quota for a camera:**

1. From the menu toolbar, click **Storage Management** > **Storage Mode.**

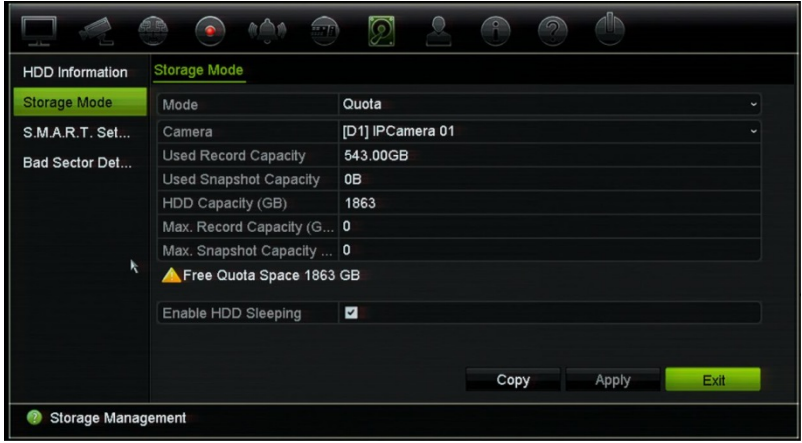

- 2. Under Mode, select **Quota**.
- 3. Select a camera whose storage capacity you want to change and enter the values in GB for the maximum record capacity and snapshot capacities. The available quota space available is displayed on screen.
- 4. Click **Apply** to save the settings.
- 5. If you want to copy these values to other cameras, click **Copy** and select each camera individually. Click **OK**. Click **Apply** to save the settings.

### **Set up HDD sleep mode**

You can set the HDD to enter standby mode, or sleep mode, after a period of inactivity. Sleep mode decreases the power consumption of a HDD.

#### **To enable HDD sleep mode:**

- 1. From the menu toolbar, click **Storage Management** > **Storage Mode**.
- 2. Check **Enable HDD Sleeping** to enable sleep mode. Default is Enabled.
- 3. Click **Apply** to save the settings.
- 4. Continue to configure the recorder or click **Exit** to return to live view.

### **S.M.A.R.T. settings**

S.M.A.R.T. (Self-Monitoring, Analysis and Reporting Technology) reports on a variety of hard drive attributes. It helps ensure that the HDD is functioning properly at all times while protecting video stored on the hard drive.

#### **To view the S.M.A.R.T. information of a HDD:**

- 1. From the menu toolbar, click **Storage Management** > **S.M.A.R.T. Settings.**
- 2. Select the HDD whose data you want to see. A detail listing of S.M.A.R.T. information is displayed.

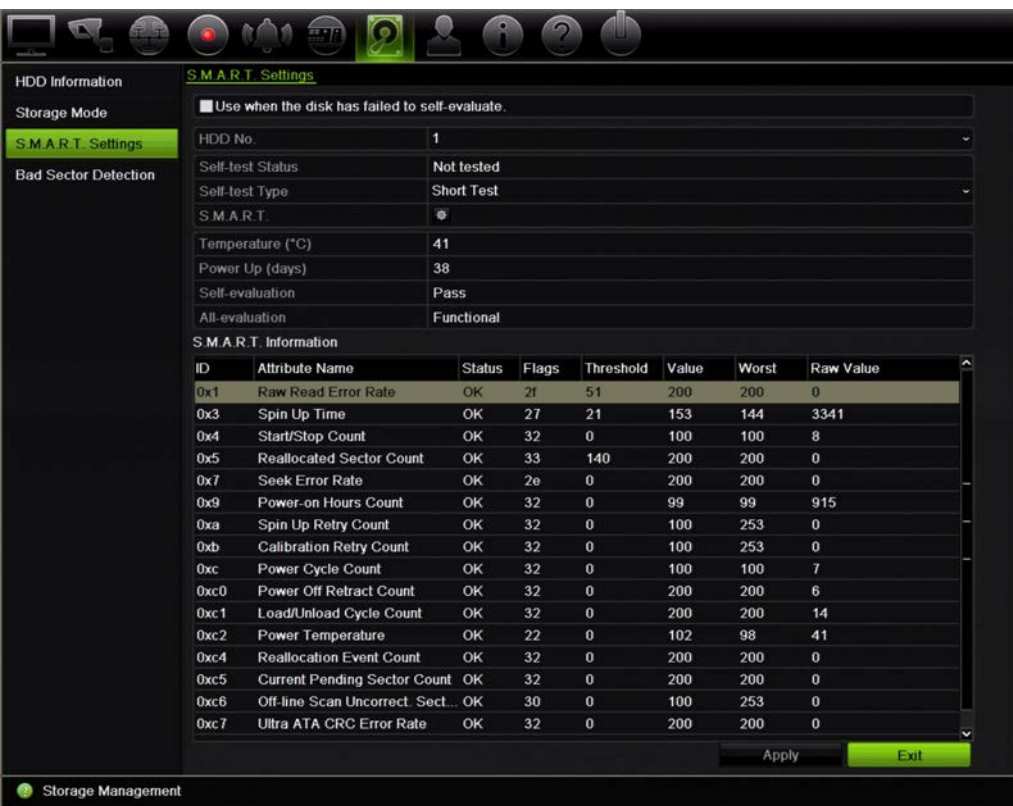

- 3. If you want to continue to use a HDD when the S.M.A.R.T. test has failed, select the checkbox **Use when the disk has failed to self-evaluate**. Click **Apply** to save the settings.
- 4. Click **Exit** to return to live view.

### **Bad sector detection**

You can improve the performance of your HDDs by ensuring that they have no bad sectors. Bad sectors can slow down an HDD when reading or writing data, for example.

 $\overline{a}$ 

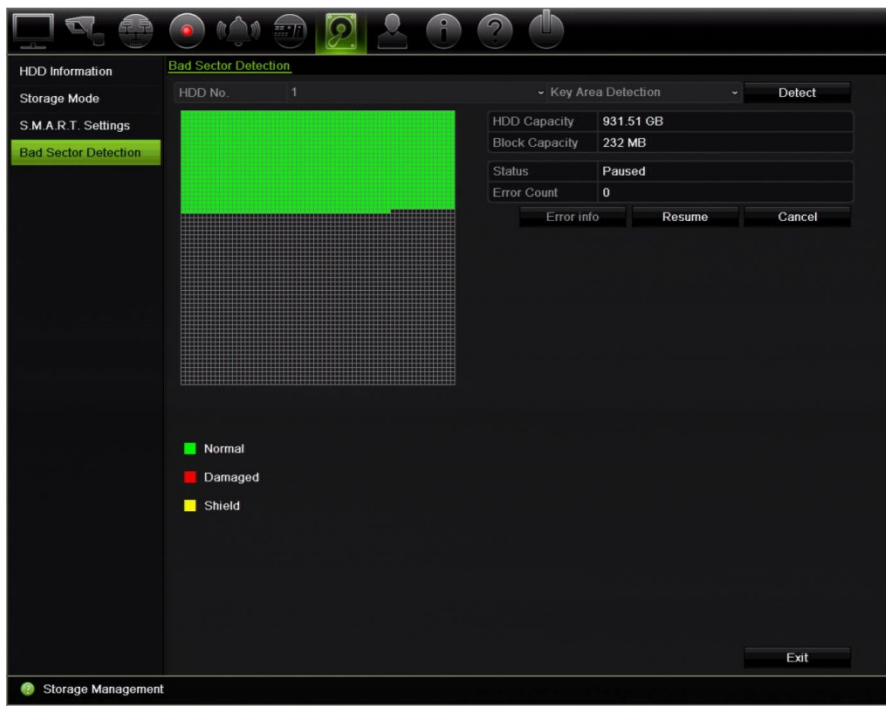

#### **Figure 32: Bad sector detection window**

**To detect bad sectors:**

- 1. From the menu toolbar, click **Storage Management** > **Bad Sector Detection**.
- 2. Select the HDD you want to test.
- 3. Select whether you want to do a key area detection or a full detection, and click **Detect**.
- 4. The system checks the HDD. The color-coded result is displayed on screen. If there are bad sectors found, click **Error Info** to see a list of the errors found.
- 5. If required, click **Pause** to pause the test or **Cancel** to cancel it.
- 6. Click **Exit** to return to live view.

# Chapter 16 User management

### **Add a new user**

Only a system administrator can create a user. You can have a maximum of 16 users (the administrator as well as operators and guests).

#### **To add new users:**

- 1. From the menu toolbar, click **User Management**.
- 2. Click **Add** to enter the Add User window.
- 3. Enter the new user's name and password. Both the user name and password can have up to 16 alphanumeric characters.
- 4. Select the new user's access level: Operator or Guest. Default is Guest.

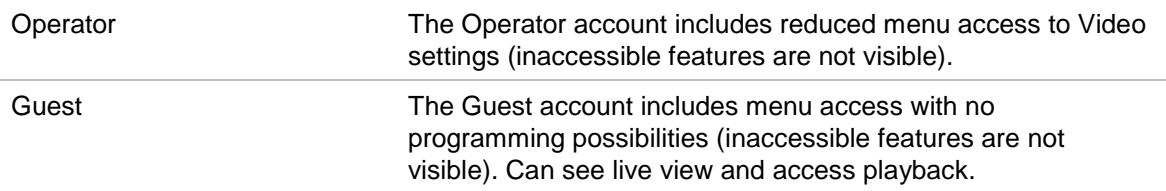

- 5. Enter the user's MAC address to let the user access the recorder from a remote computer with this MAC address.
- 6. Click **OK** to save the settings and return to the previous window.
- 7. Define the user's permissions.

Click the Permission button **for the new user. In the** *Permissions* pop-up window check the required access privileges for local, remote, and camera configuration. See "Customizing a user's access privileges" below for the permission descriptions for each group.

Click **Apply** to save the settings and **OK** to return to the previous window.

8. Click **Exit** to return to live view.

# **Customize a user's access privileges**

Only an administrator can allocate access privileges to Operator and Guest users. The access privileges can be customized for each user's needs. The administrator's access privileges cannot be changed.

There are three types of privilege settings: Local Configuration, Remote Configuration, and Camera Configuration.

**Note**: Only the administrator can restore factory default settings.

# **Local configuration settings**

By default, only the local information (log) management setting is enabled for both operators and guests.

- **Local Information (Log) Management:** Search and view logs of the recorder and view system information.
- **Local Parameter Settings:** Configure parameters and import the configuration from the recorder.
- **Local Camera Management:** Locally add, delete, and edit IP cameras.
- **Local Advanced Operation:** Access HDD management (including the initialization and modification of disk properties). Update system firmware as well as stop the I/O alarm output.
- **Local Shutdown/Reboot:** Shutdown or reboot the recorder.

## **Remote configuration settings**

By default, only remote log search and bi-directional audio are enabled for operators, and only the remote log search is enabled for guests.

- **Remote Log Search:** Remotely view logs that are saved on the recorder.
- **Remote Parameter Settings:** Remotely configure parameters and import configuration.
- **Remote Camera Management:** Remotely enable and disable channels.
- **Remote Video Output Control:** For future use.
- **Bi-directional Audio:** Use bi-directional audio between the remote client and the recorder.
- **Remote Notify Surveillance Center/Trigger Alarm Output:** Remotely alert or control the relay output of the recorder. Alarm and notification settings must be configured properly to upload to surveillance center.
- **Remote Advanced Operation:** Remotely manage HDDs (initializing and setting properties for HDDs) as well as remotely update system firmware and clear the I/O alarm output.
- **Remote Shutdown/Reboot:** Remotely shutdown or reboot the recorder.

## **Camera configuration settings**

By default, all cameras are enabled for operators for each of these settings. By default, the cameras are only enabled for local playback and remote playback for guests.

- **Local Live View:** Locally select and view live video.
- **Local Playback:** Locally play recorded files that are on the recorder.
- **Local Manual Operation:** Locally start/stop manual recording on any of the channels, snapshots, and video clips.
- **Local PTZ Control:** Locally control PTZ dome cameras.
- **Local Video Export:** Locally back up recorded files from any of the channels.
- **Remote Live View:** Remotely select and view live video over the network.
- **Remote Playback:** Remotely play and download recorded files that are on the recorder.
- **Remote Manual Operation**: Remotely start/stop manual recording on any of the channel.
- **Remote PTZ Control:** Remotely control PTZ dome cameras.
- **Remote Video Export**: Remotely backup recorded files from any channel.
- **Remote Video Download: Remotely download video.**

**To customize a user's access privileges:**

- 1. Click the **User Management** icon in the menu toolbar to display its window.
- 2. Click the Permission button  $\heartsuit$  for the user whose access privileges need to be changed. The *Permissions* pop-up window appears.
- 3. Click **Apply** to save the settings**.**
- 4. Click the **OK** button to return to the previous window.
- 5. Click **Exit** to return to live view.

### **Delete a user**

Only a system administrator can delete a user.

#### **To delete a user from the recorder:**

- 1. Click the **User Management** icon in the menu toolbar to display its window.
- 2. Click the Delete button **For** for the user to be deleted.
- 3. Click **Yes** in the pop-up window to confirm deletion. The user is immediately deleted.
- 4. Click **Exit** to return to live view.

### **Modify a user**

A user's name, password, access level and MAC address can be changed. Only a system administrator can modify a user.

#### **To modify a user:**

- 1. Click the **User Management** icon in the menu toolbar to display its window.
- 2. Click the Edit button **1** for the user whose details need to be changed. The Edit *User* pop-up window appears.
- 3. Edit the user information and click **OK** to save the settings and return to the previous window.
- 4. Click **Exit** to return to live view.

### **Change the Admin password**

The administrator's password can be changed in the **User Management** menu.

#### **To change the admin password:**

- 1. Click the **User Management** icon in the menu toolbar to display its window.
- 2. Click the Edit button **1** for admin. The *Edit User* pop-up window appears.
- 3. Edit the current admin password and select the **Change Password** checkbox.
- 4. Enter the new admin password and confirm it. Change the admin MAC address, if required. Click **OK** to save the settings and return to the previous window.
- 5. Click **Exit** to return to live view.

# Chapter 17 System information

### **View system information**

#### **To view system information:**

- 1. From the menu toolbar, click **System Information**.
- 2. To view device information, click **Device Info**.

You can view the device name, model, serial number, firmware version, and encoding version. The QR code for the recorder is also displayed.

You can quickly enter the recorder parameters into TVRMobile by scanning the QR code.

**Note**: The TVRMobile app must first be installed on your smart phone before scanning the recorder QR code.

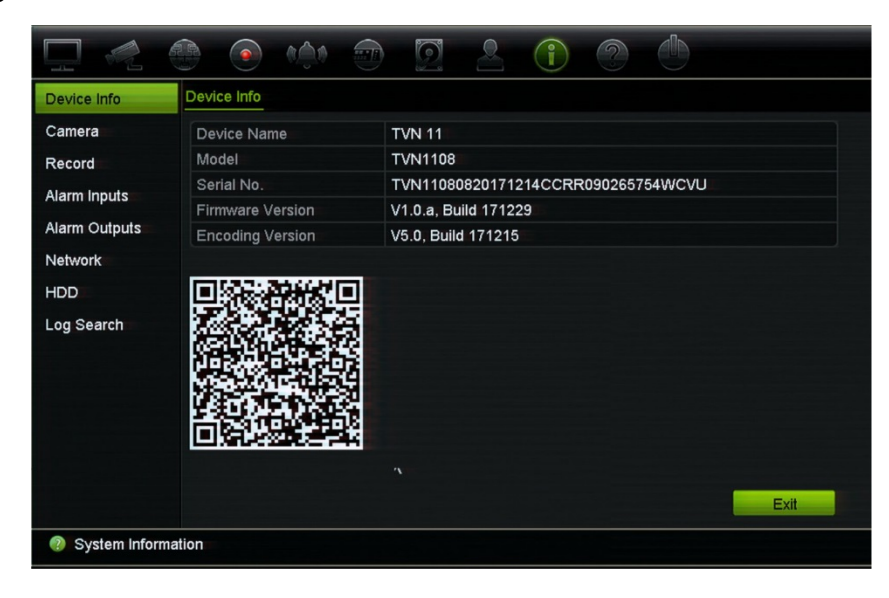

3. To view camera information, click **Camera**.

You can view the information on each camera: camera number, camera name, status, motion detection, tamper proof, video loss, preview link sum, and preview link information.

Preview link sum shows the amount of rote applications that are streaming video from this video channel. Preview link information shows you the IP addresses that are currently connected to this channel.

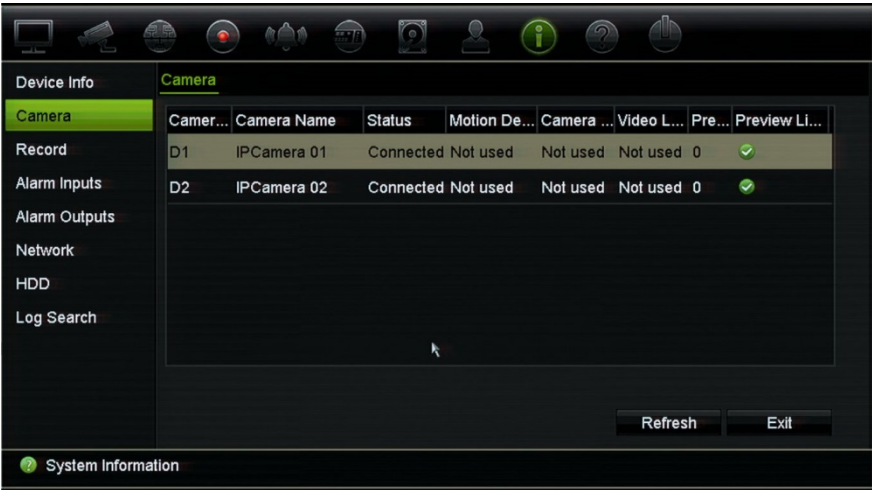

4. To view record information, click **Record**.

You can view the camera number, recording status, stream type, frame rate, bit rate (Kbps), resolution, record type, active schedule.

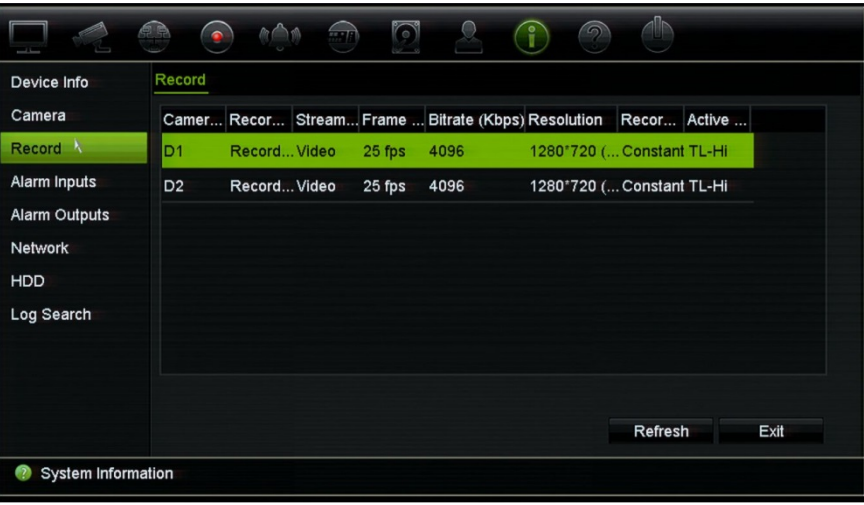

5. To view alarm input information, click **Alarm Inputs**.

You can view the alarm input number, alarm name, alarm type, alarm status, and the triggered camera.

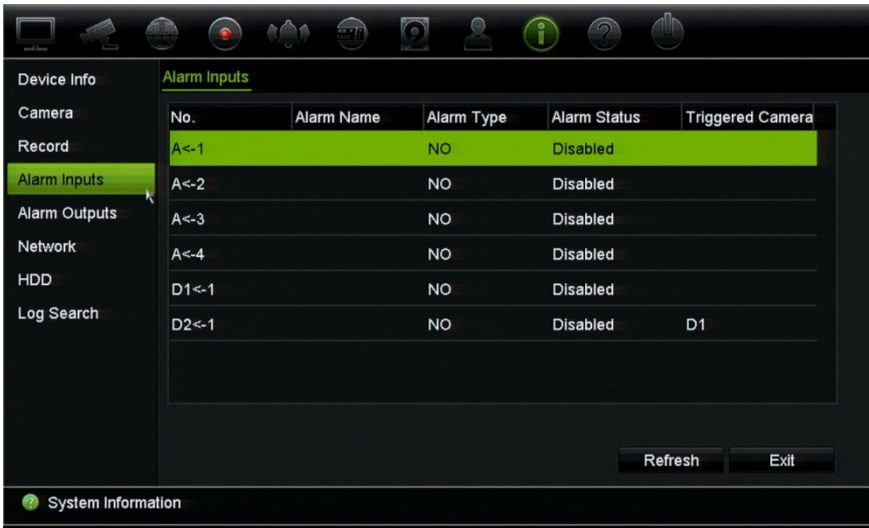

6. To view alarm output information, click **Alarm Outputs**.

You can view the alarm output number, alarm name, and alarm status.

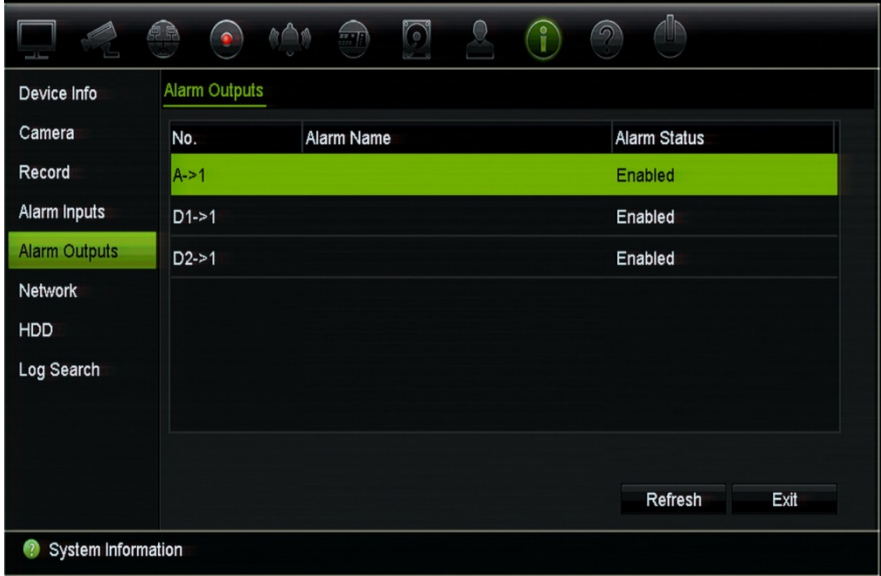

7. To view network information, click **Network**.

You can view the IPv4 address, IPv4 subnet mask, IPv4 default gateway, IPv6 address 1, IPv6 address 2, IPv6 default gateway, MAC address, preferred DNS server, alternate DNS server, enable DHCP, and enable PPPoE,

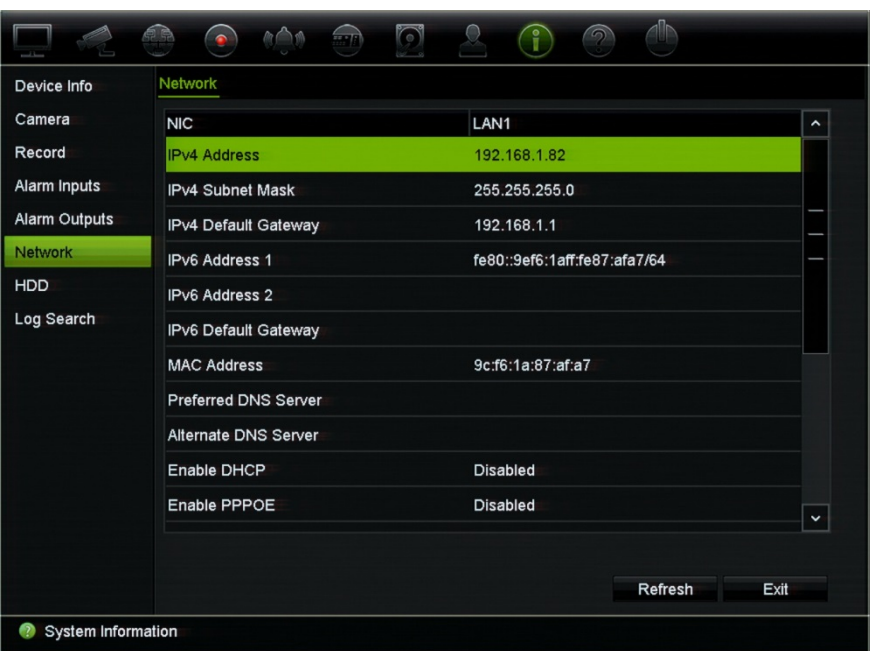

8. To view HDD information, click **HDD**.

You can view the HDD label, status, capacity, free space, property, type, and group. The recorded time (how many days we have recordings on the HDD) is also shown.

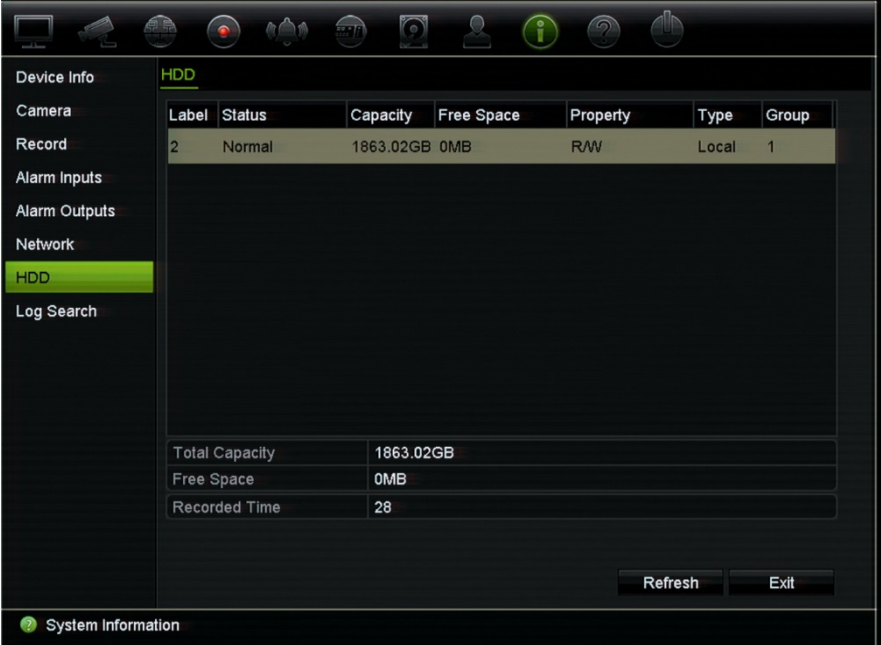

9. Click **Exit** to return to live view.

### **Search the system log**

Many events of the recorder, such as operation, alarm, information, and notification are logged into the system logs. They can be viewed and exported at any time.

Up to 2000 log files can be viewed at once.

Log files can also be exported onto a USB device. The exported file is named according to the time it was exported. For example: 20180219124841logBack.txt.

**Note**: Connect the backup device, such as a USB flash drive, to the recorder before commencing the log search.

#### **To search video from the system log:**

- 1. From the menu toolbar, click **System Information** > **Log Search**.
- 2. Select the search start and end date and times.
- 3. Under **Event**, select an option from the drop-down list: All, Alarm, Notification, Operation, or Information.
- 4. From the **Type** list, select one of the options:

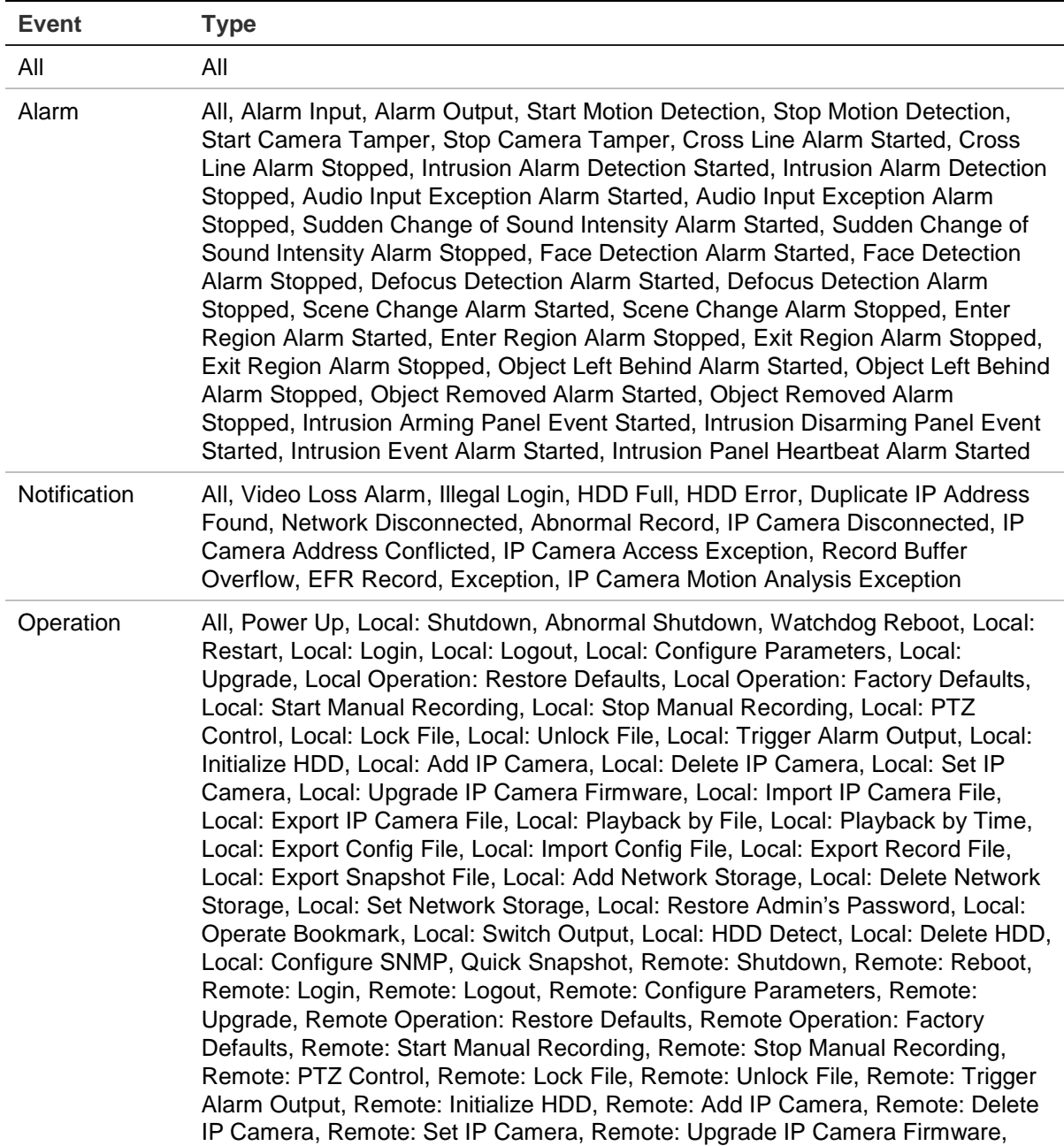

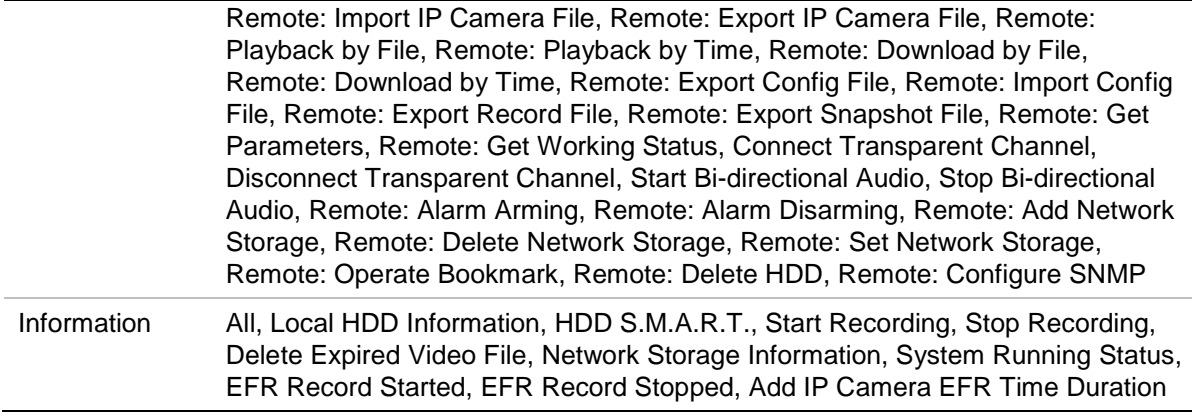

5. Click the **Search** button. A list of results appears.

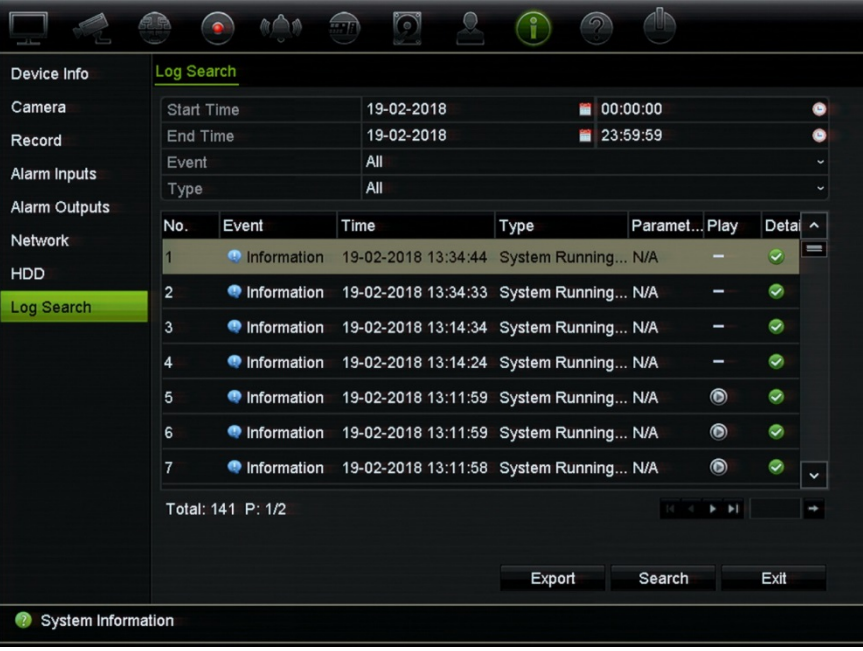

6. Select a file and click:

- **Details**: Displays information on the log or recording. For a recording, it lists such information as start time, type of event, local user, host IP address, parameter type, camera number, and gives a description on the types of events recorded and when record time was stopped.

- **Play**: Click to start playback of the selected recording.
- 7. Click **Export** to archive the selected file to a USB flash device. The Export window appears. Select the device name of the USB flash drive, and file type to save. The default file type is \*.txt. Click **Export** to export the select file to the USB flash drive.
- 8. Click **Exit** to return to live view.
## Chapter 18 Using the web browser

This chapter describes how you can use the web browser interface to configure the device, play back recorded video, search through event logs, and control a PTZ dome camera. You can also specify settings on the web browser interface to optimize video playback and recording performance when operating in a low or limited bandwidth environment. Many of the browser configurations are similar to those done locally.

### **Internet Explorer users**

Internet Explorer for Windows operating systems have increased security measures to protect your PC from any malicious software being installed. When using the recorder web browser interface, you can install ActiveX controls to connect and view video using Internet Explorer.

To have complete functionality of the web browser interface and the recorder player with Internet Explorer, do the following:

- Run the Browser interface and the recorder player application as an administrator in your workstation
- Add the recorder's IP address to your browser's list of trusted sites

#### **To add the recorder's IP address to Internet Explorer's list of trusted sites:**

- 1. Open Internet Explorer.
- 2. Click **Tools**, and then **Internet Options**.
- 3. Click the Security tab, and then select the Trusted Sites icon.
- 4. Click **Sites**.
- 5. Clear the "Require server verification (https:) for all sites in this zone" box.
- 6. Enter the IP address or DDNS name in the "Add this website to the zone" field.
- 7. Click **Add**, and then click **Close**.
- 8. Click **OK** in the Internet Options dialog box.
- 9. Connect to the recorder for full browser functionality.

## **Access the web browser**

To access the recorder, open the Microsoft Internet Explorer web browser and enter the IP address assigned to the recorder, as a web address. On the logon window, enter the user ID and password.

Install the recorder web plug-in to see live camera images.

**Note:** Only one recorder can be viewed per browser.

The default values for recorder network settings are:

- DHCP: Disabled by default.
- IP address 192.168.1.82
- Subnet mask 255.255.255.0
- Gateway address 192.168.1.1
- Server port: 8000
- Ports: The following ports need to be forwarded in the router in order to connect properly

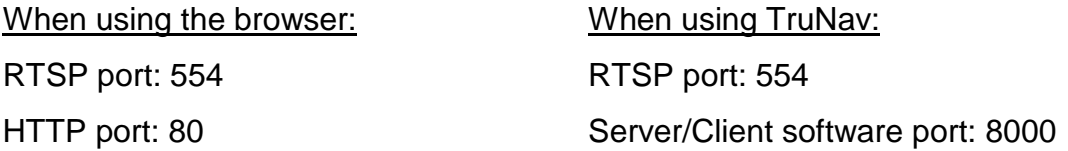

For more information on port forwarding, see Appendix B "Port forwarding information" on page 156.

## **HTTPS settings**

Using HTTPS (Hypertext Transfer Protocol Secure) is a secure protocol that provides authenticated and encrypted communication. It ensures that there is a secure private channel between the recorder and cameras

You can create self-signed server certificates as well as request certified server certificates to ensure your network security.

#### **To create a certificate:**

- 1. Go to **Configuration** > **Network Settings** > **HTTPS** of the browser.
- 2. Click "**Create Self-Signed certificate**".
- 3. Type in the country, hostname/IP address, and days of validity (there are more parameters, but you don't need to add anything to them).
- 4. Click **OK.**
- 5. Check "**Enable HTTPS**".

This only works if you enter the address in the browser as HTTPS (as in https://192.168.1.70).

6. Click through the warning you get on the browser.

#### **Buy a certificate:**

- 1. Go to the **Configuration** > **Network Settings** > **HTTPS** section of the browser.
- 2. Click "**Create Certificate Request**" and fill out the parameters that appear.
- 3. Click **OK**.
- 4. Click "**Download**" next to the request that you just created in the browser, and get a .csr file.
- 5. Visit a site like https://www.startssl.com/?app=1 and upload your .csr file to get a trusted certificate.

For larger companies, a corporate certificate might be available from the IT department.

### **Web browser live view**

The recorder web browser lets you view, record, and play back videos as well as manage all aspects of the recorder from any PC with Internet access. The browser's easy-to-use controls give you live view to all the recorder functions. See Figure 33 on page 144.

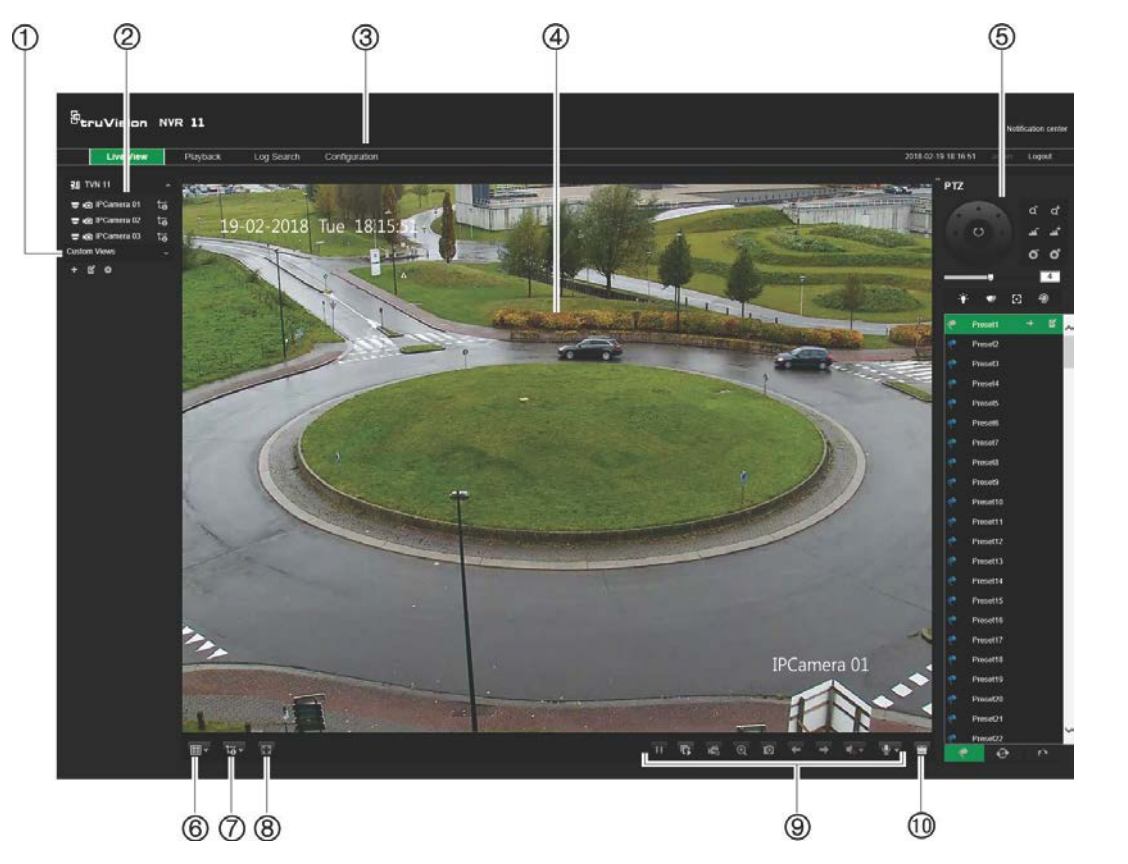

**Figure 33: Live view in the web browser interface**

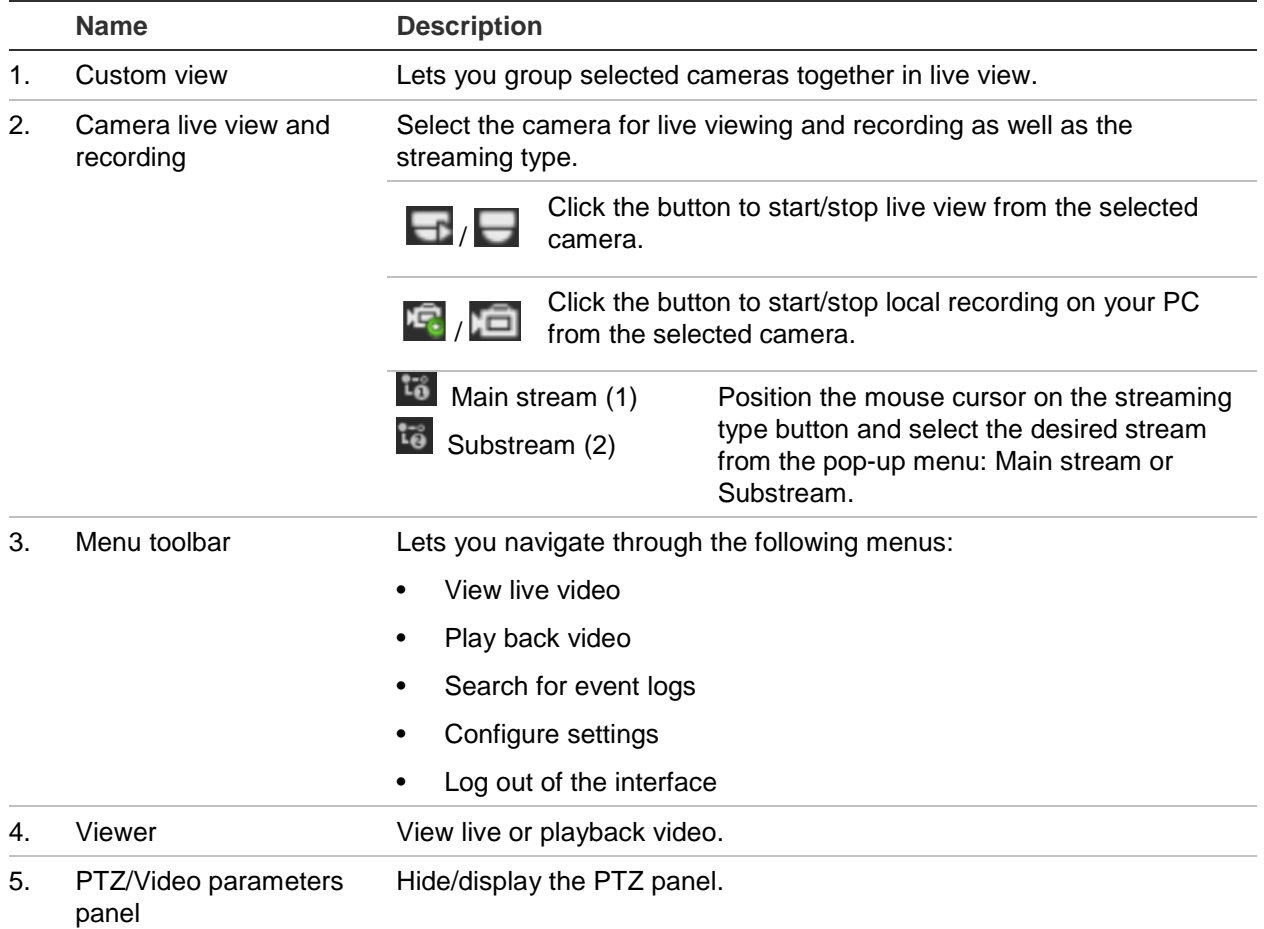

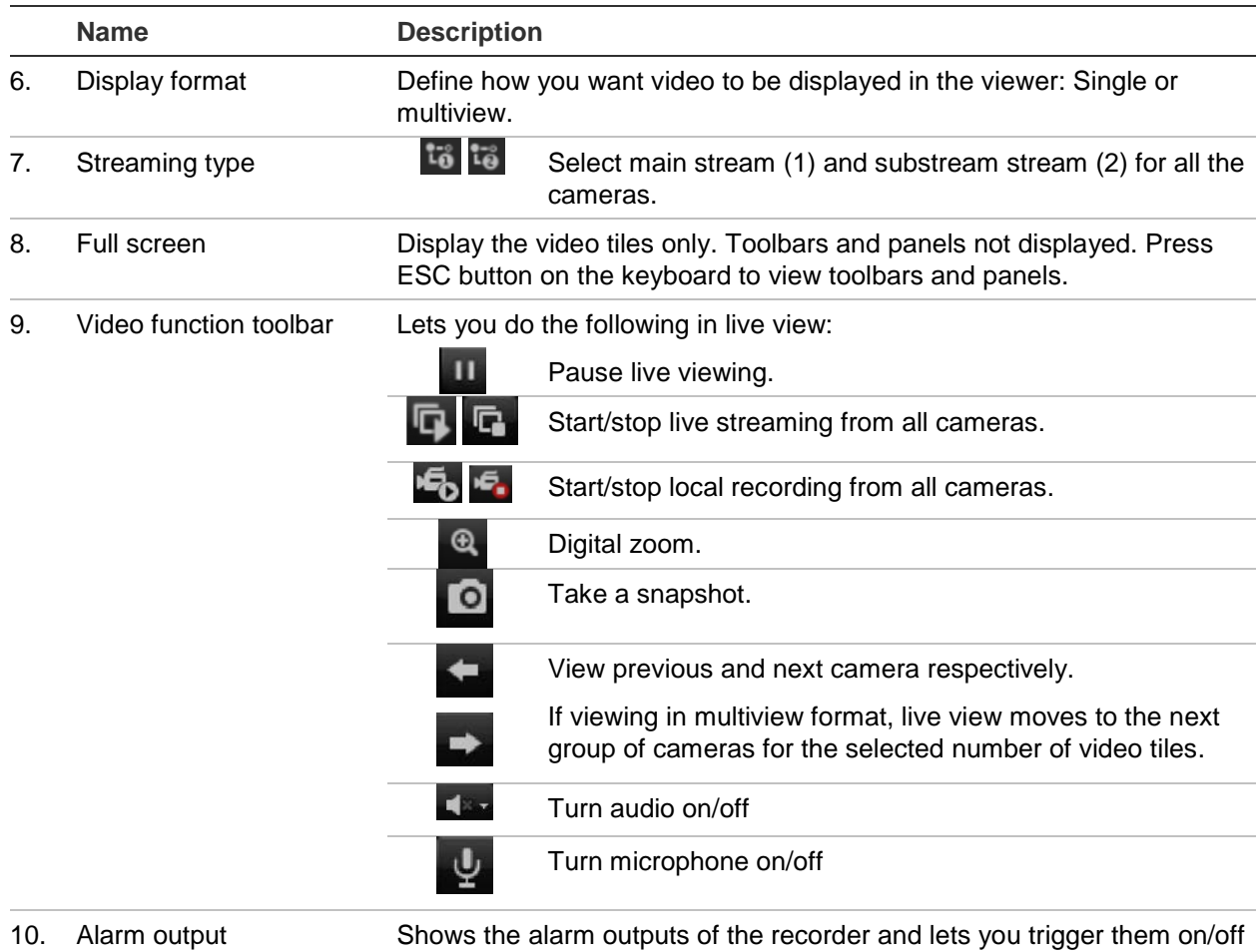

## **Control a PTZ dome camera via the web browser**

The web browser interface lets you control the PTZ functions of a dome camera. Click a PTZ dome camera and use the PTZ controls on the interface to control the PTZ functions.

#### **Figure 34: PTZ controls**

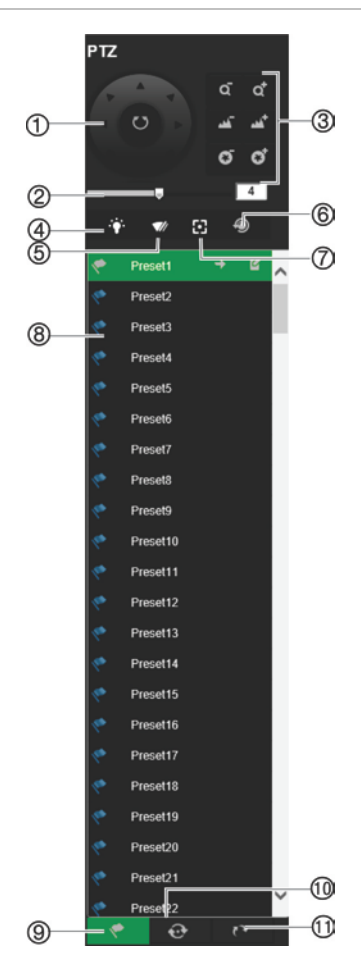

- 1. Directional pad/auto-scan buttons: Controls the movements and directions of the PTZ. Center button is used to start auto-pan by the PTZ dome camera.
- 2. Adjust speed of PTZ dome camera.
- 3. Adjust zoom, focus, and iris.
- 4. Turn on or off the camera light (if available on the camera).
- 5. Start or stop camera wiper (if available on the camera).
- 6. Lens initialization: Initialize the lens of a camera with a motorized lens, such as PTZ or IP cameras. This function helps to maintain lens focus accuracy over prolong periods of time.
- 7. Auxiliary focus: Automatically focus the camera lens for the sharpest picture.
- 8. Start selected preset/tour/shadow tour (depending on function selected).
- 9. List presets available.
- 10. List preset tours available.
- 11. List shadow tours available.

## **Play back recorded video**

To search and play back recorded video, click Playback on the menu bar to display the Playback page shown in Figure 35 on page 147.

#### **Figure 35: Browser playback page**

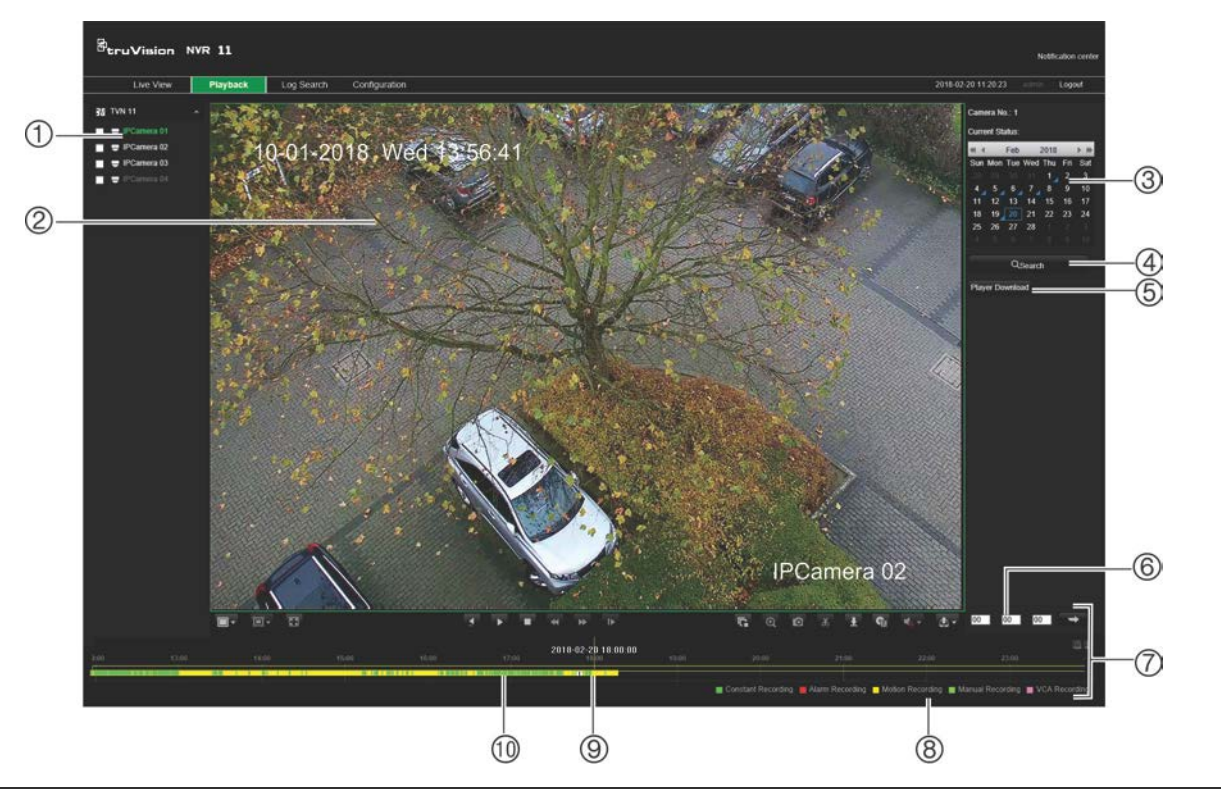

#### **Description**

- 1. **Camera panel**. Select the cameras for playback. Move the mouse over the area to display the list of cameras available. Use the slide bar to see more cameras.
- 2. Playback viewer.
- 3. **Calendar panel**. Blue: Current selected date Green: Current date Blue triangle in the corner of a day: Recordings available for this day
- 4. **Search**: Click to start searching recorded files for the selected camera.
- 5. **Player Download button**. Click to download TruVision Player on to your PC to play back recordings.
- 6. **Time field**. Enter the time from which to start playback of the recordings for all the selected cameras.

#### 7. **Playback control toolbar**:

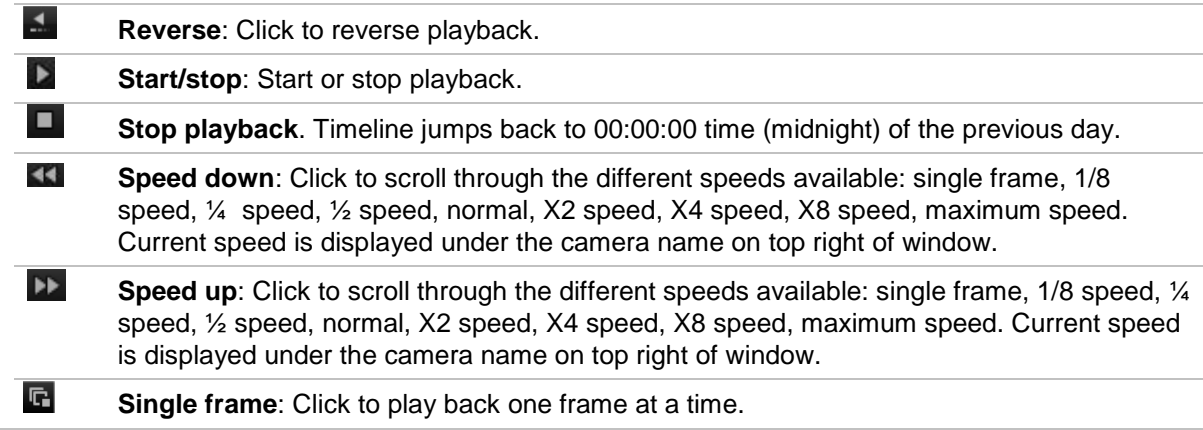

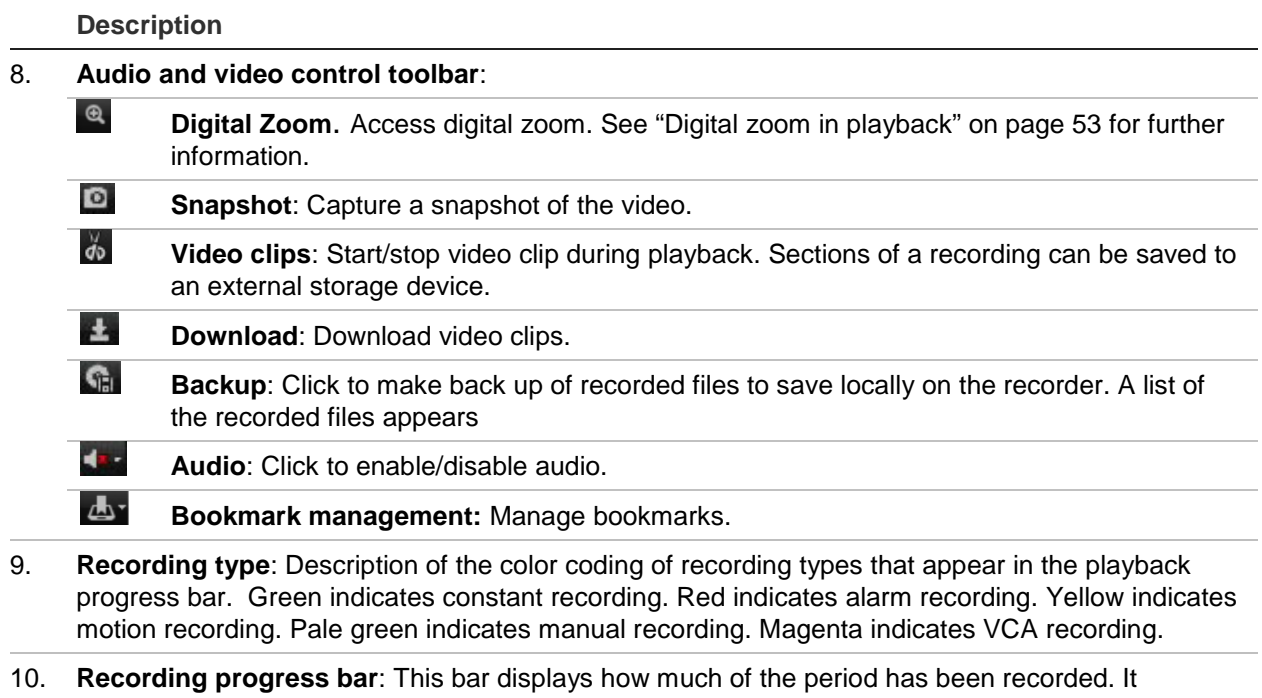

Select a camera and a day to search from on the calendar displayed, and then click Search. The timeline below the page indicates video recorded for the specified day. The timeline also classifies by color the type of recording with each type.

Click and drag the marker across the timeline on where you want video playback to begin, and then click Play on the playback control toolbar. You can capture a snapshot of a video image, save the video playback, or download the recorded video.

## **Search for event logs**

indicates in color the type of recording.

The recorder compiles a log of events, such as the start or end of video recording, recorder notifications, and alarms, through which you can easily search. Logs are categorized by the following types:

- **Alarm:** Includes motion detection, tamper detection, video tampering, and other alarm events
- **Notifications:** Includes system notifications such as video loss, HDD failures, and other system-related events
- **Operations:** Includes users access to the web interfaces and other operational events
- **Information:** Includes general information on the recorder actions, such as the start and end of video recording, etc.

To search for logs, click Log on the menu bar, select a log type, specify a date and time range, and then click Search. See Figure 36 on page 149 for an example of the results

of a log search. For further information on searching and viewing logs, go to "Search the system log" on page 138.

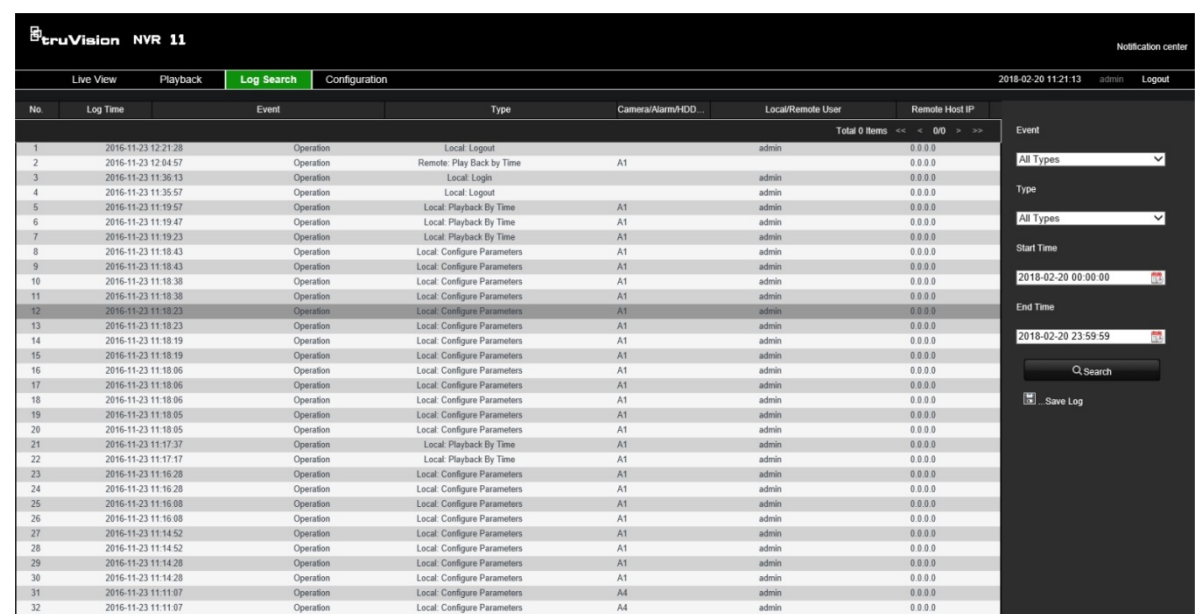

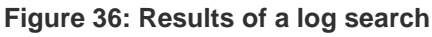

### **Configure the recorder via the browser**

Click **Configuration** on the menu toolbar to display the configuration window. There are two ways to configure the recorder: Local and Remote.

#### **Camera management**

Camera configuration lets you define communication and network parameters such as protocol type, maximum file size, stream type and network transmission settings. You can also specify the directory locations for saving recorded and playback video, captured images, and downloaded files.

### **Remote configuration**

See Figure 37 on page 150 for an example of the Configuration screen. See Table 17 on page 150 for an overview of the different browser menu functions. Please refer to the specific sections on the OSD menu functions in the manual for more information on configuring these functions.

Go to **Browser Configuration** to set up the browser parameters. See "Access the web browser" on page 142 for further information.

**Note:** The configuration settings defined remotely are different from those that can be defined locally.

**Figure 37: Remote browser configuration window (Camera Setup > IP Camera Status window shown)**

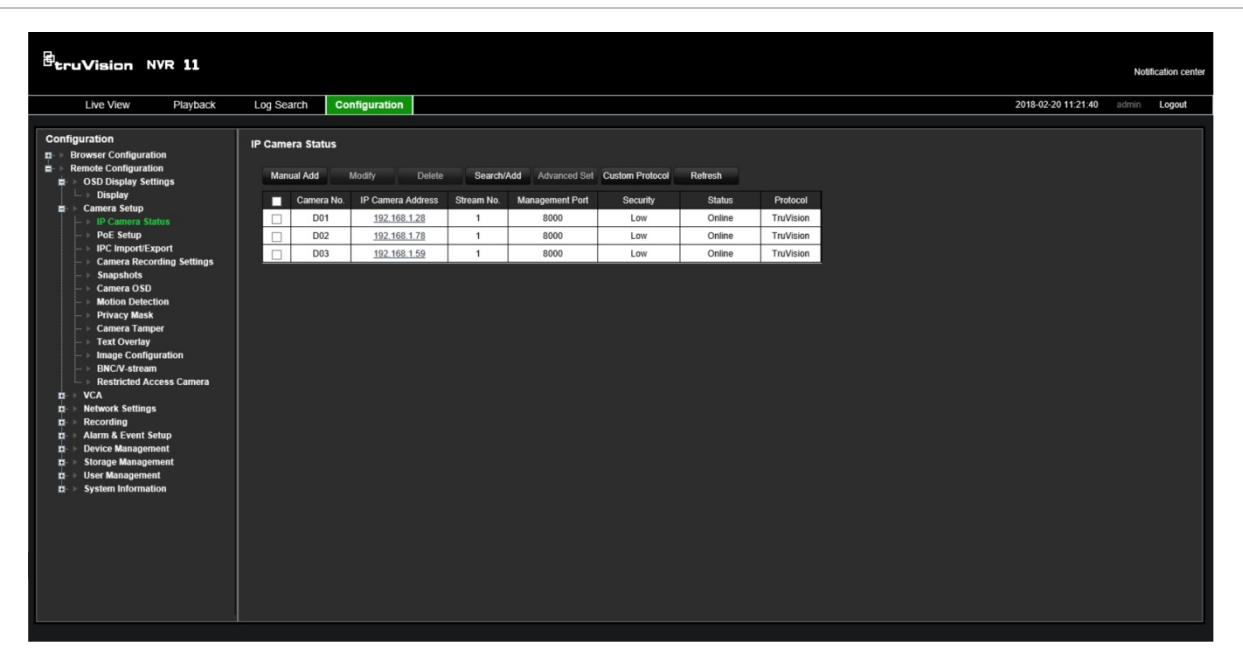

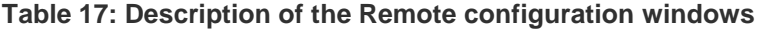

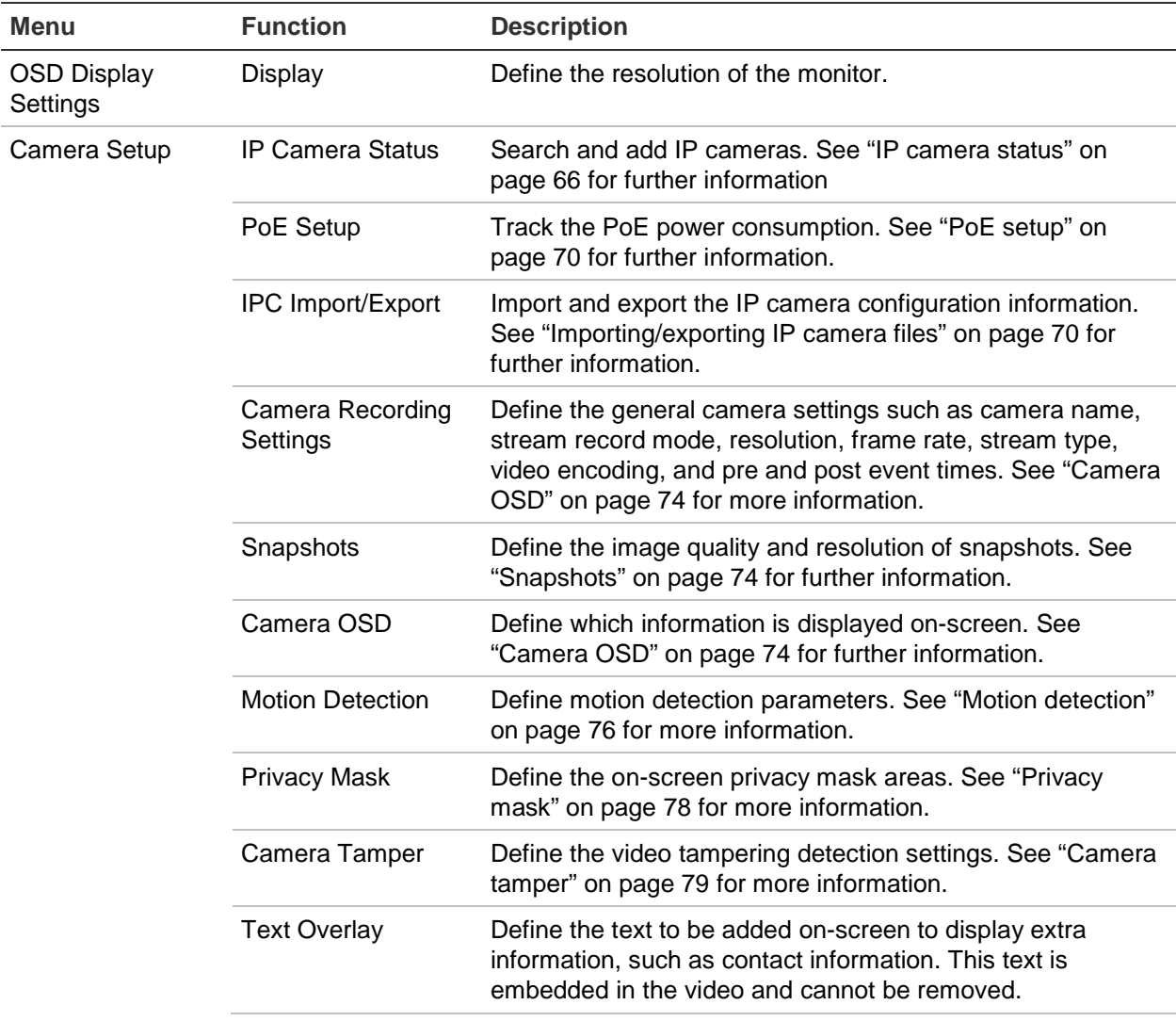

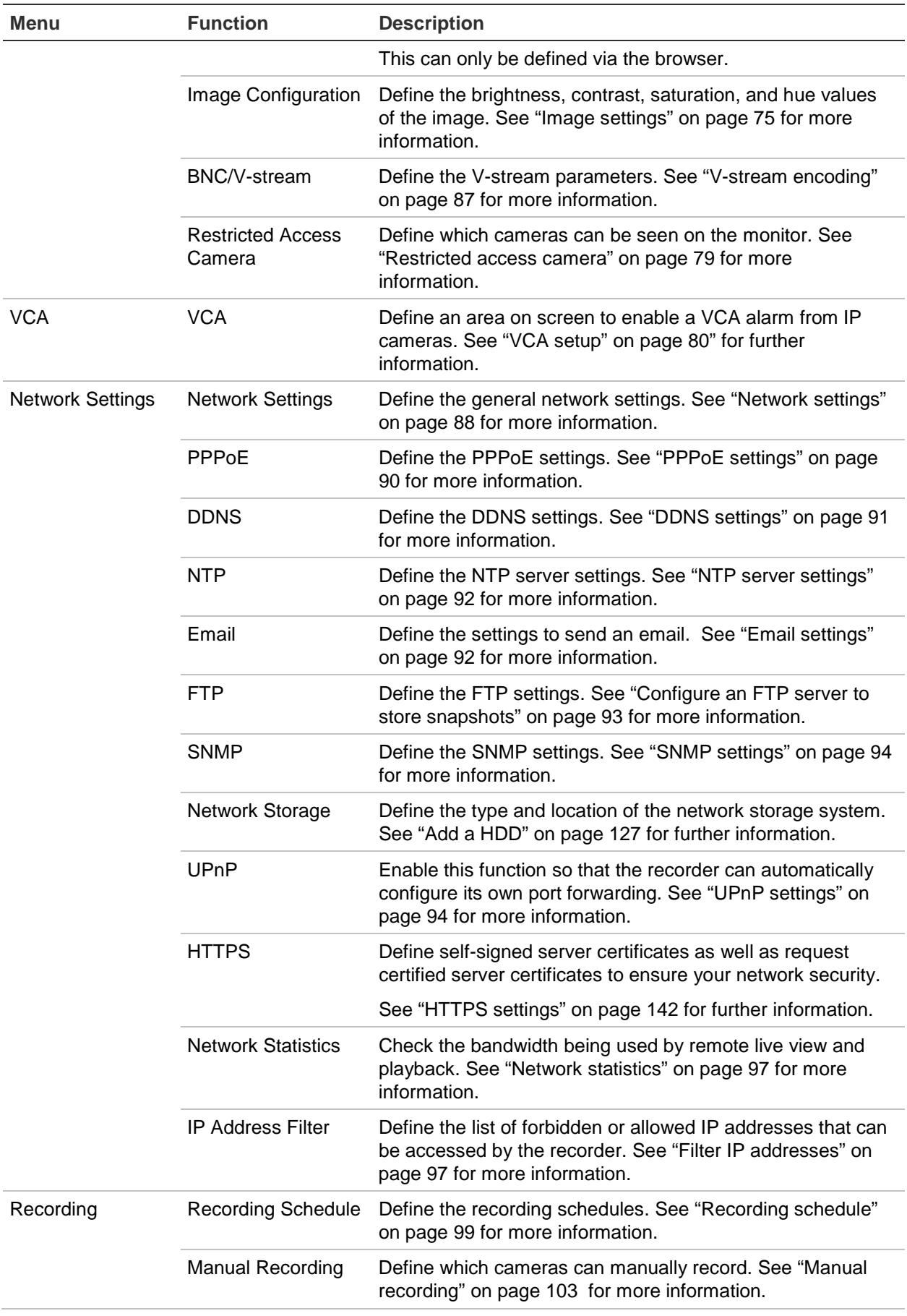

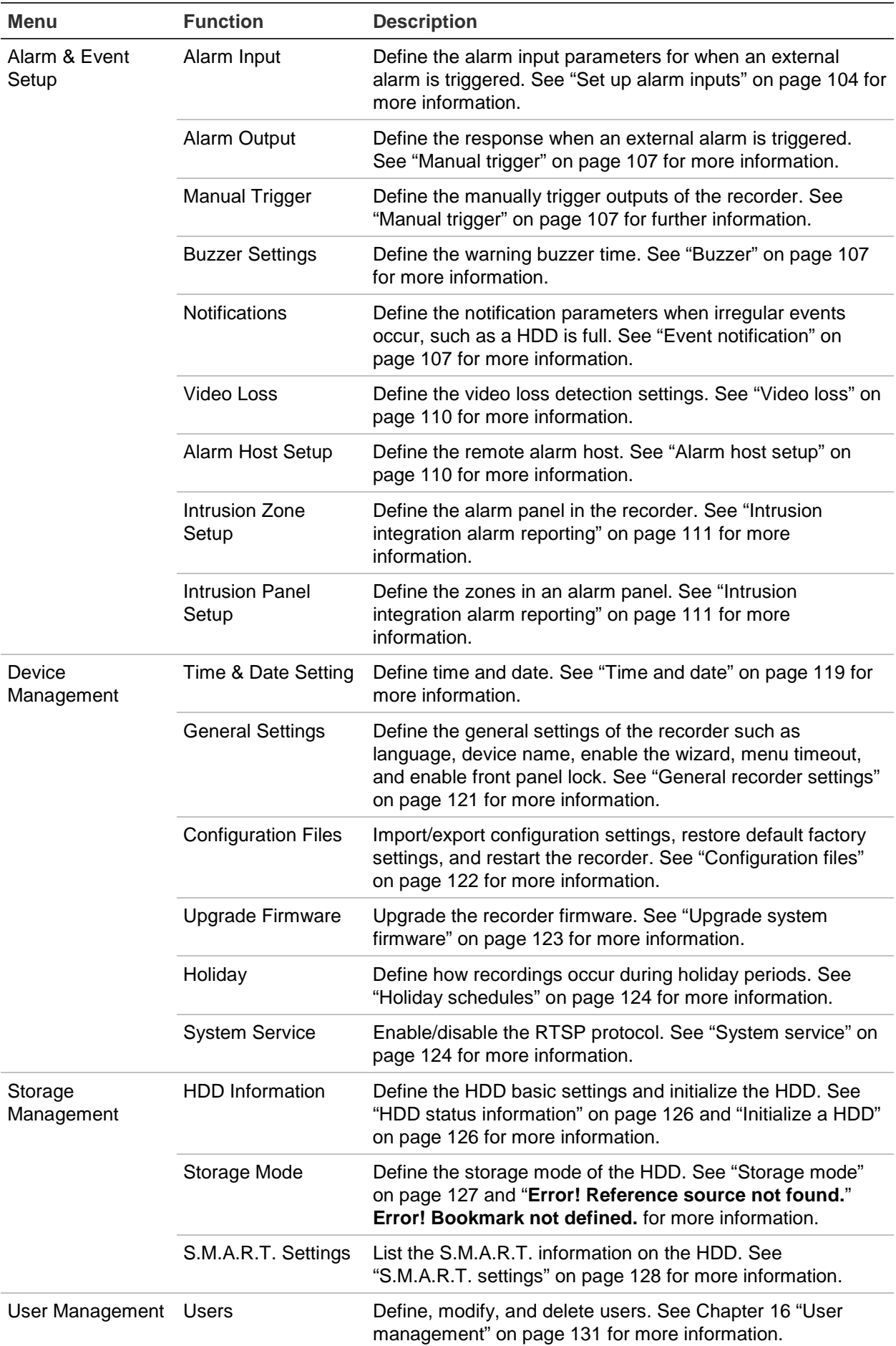

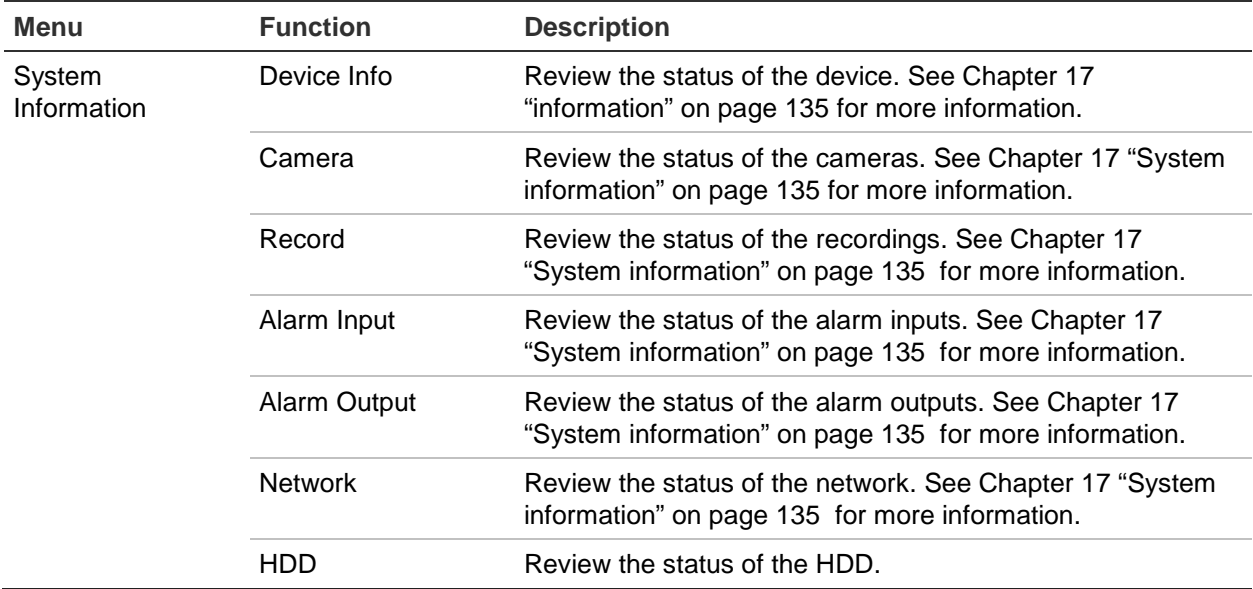

# Appendix A **Specifications**

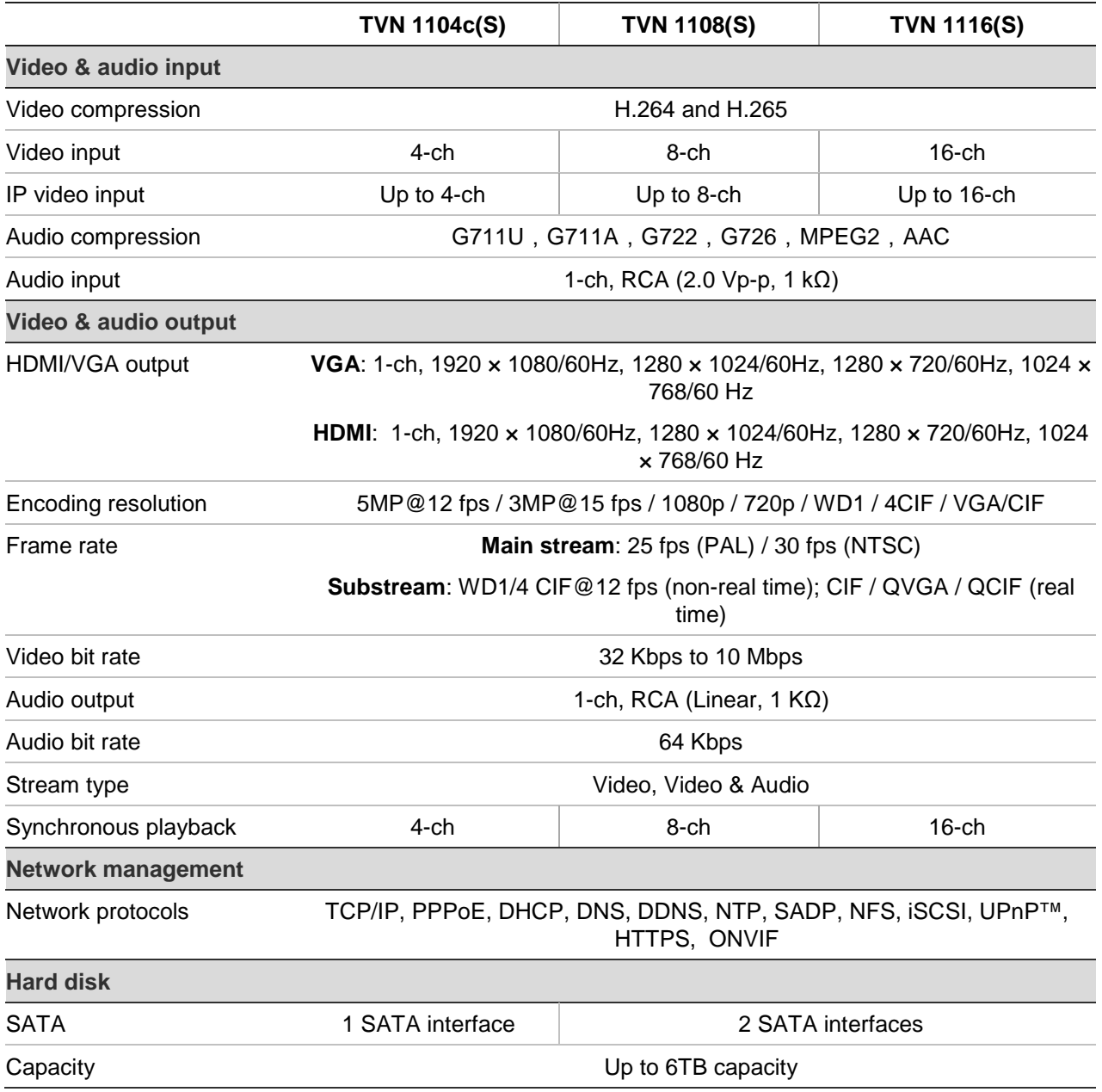

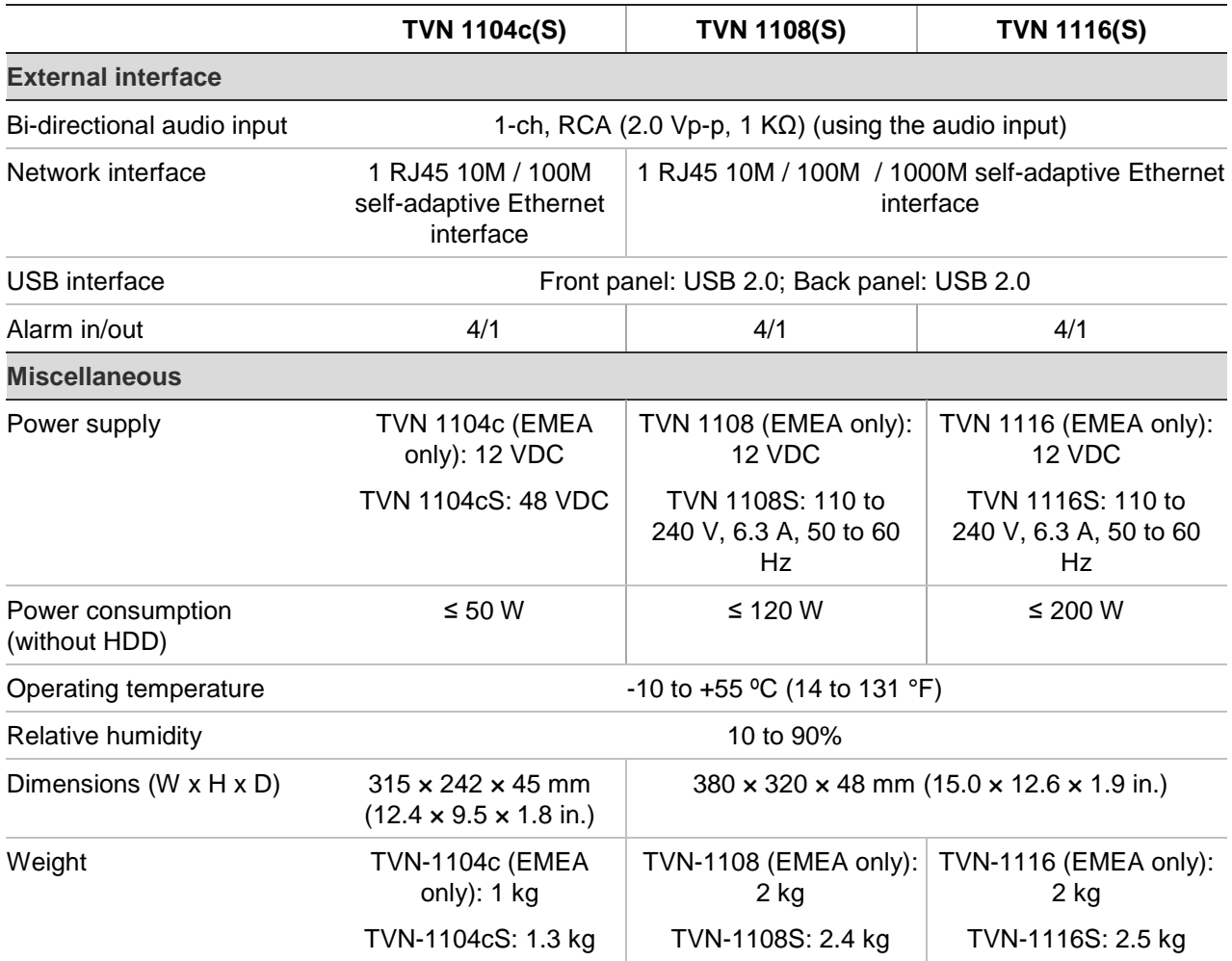

## Appendix B Port forwarding information

A router is a device that lets you share your internet connection between multiple computers. Most routers will not allow incoming traffic to the device unless you have configured them to forward the necessary ports to that device. By default our software and recorders require the following ports to be forwarded:

**Note**: Port forwarding may reduce the security of the computers on your network. Please contact your network administrator or a qualified network technician for further information.

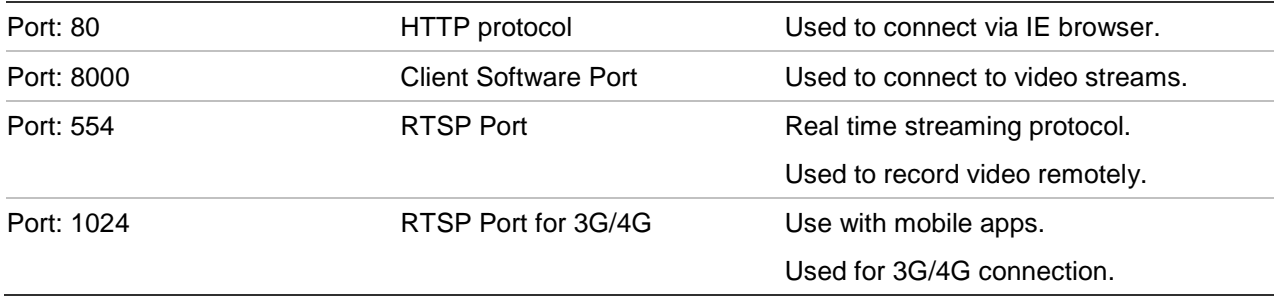

**Note**: It is recommended that the RTSP port 1024 should only be used when experiencing connection issues over a 3G/4G connection.

#### **Seeking further assistance**

Third-party assistance on configuring popular routers can be found at:

http://www.portforward.com/

http://canyouseeme.org/

http://yougetsignal.com

**Note**: These links are not affiliated with nor supported by Interlogix technical support.

Many router manufacturers also offer guides on their websites as well as including documentation with the product.

On most routers the brand and model number is located on or near the serial number sticker on the bottom of the device.

If you cannot find any information for your particular router, please contact your router manufacturer or internet service provider for further assistance.

## Index

#### **A**

Alarm inputs set up, 104 Alarm notifications external alarms, 104 response actions, 105 video loss, 110 video tamper, 79 warning buzzer, 107 Alarm outputs manual acknowledment, 107 set up, 106 Archive bookmarked recordings, 55 bookmarks, 59 export files to a backup device, 57 locked files, 55, 59 quick archive, 56 search results, 57 video clips, 55, 59

#### **B**

Back panel description, 9 Bad sector detection, 129 Bookmarks archive, 59 create, 54 delete, 54 saving, 54 search, 38 types, 54

#### **C**

Cameras image settings, 75 layout, 64 pre and post event times, 72 privacy mask, 78 recording settings, 72 supported, 66 Configuration settngs export, 122 import, 122

#### **D**

Daily schedules recording, 101 Date format, 119 DDNS settings, 91 Default settings restore, 123 Digital zoom description, 33 playback, 53 web browser, 148 Display settings, 75 DST, 119 Dual stream recording setup, 72 Dwell time, 62

#### **E**

Email encryption, 92 notification set up, 92 Event logs search remotely, 148 Event notifications types, 107 Export snapshots TruVision Navigator, 60 Export video TruVision Navigator, 60

#### **F**

Factory default settings restore, 123 Firmware update, 123 Frame-by-frame playback, 51 Front panel button functions by task, 19, 20 Front panel description, 19 Front panel lock, 121, 122 FTP server settings, 93

HDD add, 127 check status, 126 initialize, 126 overwrite, 127 properties, 128 storage mode, 127 Holiday schedules record, 124 HTTP enable protocol, 124

#### **I**

Instant playback, 41 Instant playback duration, 102 Intrusion integration alarm reporting setup, 111 Intrusion panel setup, 111 IP addresses forbidden/allowed, 97 IP cameras add to recorder, 67 import/export configuration files, 70 LAN network, 68 passwords, 67 PoE ports, 68 PoE power budget information, 70 status, 66 IR remote control change ID, 121 description, 22 ISAPI enable protocol, 124

#### **L**

Language change GUI language, 121 Live view digital zoom, 33 presets and preset tours, 34 shadow tours, 34 toolbar, 31 web browser, 143 Local audio output, 62 Lock/unlock recorded files, 54 Locked files archive, 59

#### **M**

Main menu description, 24 Main stream recording setup, 72 Manual recording, 103 Menu timeout

change, 121 Monitor time bar display, 62 **Monitors** change output mode, 121 connect, 12 resolution, 62 select main/event, 62 video outputs, 29 Motion detection playback, 47 setup, 76 smart playback, 48 Mouse pointer speed change, 121 Mouse pop -up menu, 29 Multiview layout, 62

#### **N**

Network packet data export, 96 Network settings general set up, 88 Network status, 95 Network traffic check, 95 NTP server, 92

#### **O**

OSD settings, 74

#### **P**

H<br>
H Change is the strength of the strength of the strength of the strength of the strength of the strength of the strength of the strength of the strength of the strength of the strength of the strength of the strength of Password activate admin, 15 change admin password, 134 change user password, 134 enable/disable login password, 121 Password required, 121 Playback 24 -hour playback, 45 alarm inputs, 47 arcived files, 52 bookmarked recordings, 38 bookmarks, 46 change playback speed, 51 event recordings, 38 events, 47 import external files, 46 instant playback, 41 motion and VCA events, 48 motion detection, 47 search by time and date, 37 search by video type, 37 search results, 37 skip time, 51 smart events, 48 snapshots, 39, 46

split-screen, 50 sub-periods, 50 use the web browser, 146 Playback control panel description, 43 PoE power budget information, 70 Port forwarding, 98 Power up and down recorder, 14 PPPoE settings, 90 Preset tours, 84 call up, 86 set up, 86 Presets call up, 86 delete, 84, 86 quick access, 34 select, 84 set up, 85 Privacy mask, 78 PTZ control panel description, 34 PTZ dome cameras control remotely, 145

#### **Q**

Quick archive, 56

#### **R**

Recorder name change, 121 Recording audio setup, 72 auto delete, 72 bitrate setup, 72 frame rate, 72 pre/post event times, 72 recording schedules, 99 Recording schedules daily, 101, 124 define, 99 Remote alarm host settings, 110 Remote control connect to the recorder, 24 Resolution supported, 72 Restricted access, 79 RTSP enable protocol, 124

#### **S**

S.M.A.R.T. information, 129 Search bookmarked recordings, 38 event recordings, 38 logs, 40 recordings, 37 snapshots, 39

system logs, 138 Sequence cameras, 31 Shadow tours call up, 87 quick access, 34 set up, 87 Skip time playback, 51 Smart events playback, 48 **Snapshots** capture remotely, 146 setup, 74 TruVision Navigator, 60 upload to FTP server, 93 view, 39, 52 SNMP protocol settings, 94 Soft keyboard, 26 Startup wizard enable/disable, 121 Startup wizard, 16 Status icons description, 28 dislpay, 62 Substream recording setup, 72 System date display, 119 System information view, 135 System logs playback, 138 search, 138 System time display, 119

#### **T**

Time bar display, 62 Time format, 119 TruVision Player, 56 **TVRMobile** push notifications, 115

#### **U**

UPnP settings, 94 User privileges camera configuration, 133 local configuration, 132 remote configuration, 132 Users add a new user, 131 customize user privileges, 132 delete a user, 133 modify user information, 134

#### **V**

**VCA** setup alarm actions, 80 types, 80 VCA events playback, 47, 48 Video clips archive, 59 create, 53 Video format PAL/NTSC, 14 Video loss setting up detection, 110 Video outputs, 29 Video search menu, 36 Video tamper set up to detect, 79 V-stream encoding, 87 4-channel recorder, 87

#### **W**

Warning buzzer, 107 Web browser access, 142 camera management, 149 control PTZ dome camera, 145 digital zoom, 148 live view, 143 network settings, 142 remote configuration, 149 search and play back recorded video, 146 search event logs, 148 video snapshot, 146